# Network Speed Dome & PTZ Camera User's Manual

Web 3.0

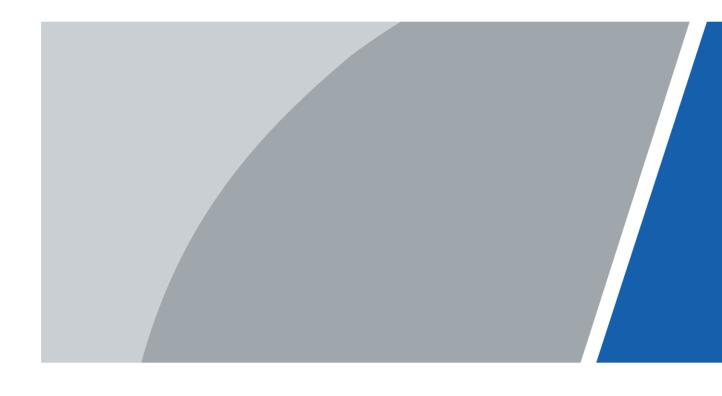

# **Foreword**

#### General

The manual introduces the functions and operations of the web interface of the network speed dome and PTZ camera (hereinafter referred to as "the Device").

#### Safety Instructions

The following categorized signal words with defined meaning might appear in the manual.

| Signal Words     | Meaning                                                                                                    |
|------------------|----------------------------------------------------------------------------------------------------|
| <b>DANGER</b>    | Indicates a high potential hazard which, if not avoided, will result in death or serious injury.                                          |
| warning warning  | Indicates a medium or low potential hazard which, if not avoided, could result in slight or moderate injury.                              |
| <b>A</b> CAUTION | Indicates a potential risk which, if not avoided, could result in property damage, data loss, lower performance, or unpredictable result. |
| ©TIPS            | Provides methods to help you solve a problem or save you time.                                                                            |
| NOTE NOTE        | Provides additional information as the emphasis and supplement to the text.                                                               |

### **Revision History**

| Version | Revision Content                                                 | Release Time   |
|---------|------------------------------------------------------------------|----------------|
| V2.0.0  | Add some functions of the Baseline, and refine the whole manual. | January 2020   |
| V1.1.1  | Update some functions of Security Baseline.                      | September 2019 |
| V1.0.0  | First release.                                                   | May 2018       |

#### About the Manual

- The manual is for reference only. If there is inconsistency between the manual and the actual product, the actual product shall prevail.
- We are not liable for any loss caused by the operations that do not comply with the manual.
- The manual would be updated according to the latest laws and regulations of related regions. For detailed information, see the paper manual, CD-ROM, QR code or our official website. If there is inconsistency between paper manual and the electronic version, the electronic version shall prevail.

- All the designs and software are subject to change without prior written notice. The product updates might cause some differences between the actual product and the manual. Please contact the customer service for the latest program and supplementary documentation.
- There still might be deviation in technical data, functions and operations description, or errors in print. If there is any doubt or dispute, please refer to our final explanation.
- Upgrade the reader software or try other mainstream reader software if the manual (in PDF format) cannot be opened.
- All trademarks, registered trademarks and the company names in the manual are the properties of their respective owners.
- Please visit our website, contact the supplier or customer service if there is any problem occurred when using the device.
- If there is any uncertainty or controversy, please refer to our final explanation.

# Important Safeguards and Warnings

The manual will help you to use the Device properly. Read the manual carefully before using the Device, and keep it well for future reference.

#### **Operation Requirements**

- Avoid heavy stress, violent vibration, and water splash during transportation, storage, and installation. Complete package is necessary during the transportation. We assume no responsibility for any damage or problem caused by the incomplete package during the transportation.
- To avoid damage, protect the Device from falling down and heavy vibration. Arrange more than one person to move the Device when necessary.
- Buckle the safety hook before installing the Device if it is included.
- Keep the Device away from devices that generate electromagnetic field like televisions, radio transmitters, electromagnetic devices, electric machine, transformers, and speakers; otherwise image quality will be influenced.
- Keep the Device away from smoke, vapor, heat, and dust.
- Do not install the Device near heating furnace, spotlight, and other heat sources. If it is
  installed on ceiling, in kitchen or near boiler room, the Device temperature might rise.
- Do not dissemble the Device; otherwise it might cause dangers or device damage. Contact your local retailer or customer service center for internal setup or maintenance requirement.
- Make sure that there is no metal, or inflammable, explosive substance in the Device; otherwise it might cause fire, short-circuit, or other damage. Power off the Device and disconnect the power cord immediately if there is water or liquid falling into the Device. And contact your local retailer or customer service center. Avoid sea water or rain eroding the Device.
- Avoid aiming the lens at intense light source, including sunlight, and incandescent light;
   otherwise the lens might be damaged.
- Clean the enclosure with soft cloth. To remove the dirt, you can dip the soft cloth in proper detergent, wring the soft cloth out, and then dry the enclosure with soft cloth. Do not use gasoline, paint thinner, or other chemicals to clean the enclosure; otherwise it might result in enclosure transfiguration or paint flake. Read all the manuals included before using chemical cloth. Avoid long time touch between the plastic or rubber material and the enclosure; otherwise it might result in device damage and paint flake.
- It is recommended to use the Device with a lightning-proof device for better lightning-proof effect.

#### Requirements for Installation and Maintenance Personnel

- Have certificates or experiences related to installation and maintenance of the closed-circuit television (CCTV), and have certificates related to working at height.
- Have basic knowledge and installation skills of CCTV system.
- Have basic knowledge and operation technique for low-voltage wiring and low-voltage electronic circuit connection.
- Have the ability to read and understand the manual.

#### Requirements for Lifting the Device

- Use secure lifting appliances suitable for the installation place and the product installation mode.
- Make sure that the selected tools reach the installation height and have high safety performance.

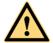

- All installation and operations shall conform to local electrical safety regulations.
- The power source shall conform to the requirements of the Safety Extra Low Voltage (SELV) standard, and supply power with rated voltage which conforms to Limited Power Source requirement according to IEC60950-1. Note that the power supply requirement is subject to the device label.
- Use the power adapter recommended by the manufacturer.
- For the Device that supports laser, do not aim the laser directly at eyes. And keep a proper distance from the flammable to avoid fire.
- Do not connect several devices to one power adapter; otherwise it might result in overheat or fire if it exceeds the rated load.
- Make sure that the power is off when you connect the cables, install or uninstall the Device.
- Power off the Device and disconnect the power cord immediately if there is any smoke, disgusting smell, or noise from the Device. And contact your local retailer or customer service center.
- Contact your local retailer or customer service center if the Device is abnormal. Do not
  disassemble or repair the Device by yourself. We assume no responsibility for any
  problems caused by unauthorized modifications, disassembly or repair, incorrect
  installation or use, and overuse of certain components.

# **Table of Contents**

| Foreword                                            |    |
|-----------------------------------------------------|----|
| Important Safeguards and Warnings                   |    |
| 1 Network Configuration                             | 1  |
| 1.1 Network Connection                              | 1  |
| 1.2 Logging in to the Web Interface                 | 1  |
| 1.2.1 Device Initialization                         | 1  |
| 1.2.2 First Time Login                              | 5  |
| 1.2.3 Device Login                                  | 6  |
| 1.2.4 Resetting Password                            | 7  |
| 2 Live                                              | 9  |
| 2.1 Encoding Setting                                | 9  |
| 2.2 Video Window Adjustment                         | 10 |
| 2.3 System Menu                                     | 15 |
| 2.4 Video Window Functions                          | 15 |
| 2.5 PTZ Configuration                               | 18 |
| 2.6 PTZ Status                                      |    |
| 3 Al Live                                           | 24 |
| 3.1 Al Live Interface                               | 24 |
| 3.1.2 Information Display Area of Detected Targets  |    |
| 3.1.3 Snapshot Display Area                         | 25 |
| 3.1.4 Statistics Area of the Detected Targets       |    |
| 3.2 Al Live Settings                                | 26 |
| 4 Playback                                          | 28 |
| 4.1 Video Playback                                  |    |
| 4.1.1 Video Play Function Bar                       |    |
| 4.1.2 Recording Type                                |    |
| 4.1.3 Auxiliary Functions                           | 29 |
| 4.1.4 Video Playback File Search and Display Area   |    |
| 4.1.5 Video Clipping Area                           |    |
| 4.1.6 Progress Bar Time Formats                     |    |
| 4.2 Picture Playback                                |    |
| 4.2.1 Picture Playing Functions                     |    |
| 4.2.2 Picture Playback File Search and Display Area | 35 |
| 4.2.3 Snapshot Types                                |    |
| 5 Setting                                           | 37 |
| 5.1 Camera                                          |    |
| 5.1.1 Conditions Settings                           |    |
| 5.1.2 Video                                         |    |
| 5.1.3 Audio                                         |    |
| 5.2 Network Settings                                |    |
| 5.2.1 TCP/IP                                        |    |
| 5.2.2 Port                                          |    |
| 5.2.3 PPPoE                                         | 68 |

|     | 5.2.4 DDNS                   | 69  |
|-----|------------------------------|-----|
|     | 5.2.5 SMTP (Email)           | 70  |
|     | 5.2.6 UPnP                   | 73  |
|     | 5.2.7 SNMP                   | 74  |
|     | 5.2.8 Bonjour                | 76  |
|     | 5.2.9 Multicast              | 77  |
|     | 5.2.10 Auto Register         | 78  |
|     | 5.2.11 Wi-Fi                 |     |
|     | 5.2.12 802.1x                | 80  |
|     | 5.2.13 QoS                   | 81  |
|     | 5.2.14 4G                    | 82  |
|     | 5.2.15 Access Platform       | 85  |
|     | 5.3 PTZ Settings             | 88  |
|     | 5.3.1 Protocol               | 88  |
|     | 5.3.2 Function               | 89  |
|     | 5.4 Event Management         | 100 |
|     | 5.4.1 Video Detection        |     |
|     | 5.4.2 Smart Motion Detection | 106 |
|     | 5.4.3 Audio Detection        | 107 |
|     | 5.4.4 Smart Plan             | 109 |
|     | 5.4.5 IVS                    | 110 |
|     | 5.4.6 Face Recognition       | 116 |
|     | 5.4.7 People Counting        | 126 |
|     | 5.4.8 Heat Map               | 127 |
|     | 5.4.9 Video Metadata         | 129 |
|     | 5.4.10 Alarm                 | 133 |
|     | 5.4.11 Abnormality           | 133 |
|     | 5.5 Storage                  | 138 |
|     | 5.5.1 Schedule               | 138 |
|     | 5.5.2 Snapshot by Location   | 141 |
|     | 5.5.3 Destination            | 142 |
|     | 5.5.4 Record Control         | 145 |
|     | 5.6 System Management        | 146 |
|     | 5.6.1 Device Settings        | 146 |
|     | 5.6.2 Account Settings       | 148 |
|     | 5.6.3 Safety                 | 154 |
|     | 5.6.4 Peripheral             | 165 |
|     | 5.6.5 Default                | 166 |
|     | 5.6.6 Import/Export          | 166 |
|     | 5.6.7 Auto Maintain          | 167 |
|     | 5.6.8 Upgrade                | 168 |
|     | 5.7 Information              | 168 |
|     | 5.7.1 Version                | 168 |
|     | 5.7.2 Log Information        | 169 |
|     | 5.7.3 Online User            | 171 |
|     | 5.7.4 Life Statistics        | 171 |
| 6 A | Alarm                        | 172 |
|     |                              |     |

| 7 Logout                                 | 174 |
|------------------------------------------|-----|
| Appendix 1 Cybersecurity Recommendations | 17! |

# 1 Network Configuration

#### 1.1 Network Connection

To view the web interface on your PC, connect the Device to the PC first. There are mainly two connection modes between the Device and PC. See Figure 1-1 and Figure 1-2.

Figure 1-1 Direct connection by using a network cable

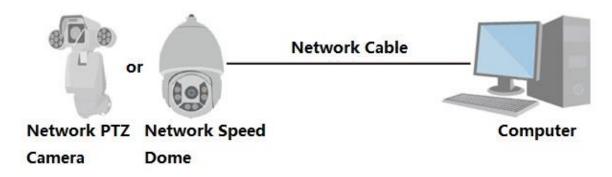

Figure 1-2 Connection over by using a switch or router

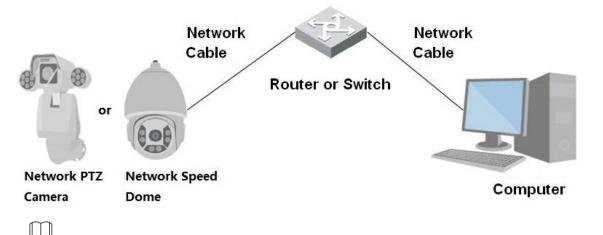

The models presented in the figures are for reference only, and the actual product shall prevail.

All devices have the same IP address (192.168.1.108 by default) when they are delivered out of factory. To make the device get access to network smoothly, plan available IP segment reasonably according to practical network environment.

# 1.2 Logging in to the Web Interface

#### 1.2.1 Device Initialization

For first-time use or after you have restored the Device to defaults, you need to initialize the Device by performing the following steps.

<u>Step 1</u> Open the browser, enter the IP address of the Device in the address bar, and then press the Enter key.

The Country/Region Setting interface is displayed. Set the Country/Region, Language and Video Standard as needed. See Figure 1-3.

Figure 1-3 Country/region setting interface

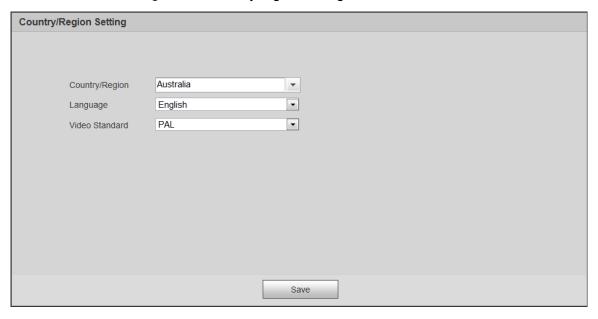

#### Step 2 Click Save, and the Time Zone Setting interface is displayed.

Configure time parameters. See Figure 1-4.

Figure 1-4 Time zone setting interface

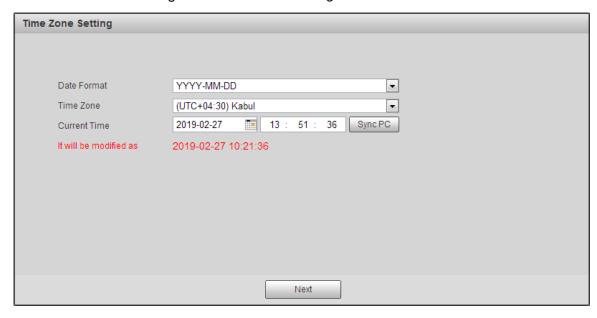

#### Step 3 Click Next.

The **Device Initialization** interface is displayed. For the interface, see Figure 1-5. For the parameter description, see Table 1-1.

Figure 1-5 Device initialization

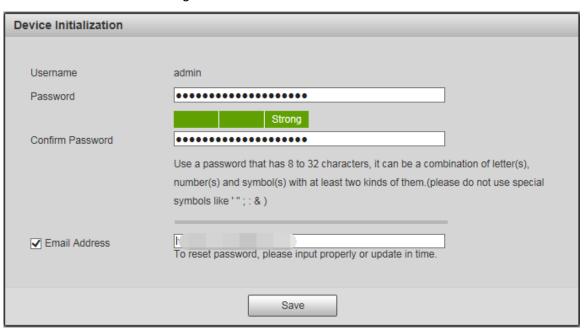

Table 1-1 Device initialization parameter description

| Parameter           | Description                                                                                                    |  |
|---------------------|----------------------------------------------------------------------------------------------------|--|
| Username            | It is admin by default.                                                                                                    |  |
| Password            | The password should consist of 8 to 32 non-blank characters and contain at least two types of characters among upper case, lower case, number, and special characters (excluding ' "; : &). Set a high security password according to the prompt of password strength. Make sure that the new password is the same as the confirming password. |  |
| Confirm<br>Password | Enter the confirming password that shall be the same as the password you entered.                                                                                                    |  |
| Email Address       | Set the email address which is used to reset password.                                                                                                    |  |
|                     | Email address is enabled by default. You can disable the function as needed.                                                                                                    |  |

Step 4 Click Save.

The P2P interface is displayed. See Figure 1-6.

Figure 1-6 P2P interface

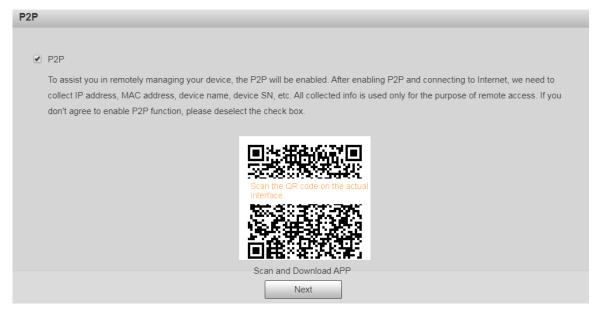

Step 5 Scan the QR code on the interface, download the app, and then finish configurations according to the instructions on your mobile device. After that, click **Next**.The **Online Upgrade** interface is displayed. See Figure 1-7.

Figure 1-7 Online upgrade

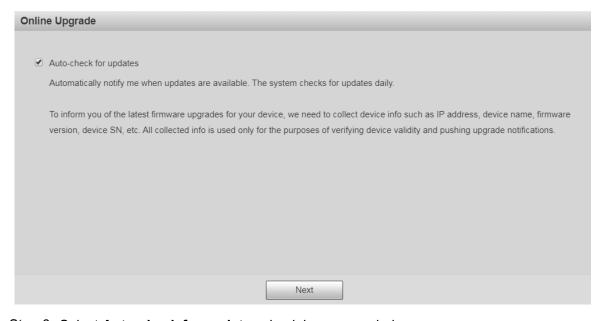

Step 6 Select Auto-check for updates check box as needed.

After the function is enabled, the Device will check for updates once a day automatically. There will be system notice if any update is available.

Step 7 Click Next, and the login interface is displayed. See Figure 1-8.

Figure 1-8 Login interface

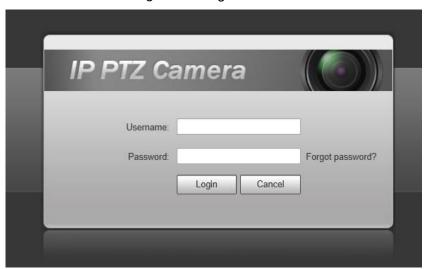

### 1.2.2 First-time Login

You need to download and install the plug-in for the first-time login.

- <u>Step 1</u> Open the browser, enter the IP address of the Device in the address bar, and then press the Enter key.
- <u>Step 2</u> Enter the username and password, and then click **Login**. The web interface is displayed.

- If you enter the wrong password for 5 times, the account will be locked for 5 minutes. After the locked time, you can log in to the web interface again.
- You can set the number of allowed password attempts and locked time in "5.4.11.3 Illegal Access."
- <u>Step 3</u> Download and install the plug-in according to the on-screen instruction after logging in to the web interface. See Figure 1-9.

Figure 1-9 Installing the plug-in

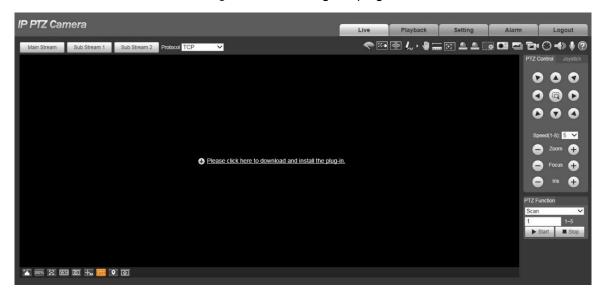

<u>Step 4</u> After the plug-in is installed, the web interface will be refreshed automatically, and the video is displayed in **Live** interface. See Figure 1-10.

Figure 1-10 Live interface

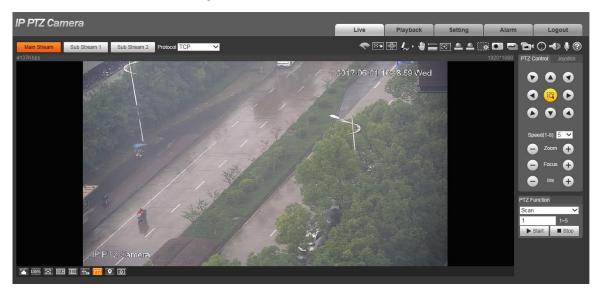

The **Live** interface shown in the manual is for reference only, and the actual interface shall prevail.

### 1.2.3 Device Login

<u>Step 1</u> Open the browser, enter the IP address of the Device in the address bar, and then press the Enter key.

The **Login** interface is displayed. See Figure 1-11.

Figure 1-11 Device login

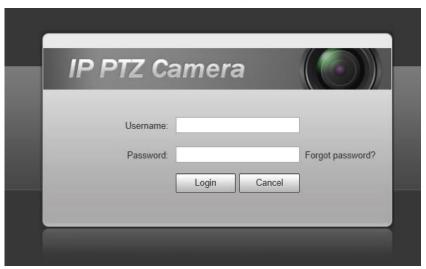

Step 2 Enter the username and password, and then click Login.

The web interface is displayed, and the video is displayed in **Live** interface.

- If you enter the wrong password for 5 times, the account will be locked for 5 minutes. After the locked time, you can log in to the web interface again.
- You can set the number of allowed password attempts and locked time. For details, see "5.4.11.3 Illegal Access."

### 1.2.4 Resetting Password

If you forget the password of the admin user, you can set the password through the provided email address.

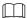

Before resetting the password, you need to provide the email address in advance. For details, see "1.2.1 Device Initialization" or "5.6.3.2 System Service."

<u>Step 1</u> Open the browser, enter the IP address of the Device in the address bar, and then press the Enter key.

The **Login** interface is displayed. See Figure 1-12.

Figure 1-12 Login

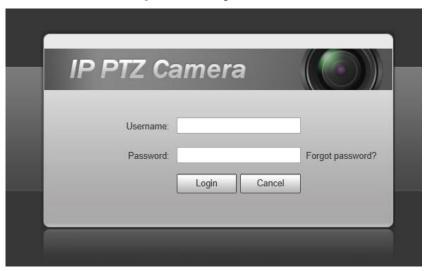

<u>Step 2</u> Click **Forgot password?**, and the **Prompt** interface is displayed. See Figure 1-13. Figure 1-13 Prompt

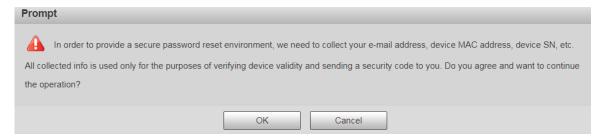

Step 3 Click **OK** to reset the password. The **Reset the password (1/2)** interface is displayed.

If you click **OK**, your email address, MAC address, device serial number, and other information might be collected.

Figure 1-14 Resetting the password (1)

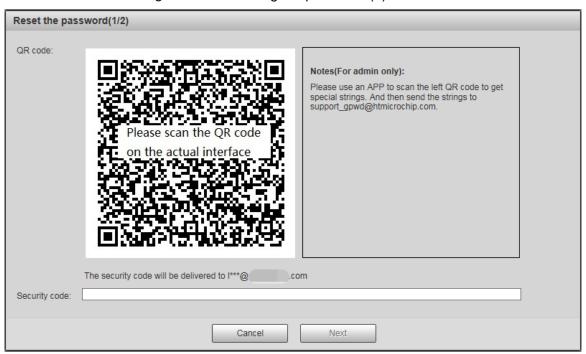

<u>Step 4</u> Scan the QR code on the actual interface according to the instructions, and then enter the security code received in the mailbox.

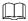

Reset the password with the security code you received within 24 hours, otherwise the code will be invalid.

#### Step 5 Click Next.

The **Reset the password (2/2)** interface is displayed. See Figure 1-15.

Figure 1-15 Resetting the password (2)

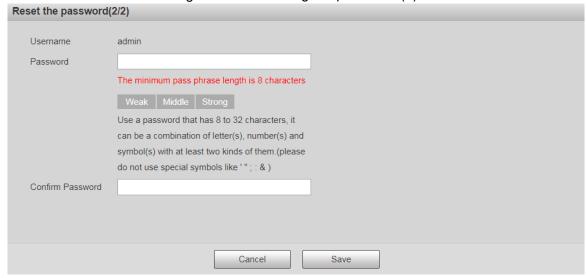

Step 6 Set the password of the admin user again.

The password should consist of 8 to 32 non-blank characters and contain at least two types of characters among upper case, lower case, number, and special characters (excluding ' "; : &). Set a high security password according to the prompt of password strength.

Step 7 Click Save.

# 2 Live

Click the **Live** tab, and the **Live** interface is displayed. See Figure 2-1.

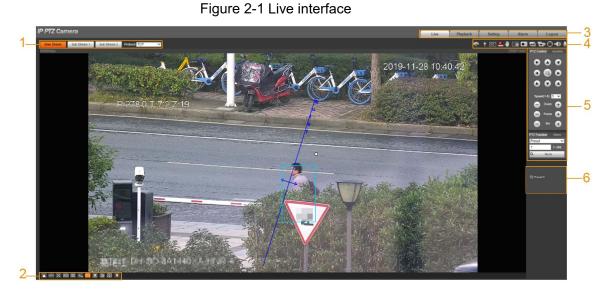

For descriptions of function bars on the Live interface, see Table 2-1.

Table 2-1 Function bars description

| No. | Description             |
|-----|-------------------------|
| 1   | Encoding setting        |
| 2   | Video window adjustment |
| 3   | System menu             |
| 4   | Video window functions  |
| 5   | PTZ configuration       |
| 6   | PTZ status              |

# 2.1 Encoding Setting

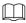

Some devices do not support two sub streams.

For the encoding setting area, See Figure 2-2. For the parameter description, see Table 2-2. Figure 2-2 Encoding setting

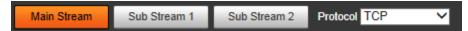

Table 2-2 Encoding setting parameter description

| Parameter    | Description                                                                                                    |  |
|--------------|----------------------------------------------------------------------------------------------------|--|
| Main Stream  | It has large bit stream value and image with high resolution, but requires large bandwidth. This option can be used for storage and monitoring.                                 |  |
| Sub Stream 1 | It has small bit stream value and smooth image, and requires little bandwidth. This option is normally used to replace main stream when bandwidth is not enough.                |  |
| Sub Stream 2 | It has small bit stream value and smooth image, and requires little bandwidth. This option is normally used to replace main stream when bandwidth is not enough.                |  |
| Protocol     | Select a protocol for video monitoring. The supported protocols include <b>TCP</b> (Transmission Control Protocol), <b>UDP</b> (User Datagram Protocol), and <b>Multicast</b> . |  |

# 2.2 Video Window Adjustment

For the video window adjustment bar, See Figure 2-3. For parameter description, see Table 2-3.

Figure 2-3 Video window adjustment

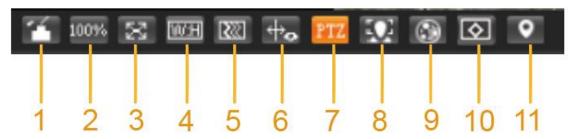

Table 2-3 Video window adjustment parameter description

| No. | Parameter        | Description                                                                                                    |
|-----|------------------|----------------------------------------------------------------------------------------------------|
| 1   | Image Adjustment | Click this button, and the <b>Image Adjustment</b> interface is displayed on the right side of the <b>Live</b> interface. You can adjust parameters such as brightness, contrast, hue, and saturation on the interface. |
| 2   | Original Size    | Adjust the video image to original size.                                                                                                    |
| 3   | Full Screen      | Click this button, and the video is displayed in full screen.  To exit full screen, double-click the screen or press the Esc button.                                                                                    |
| 4   | W:H              | Adjust the video image to original ratio or a proper window.                                                                                                    |
| 5   | Fluency          | Click this button, and you can select <b>Realtime</b> , <b>General</b> , or <b>Fluent</b> . <b>General</b> is selected by default.                                                                                      |
| 6   | Rules Info       | Click this button, and smart rules are displayed on the <b>Live</b> interface after the function is enabled. The function is                                                                                            |

| No. | Parameter      | Description                                                                                                    |  |
|-----|----------------|----------------------------------------------------------------------------------------------------|--|
|     |                | enabled by default.                                                                                                    |  |
| 7   | PTZ            | Click this button, and <b>PTZ</b> configurations are displayed on the <b>Live</b> interface after the function is enabled.                                                    |  |
| 8   | Face           | Click this button, and face pictures are displayed on the screen. See Figure 2-8.                                                                                             |  |
| 9   | Video Metadata | Click this button, and information about motor vehicles, non-motor vehicles, and people is displayed on the screen in real time. See Figure 2-11.                             |  |
| 10  | Anti-aliasing  | Click this button to enable anti-aliasing, and then aliasing can be avoided when video windows are small.                                                                     |  |
| 11  | Panorama       | Click this button, and a panorama window is displayed on<br>the <b>Live</b> interface. You can perform operations such as<br>positioning, calling presets, and setting tours. |  |

# Image Adjustment

For **Image Adjustment** interface, see Figure 2-4. For parameter description, see Table 2-4. Figure 2-4 Image Adjustment

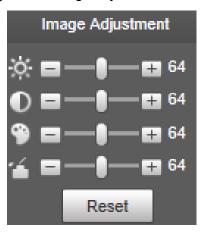

Table 2-4 Image adjustment parameter description

| Parameter                    | Description                                                         |  |
|------------------------------|---------------------------------------------------------------------|--|
| <b>☆</b>                     | Adjust the image brightness.                                        |  |
|                              | Adjust the image contrast.                                          |  |
| <b>9</b>                     | Adjust the image hue.                                               |  |
| Adjust the image saturation. |                                                                     |  |
| Reset                        | Restore brightness, contrast, saturation and hue to default values. |  |

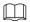

Only brightness, contrast, hue, and saturation of live view image on the web interface can be adjusted with this function. To adjust the brightness, contrast, hue, and saturation of the Device, you can go to **Setting > Camera > Conditions**.

#### Panorama

For the **Panorama** interface, see Figure 2-5.

Figure 2-5 Panorama interface

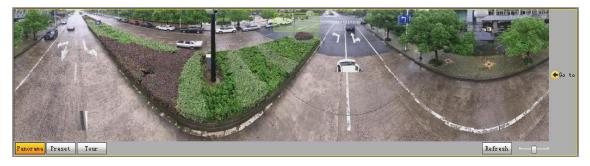

- You can perform positioning in this window by drawing a box with the left mouse button.
   The located area is displayed on the Live interface and enlarged.
- After you click **Refresh**, the Device rotates from 0 to 360 degrees horizontally and from 6 to 65 degrees vertically to obtain a new panoramic image.
- You can adjust the size of the panoramic image by dragging the screen ratio bar
- You can click Preset to call a corresponding preset on the right side of the window. For the interface, see Figure 2-6. For how to set a preset, see "5.3.2.1 Preset."
   Figure 2-6 Preset

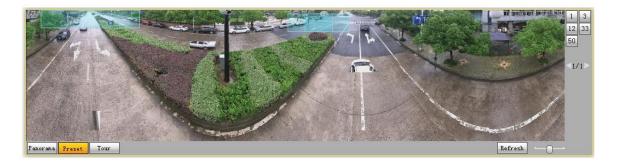

You can click to call a corresponding tour on the right side of the window. For the interface, see Figure 2-7. For how to set a tour, see "5.3.2.2 Tour."

Figure 2-7 Tour

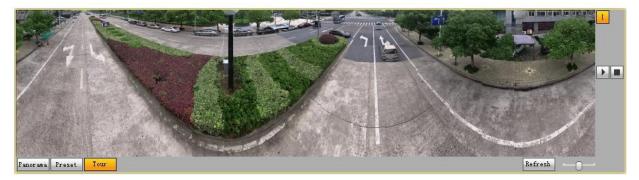

### Face

For the **Face** interface, see Figure 2-8. Face recognition result is displayed on the left side, and the captured face picture and attributes are displayed on the right side.

Figure 2-8 Face

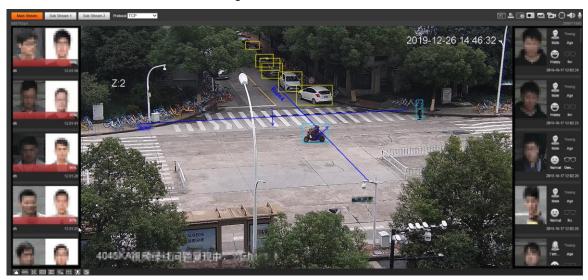

• Face recognition result display area: Displays the captured small face pictures, the corresponding face pictures in the database, and the similarities between them. After you click the picture, the attributes and details are displayed. See Figure 2-9.

Figure 2-9 Face recognition result display

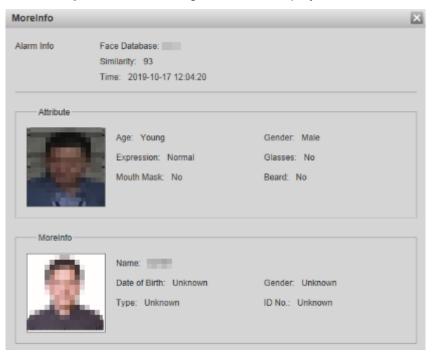

 Face and attributes display zone: Displays the captured small face pictures and information such as gender, age, and expression. After you click the picture, the details are displayed. See Figure 2-10.

Figure 2-10 Face and attributes display

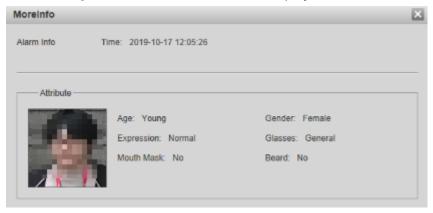

#### Video Metadata

For the interface, see Figure 2-11. Motor vehicle information is displayed on the right side, and the information about human and non-motor vehicles is at the bottom of the interface. For more details, see "5.4.9 Video Metadata."

Figure 2-11 Video metadata

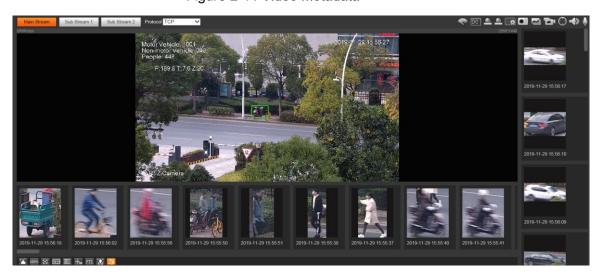

# 2.3 System Menu

To access an interface, click the corresponding tab on the system menu. For the system menu, see Figure 2-12.

Figure 2-12 System menu

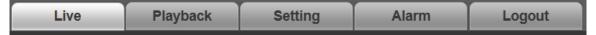

# 2.4 Video Window Functions

For the video window function buttons, See Figure 2-13. For the parameter description, see Table 2-5.

Figure 2-13 Video window function buttons

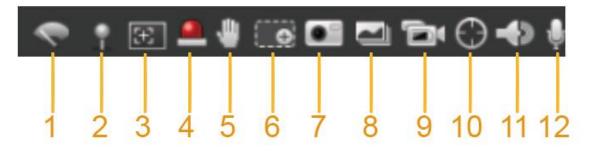

Table 2-5 Video window function button description

| No. | Parameter     | Description                                                    |
|-----|---------------|----------------------------------------------------------------|
| 1   | Wiper Control | Click this button to select wiper operation.                   |
|     |               | Start: Click this button, and the wiper starts and waves       |
|     |               | continuously.                                                  |
|     |               | Stop: Click this button, and the wiper is turned off and stops |
|     |               | waving.                                                        |
|     |               | Once: Click this button, and the wiper starts and waves from   |

| No. | Parameter       | Description                                                                                                    |
|-----|-----------------|----------------------------------------------------------------------------------------------------|
|     |                 | left to right for one time.                                                                                                 |
| 2   |                 | Click this button, right-click on the <b>Live</b> interface, and the                                                        |
|     |                 | function menu is displayed. See Figure 2-14. You can add                                                                    |
|     |                 | information on the <b>Live</b> interface, and also manage added                                                             |
|     |                 | comments.                                                                                                    |
|     | Mark            | Add Info: Select <b>Add Info</b> from the pop-up menu, and                                                                  |
|     |                 | enter the comment. For the interface, see Figure 2-15.                                                                      |
|     |                 | Managing comments: Select Info Management from                                                                              |
|     |                 | the pop-up menu to display, hide, or delete added                                                                           |
|     |                 | comments. For the interface, see Figure 2-16.                                                                               |
|     |                 | Click the button, draw a box with the mouse on the live view,                                                               |
| 3   | Regional Focus  | and then the Device will automatically focus on the area in                                                                 |
|     |                 | the box.                                                                                                    |
|     |                 | Click the button, and an alarm will be triggered. When an                                                                   |
| 4   | Relay-out       | alarm is triggered, the icon turns red; and when an alarm is                                                                |
|     |                 | canceled, the icon turns grey.                                                                                              |
|     |                 | Click the button, and you can drag the live view by pressing                                                                |
| 5   | Gesture Control | and holding the left mouse button to control PTZ; and you                                                                   |
|     |                 | can also zoom in or out through the mouse wheel.                                                                            |
|     |                 | Click the button, and then select an area in the live view                                                                  |
|     |                 | to zoom in; right-click on the image to restore to the                                                                      |
| 6   | Digital Zoom    | original status. In enlarged status, drag the image to                                                                      |
|     |                 | check other area.                                                                                                    |
|     |                 | Click the button, and then scroll the mouse wheel in the                                                                    |
|     |                 | live view to zoom in or out.                                                                                                |
| 7   | Chanabat        | Click the button to capture one picture of the current image, and it will be saved to the live snapshot storage path set in |
| '   | Snapshot        | "5.1.2.5 Path."                                                                                                    |
|     | _               | Click the button, and three pictures of the current image are                                                               |
|     |                 | captured with one snapshot per second. These snapshots                                                                      |
| 8   | Triple Snapshot | will be saved to the live snapshot storage path set in "5.1.2.5                                                             |
|     |                 | Path."                                                                                                    |
|     |                 | Click the button to record videos. The recording will be                                                                    |
| 9   | Record          | saved to the live recording storage path set in "5.1.2.5                                                                    |
|     |                 | Path."                                                                                                    |
|     |                 | Click the button and select any area by dragging the left                                                                   |
| 10  | Manual Track    | mouse button in the video window; the Device tracks objects                                                                 |
|     |                 | in this area intelligently.                                                                                                 |
|     | Audio           | Click the button to enable or disable audio output of the                                                                   |
|     |                 | monitoring stream.                                                                                                    |
| 11  |                 |                                                                                                    |
|     |                 | Before using the function, you need to enable the audio of                                                                  |
|     |                 | the corresponding stream in Setting > Camera > Audio                                                                        |
|     |                 | first.                                                                                                    |
| 12  | Talk            | Click the button to enable or disable the two-way audio.                                                                    |

Figure 2-14 Mark—menu

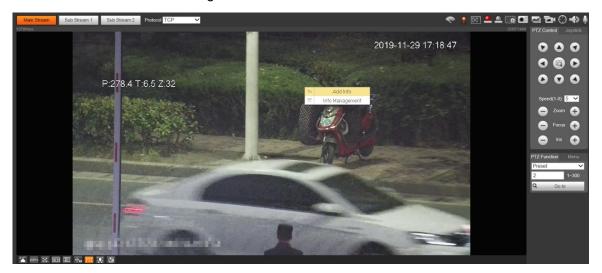

Figure 2-15 Mark—adding comments

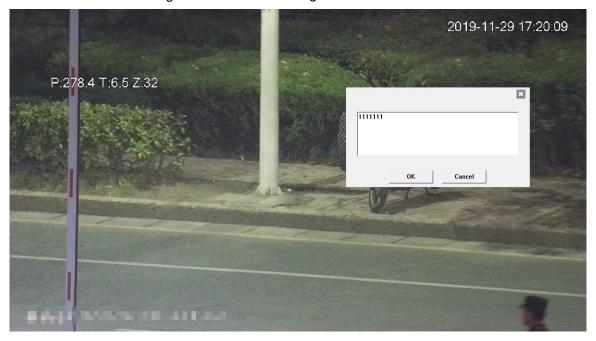

Figure 2-16 Mark—managing comments

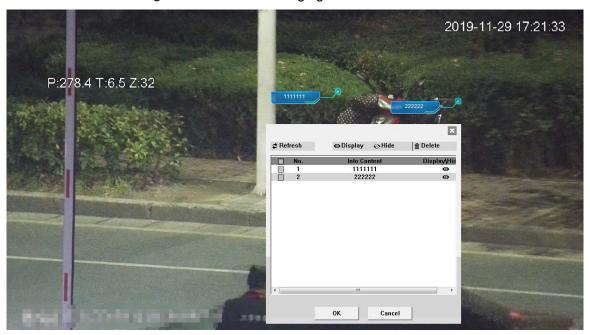

# 2.5 PTZ Configuration

You can control PTZ by using the **PTZ Control** panel or joystick. You can also set preset, scanning, and other functions in the **PTZ Function** area.

#### PTZ Control

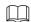

Before using the **PTZ Control** panel, you need to set the PTZ protocol by selecting **Setting > PTZ > Protocol**.

For PTZ Control panel, See Figure 2-17. For parameter description, see Table 2-6.

Figure 2-17 PTZ control

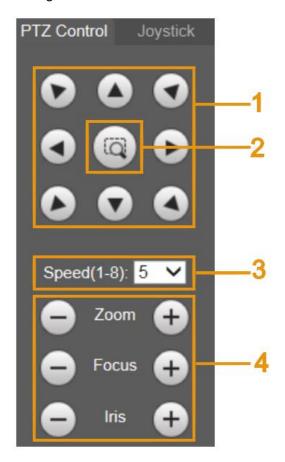

Table 2-6 PTZ control parameter description

| No. | Parameter         | Description                                                      |
|-----|-------------------|------------------------------------------------------------------|
| 1   | Direction buttons | There are 8 directions: Up, down, left, right, upper left, upper |
|     |                   | right, lower left, and lower right.                              |
| 2   | Position          | Provides quick positioning function. Draw an box in the live     |
|     |                   | view with the mouse, and then the PTZ rotates to and             |
|     |                   | focuses on the selected area rapidly.                            |
| 3   | Speed             | The changing speed of PTZ direction. The higher the value,       |
|     |                   | the faster the speed.                                            |
| 4   | Zoom/Focus/Iris   | Click to increase the value, and click to decrease the value.    |

## **Joystick**

You can drag the middle button to simulate joystick operations to control device rotation. For the operation interface, see Figure 2-18. Speed, zoom, focus, and iris configurations are the same as that of **PTZ Control** panel.

Figure 2-18 Joystick

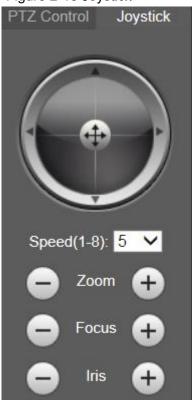

#### **PTZ Functions**

The PTZ supports multiple functions. Select a function, click start or start using the function, and then click stop to stop using the function. For the configuration interface, see Figure 2-19. For the supported functions and settings, see Table 2-7.

Figure 2-19 PTZ function

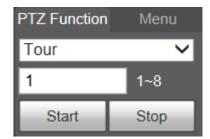

Table 2-7 PTZ functions description

| Parameter | Description                                                                                                    |
|-----------|----------------------------------------------------------------------------------------------------|
| Scan      | Select <b>Scan</b> from the list, enter a scan number, and then click <b>Start</b> . The PTZ starts scanning, and the default number is 1. |
| Preset    | Select <b>Preset</b> from the list, enter a preset number, and then click <b>Go to</b> . The PTZ will rotate to the preset position.       |
| Tour      | Select <b>Tour</b> from the list, enter a tour number, and then click <b>Start</b> . The PTZ starts to tour.                               |

| Parameter | Description                                                                                                    |  |
|-----------|----------------------------------------------------------------------------------------------------|--|
| Pattern   | Select <b>Pattern</b> from the list, enter a pattern number, and then click <b>Start</b> . The PTZ starts to pattern.                                                                                                    |  |
| Assistant | Reserved for special requirements.  If necessary, enable this function under the guidance of professionals.                                                                                                    |  |
| Pan       | Select <b>Pan</b> from the list, and then click <b>Start</b> . The PTZ starts to pan.                                                                                                    |  |
| Go to     | <ul> <li>Select Go to from the list, enter horizontal angle value, vertical angle value and zoom, and then click Go to. The Device will turn to the position you want.</li> <li>One unit of the horizontal angle value or vertical angle value you enter equals 0.1 degree.</li> </ul> |  |

### Menu

For the menu interface, see Figure 2-20. For the parameter description, see Table 2-8. Figure 2-20 Menu interface

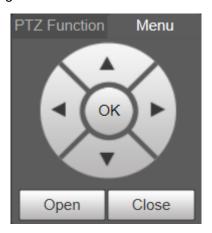

Table 2-8 Menu parameter description

| Parameter         | Description                                                                                                    |
|-------------------|----------------------------------------------------------------------------------------------------|
| Direction buttons | Click the up and down buttons to select parameters, and click the left and right buttons to select parameter values. |
| ОК                | Confirmation button.                                                                                                 |
| Open              | Open the OSD menu.                                                                                                   |
| Close             | Close the OSD menu.                                                                                                  |

Click **Open** to open the OSD menu. The OSD menu is displayed on the live view. See Figure 2-21.

Figure 2-21 OSD menu

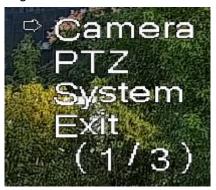

You can finish the following settings through the menu:

- Camera settings: See "5.1 Camera."
- PTZ settings: See "5.3 PTZ Settings."
- System management: See "5.6 System Management."

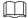

You can change the location of the OSD menu in "5.1.2.3 Overlay."

### 2.6 PTZ Status

On the **Live** interface, the PTZ status is displayed at the lower right corner. See Figure 2-22.

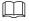

The function is available on select models.

Figure 2-22 PTZ status

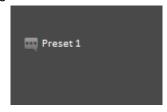

When the PTZ lifespan is close to the threshold, the warning will be displayed on the **Live** interface. See Figure 2-23 and Figure 2-24.

Figure 2-23 Warning (1)

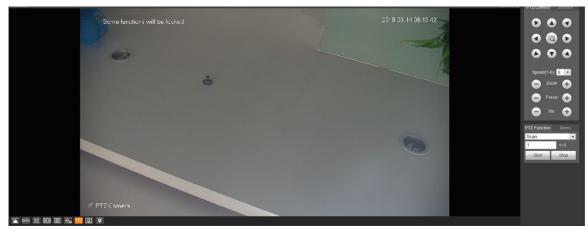

Figure 2-24 Warning (2)

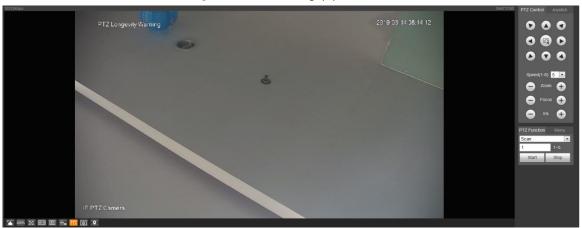

# 3 Al Live

You can check the information of the detected human faces, human bodies, motor vehicles, and non-motor vehicles.

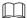

This function is available on select models.

### 3.1 Al Live Interface

For the **Al Live** interface, see Figure 3-1. For the layout description, see Table 3-1. Figure 3-1 Al live interface

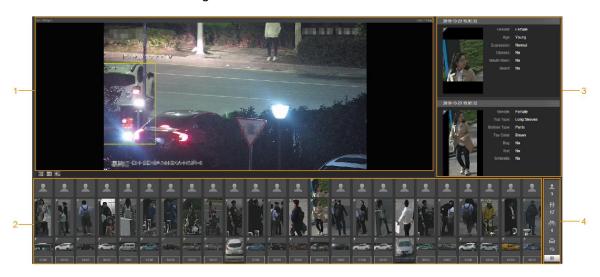

Table 3-1 Al live interface description

| No. | Function                                     |
|-----|----------------------------------------------|
| 1   | Live view                                    |
| 2   | Snapshot display area                        |
| 3   | Information display area of detected targets |
| 4   | Statistics area of the detected targets      |

# 3.1.2 Information Display Area of Detected Targets

Display the information of the captured targets in real time. See Figure 3-2.

Figure 3-2 Information display of the detected targets

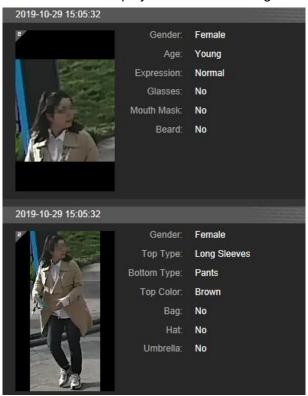

# 3.1.3 Snapshot Display Area

Display the snapshots of the detected targets. See Figure 3-3. Click any snapshot to view the information of the detected target in information display area.

Figure 3-3 Snapshot display area

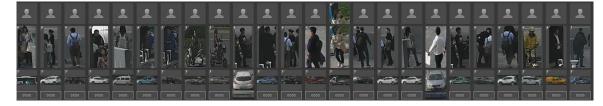

# 3.1.4 Statistics Area of the Detected Targets

Display the number of the captured target in real time. See Figure 3-4.

Figure 3-4 Statistics area of the detected targets

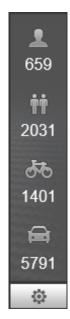

Table 3-2 Statistics area description of the detected targets

| Icon  | Detected Target   | Description                                                   |
|-------|-------------------|---------------------------------------------------------------|
|       | Face              | Available detection items: Gender, age, expression,           |
|       |                   | glasses, mouth mask, and beard.                               |
| - min | Human             | Available detection items: Top, bottom, top color, bottom     |
| TT    |                   | color, bag, hat, and umbrella.                                |
| Jt.   | Non-motor vehicle | Available detection items: Vehicle type, vehicle body color,  |
| 00    |                   | top, top color, occupancy, and hat.                           |
|       | Motor vehicle     | Available detection items: License plate, vehicle body color, |
|       |                   | vehicle type, vehicle logo, vehicle series, sunshield,        |
|       |                   | seatbelt, smoking, calling, ornament, and annual inspection   |
| =     |                   | mark.                                                         |
|       |                   |                                                               |
|       |                   | Up to 7 items can be selected at the same time for motor      |
|       |                   | vehicle detection.                                            |
| 0     | Settings          | Click the button to select the detection items.               |

# 3.2 Al Live Settings

### Preparation

Select Setting > Event > Smart Plan, and then enable Face Detection, Face Recognition or Video Metadata. For the method to enable the function, see "5.4.4 Smart Plan.". For the operations, see "5.4.6 Face Recognition" or "5.4.9 Video Metadata."

#### Procedure

<u>Step 1</u> Click the **Al Live** tab. The **Al Live** interface is displayed. See Figure 3-5. The information display area of detected targets is on the right side; the snapshot display

area is on the bottom; the statistics area of the detected targets is on the lower right corner.

Figure 3-5 Al live interface

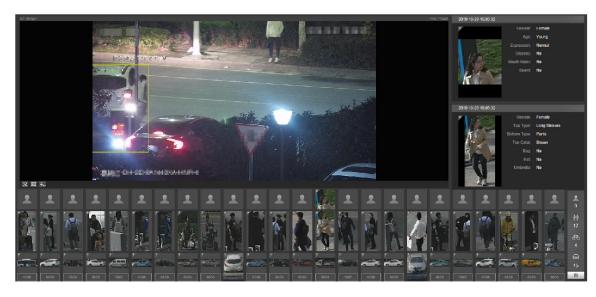

Step 2 Click to set the detection items of the targets. See Figure 3-6.

Figure 3-6 Detection items selection interface

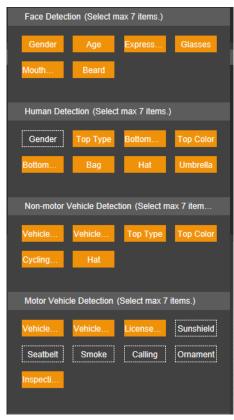

Step 3 Click to complete the configuration

# 4 Playback

You can watch the saved pictures and videos on the Playback interface.

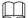

Before using the function, you need to set the period, storage method, and record control of recording and snapshot first. For details, see "5.5 Storage."

Click the Playback tab, and the Playback interface is displayed. See Figure 4-1.

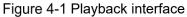

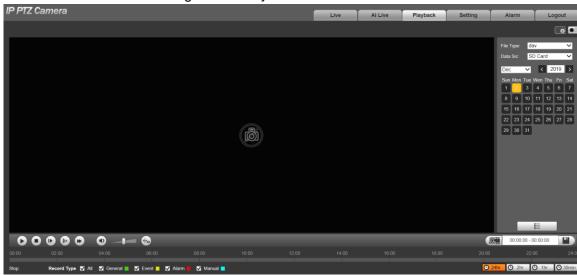

# 4.1 Video Playback

Select **dav** from the **File Type** list, and the video playback interface is displayed. See Figure 4-2. For parameter description, see Table 4-1.

Figure 4-2 Video playback

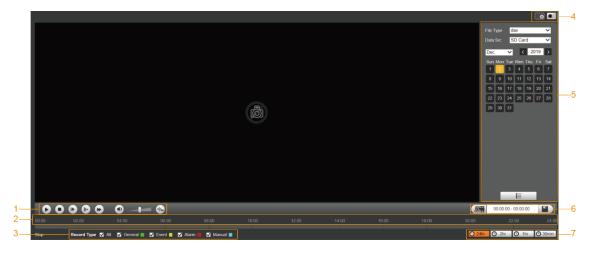

Table 4-1 Video playback parameter description

| No. | Description                |
|-----|----------------------------|
| 1   | Video playing function bar |
| 2   | Progress bar               |

| No. | Description                                 |
|-----|---------------------------------------------|
| 3   | Recording types                             |
| 4   | Auxiliary functions                         |
| 5   | Video playback file search and display area |
| 6   | Video clipping area                         |
| 7   | Progress bar time formats                   |

# 4.1.1 Video Play Function Bar

For the video playing function bar, see Figure 4-3. For the parameter description, see Table 4-2. Figure 4-3 Video playing function bar

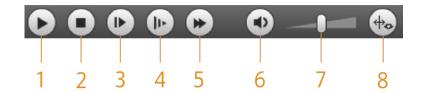

Table 4-2 Video play function bar description

| No. | Parameter  | Description                                                                                                    |
|-----|------------|----------------------------------------------------------------------------------------------------|
| 1   | Play       | Play the video.                                                                                                    |
| 2   | Stop       | Stop playing the video.                                                                                              |
| 3   | Next Frame | Play the next frame.  You need to pause the playback before playing the next frame.                                  |
| 4   | Slow       | Slow down video playing.                                                                                             |
| 5   | Fast       | Speed up video playing.                                                                                              |
| 6   | Sound      | Mute or unmute the sound.                                                                                            |
| 7   | Volume     | Adjust the volume.                                                                                                   |
| 8   | Rules Info | Click this button, and smart rules will be displayed on the video playback interface if the smart rules are enabled. |

# 4.1.2 Recording Type

Select a recording type, and then only files of the selected types will be displayed in the progress bar and file list. See Figure 4-4.

Figure 4-4 Recording Type

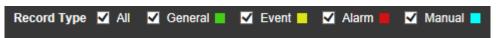

# **4.1.3 Auxiliary Functions**

For the auxiliary functions, see Figure 4-5. For the parameter description, see Table 4-3.

Figure 4-5 Auxiliary functions

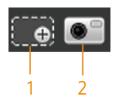

Table 4-3 Auxiliary functions parameter description

| No. | Parameter    | Description                                                |
|-----|--------------|------------------------------------------------------------|
|     | Digital Zoom | Click the button, and then select an area in the live view |
|     |              | to zoom in; right-click on the image to restore to the     |
| 1   |              | original status. In zoomed-in status, drag the image to    |
|     |              | check other areas.                                         |
|     |              | Click the button, and then scroll the mouse wheel in the   |
|     |              | live view to zoom in or out.                               |
|     | Snapshot     | Click the button, and then you can take snapshots of the   |
| 2   |              | video in playback, and save them in the playback snapshot  |
|     |              | path set in "5.1.2.5 Path."                                |

# 4.1.4 Video Playback File Search and Display Area

There are videos and snapshots on days with blue shading. See Figure 4-6. For the parameter description, see Table 4-4.

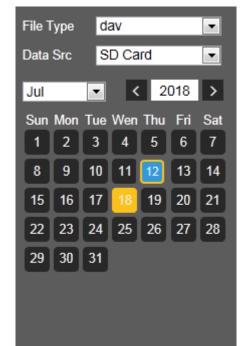

Figure 4-6 Playback file (1)

Table 4-4 Playback file parameter description (1)

| Parameter  | Description                                                                       |
|------------|-----------------------------------------------------------------------------------|
| File Type  | To play back a recording, select dav.                                             |
| гие туре   | To play back a picture, select jpg.                                               |
| Data Src   | The SD Card is used by default.                                                   |
|            | Click this button, and recordings or pictures of a certain type on specific       |
| :=•        | dates can be downloaded in batch.                                                 |
| 型          |                                                                                   |
|            | The function is available on select models.                                       |
| <b>I</b> ≣ | File list. Click this button, and the recording files on the selected day will be |
| <b>:</b> = | displayed in the list.                                                            |

#### **Download in Batches**

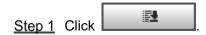

The Batch Download interface is displayed. See Figure 4-7.

Figure 4-7 Batch download

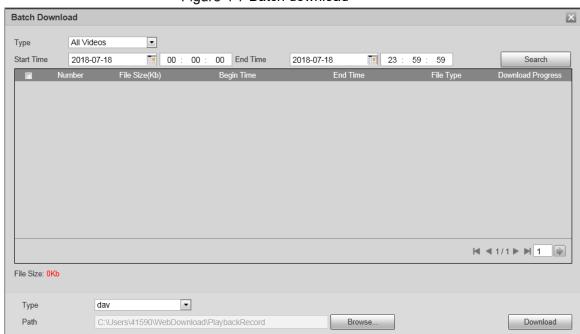

Step 2 Configure parameters as needed. For the parameter description, see Table 4-5.

Table 4-5 Batch download parameters description

| Parameter          | Description                                                                     |
|--------------------|---------------------------------------------------------------------------------|
|                    | Select the event type that triggers video recording. All Videos,                |
| Туре               | General, Event, Alarm, Manual, and Snapshot are selectable. It is               |
|                    | All Videos by default.                                                          |
| Start Time/EndTime | Select the start time and end time for video searching.                         |
| File type          | Select the video type. dav and mp4 are selectable. It is dav by default.        |
| Path               | Click <b>Browse</b> , and set the saving path for video files. The default path |
| raui               | is C:\Users\admin\WebDownload\PlaybackRecord.                                   |

Step 3 Click **Search** to search for the video files that meets the requirements.

<u>Step 4</u> Select the video, and click **Download**. The video files are downloaded and saved in the saving path.

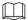

You can select multiple files to download them.

### **Displaying File List**

- <u>Step 1</u> Click a day with blue shading, and recording file progress bar with different colors is displayed on the time axis.
  - Green: Represents general videos.
  - Yellow: Represents motion detection videos.
  - Red: Represents alarm videos.
  - Blue: Represents manually recorded videos.
- <u>Step 2</u> Click anywhere on the progress bar, and the video will be played from that time. For the progress bar, see Figure 4-8.

Figure 4-8 Progress bar

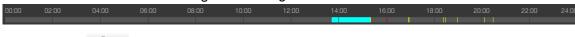

- Step 3 Click , and videos recorded on the selected day will be displayed in a list.
- <u>Step 4</u> For the playback file list, see Figure 4-9. For the parameter description, see Table 4-6. To play back a file in the list, double-click the file.

Figure 4-9 Playback file (2)

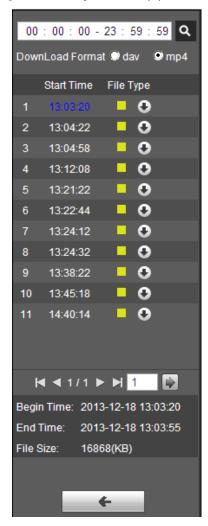

Table 4-6 Playback file parameter description (2)

| Parameter                                                 | Description                                                                |
|-----------------------------------------------------------|----------------------------------------------------------------------------|
| Q                                                         | Search all the recorded files from the start time to the end time on the   |
| 4                                                         | selected date.                                                             |
| Download                                                  | There are two entions: day and mn4                                         |
| Format There are two options: <b>dav</b> and <b>mp4</b> . | There are two options. <b>dav</b> and <b>mp4</b> .                         |
|                                                           | Click the download button, and the files will be saved to the storage path |
| 0                                                         | set in "5.1.2.5 Path."                                                     |
|                                                           |                                                                            |
|                                                           | Downloading and playing video at the same time is not supported.           |
| <b>←</b>                                                  | Click the button to go back to the calendar interface.                     |

# 4.1.5 Video Clipping Area

You can clip the videos in this area. See Figure 4-10.

Figure 4-10 Video clipping

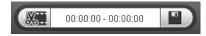

- <u>Step 1</u> Click the time axis to select the start time for video clipping. The time must be within the progress bar range.
- Step 2 Hover over and then **Select start time** is displayed.
- Step 3 Click to set the start time for video clipping.
- <u>Step 4</u> Click the time axis to select the end time for video clipping. The time must be within the progress bar range.
- Step 5 Hover over , and then Select end time is displayed.
- Step 6 Click to set the end time for video clipping.
- Step 7 Click and the clipped video will be saved in the path set in "5.1.2.5 Path."

## **4.1.6 Progress Bar Time Formats**

For the progress bar time format, see Figure 4-11. For the parameter description, see Table 4-7.

Figure 4-11 Progress bar time formats

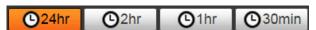

Table 4-7 Progress bar time format description

| Parameter      | Description                                                                 |
|----------------|-----------------------------------------------------------------------------|
| <b>©</b> 24hr  | Click the button, and then the progress bar displays the recordings in      |
| <b>G</b> 24111 | 24-hour mode.                                                               |
| <b>O</b> 2hr   | Click the button, and then the video within the 2-hour period in which this |
| <b>□</b> 2hr   | video was recorded is displayed.                                            |
| <b>□</b> 1hr   | Click the button, and then the video within the 1-hour period in which this |
| Gilli          | video was recorded is displayed.                                            |
| <b>©</b> 30min | Click the button, and then the video within the 30-minute period in which   |
| Gaumin         | this video was recorded is displayed.                                       |

# 4.2 Picture Playback

Select **jpg** from the **File Type** list. For the picture playback interface, see Figure 4-12. For the parameter description, see Table 4-8.

Figure 4-12 Picture playback

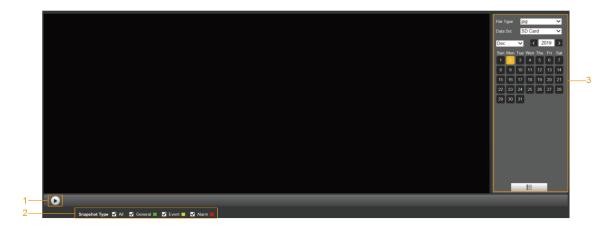

Table 4-8 Picture playback parameter description

| No. | Description                                   |
|-----|-----------------------------------------------|
| 1   | Picture playing functions                     |
| 2   | Snapshot types                                |
| 3   | Picture playback file search and display area |

# **4.2.1 Picture Playing Functions**

For the picture playing buttons, see Figure 4-13.

Figure 4-13 Picture playing buttons

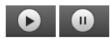

The status button is displayed as by default, indicating the picture play is paused or no picture is being played.

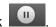

# 4.2.2 Picture Playback File Search and Display Area

For the playback file interface, see Figure 4-14 and Figure 4-15. For the description of buttons on the interface, see Table 4-9.

Figure 4-14 Playback file (1)

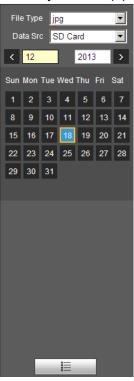

Table 4-9 Button description

| Parameter | Description                                                                              |
|-----------|------------------------------------------------------------------------------------------|
| File Type | Select <b>jpg</b> from the <b>File Type</b> list, and the picture will be played if any. |
| Data Src  | The SD Card is used by default.                                                          |
|           | File list. Click this button, and the recording files on the selected day will be        |
| =         | displayed in the list.                                                                   |

Figure 4-15 Playback file (2)

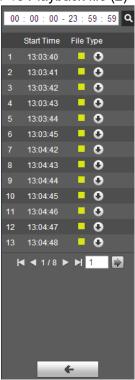

Step 1 Click , and the snapshots on a selected day will be displayed in a list.

<u>Step 2</u> To play back a snapshot, double-click the corresponding file. For the parameter description, see Table 4-10.

Table 4-10 Playback file parameter description

| Parameter | Description                                                                        |
|-----------|------------------------------------------------------------------------------------|
| Q         | Search all the snapshots from the start time to the end time on the selected date. |
| 0         | Click the button to download the snapshot to local storage.                        |
| <b>←</b>  | Click the button to go back to the calendar interface.                             |

# 4.2.3 Snapshot Types

After you select a snapshot type, only the files of the selected type are displayed in the file list. For snapshot types, See Figure 4-16.

Figure 4-16 Snapshot types

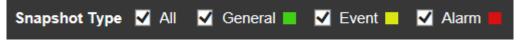

# 5 Setting

## 5.1 Camera

# **5.1.1 Conditions Settings**

This section describes how to set camera attributes and manage profiles.

### 5.1.1.1 Conditions

### **Picture**

Set camera attributes and picture parameters to achieve the best display effect.

Step 1 Select Setting > Camera > Conditions > Conditions > Picture.

The Picture interface is displayed. See Figure 5-1.

Figure 5-1 Picture interface

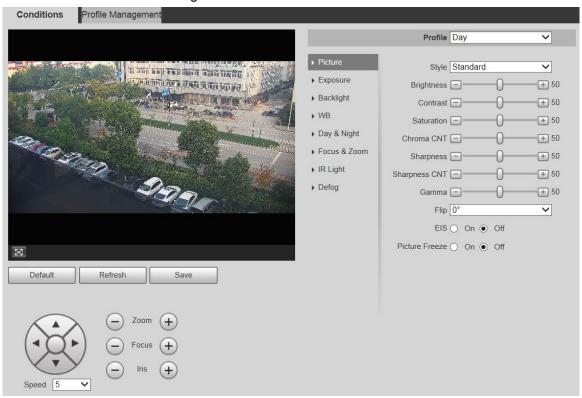

Step 2 Configure parameters as needed. For parameter description, see Table 5-1.

Table 5-1 Picture setting parameter description

|                  | rable 5-11 lottile setting parameter description                                           |
|------------------|--------------------------------------------------------------------------------------------|
| Parameter        | Description                                                                                |
| Profile          | There are three options: <b>General</b> , <b>Day</b> , and <b>Night</b> . You can view the |
|                  | configurations and the effect of the selected mode. <b>Day</b> is selected by default.     |
| Style            | Set the image display style. There are three options: <b>Soft</b> , <b>Standard</b> , and  |
| Ctylo            | Vivid. Standard is selected by default.                                                    |
| Brightness       | Set the overall image brightness. The larger the value is, the brighter the image          |
| Drigitation      | will be. The value ranges from 0 to 100.                                                   |
| Contrast         | Set the image contrast. The larger the value is, the greater the contrast will be.         |
| Contract         | The value ranges from 0 to 100.                                                            |
| Saturation       | Set the intensity of colors. The larger the value is, the brighter the colors will         |
| Odtaration       | be. The value ranges from 0 to 100.                                                        |
|                  | The larger the value, the higher suppression on image colors. The value                    |
| Chroma           | ranges from 0 to 100.                                                                      |
| CNT              |                                                                                            |
| OITI             | This parameter takes effect only when the Device is in the environment with                |
|                  | low luminance.                                                                             |
|                  | Set the sharpness of picture edges. The larger the value is, the more obvious              |
|                  | the edge will be. The value ranges from 0 to 100.                                          |
| Sharpness        |                                                                                            |
|                  | If the value is too large, there might be image noise. Set the value according to          |
|                  | the actual condition.                                                                      |
|                  | The larger the value is , the stronger the sharpness CNT will be. The value                |
| Sharppood        | ranges from 0 to 100.                                                                      |
| Sharpness<br>CNT |                                                                                            |
| CIVI             | This parameter takes effect only when the Device is in the environment with                |
|                  | low luminance.                                                                             |
|                  | Change image brightness through non-linear tuning to expand the dynamic                    |
| Gamma            | display range of images. The larger the value is, the brighter the image will be.          |
|                  | The value ranges from 0 to 100.                                                            |
|                  | Monitoring videos can be flipped over. There are two options.                              |
| Flip             | 0°: The monitoring video is normally displayed. It is 0° by default.                       |
|                  | 180°: The monitoring video is flipped over.                                                |
|                  | Electronic image stabilization (EIS) is used to effectively solve the problem of           |
| EIS              | image shaking during use, thus presenting clearer images. It is <b>Off</b> by default.     |
|                  |                                                                                            |
|                  | This function is available on select models.                                               |
|                  | This parameter takes effect only when the Device is in the environment                     |
|                  | with low luminance.                                                                        |
|                  | Optical image stabilization and electronic image stabilization cannot be                   |
|                  | enabled at the same time.                                                                  |
| Picture          | After you select <b>On</b> , the image at the called preset is displayed directly if you   |
| Freeze           | call a preset or tour, and no images during the rotation of the Device are                 |
| 116626           | displayed.                                                                                 |
| o. o o           |                                                                                            |

Step 3 Click Save.

## Exposure

You can control the amount of light per unit area reaching the electronic image sensor by adjusting parameters on the **Exposure** interface.

## Step 1 Select Setting > Camera > Conditions > Conditions > Exposure.

The **Exposure** interface is displayed. See Figure 5-2 to Figure 5-6.

Figure 5-2 Exposure—auto mode

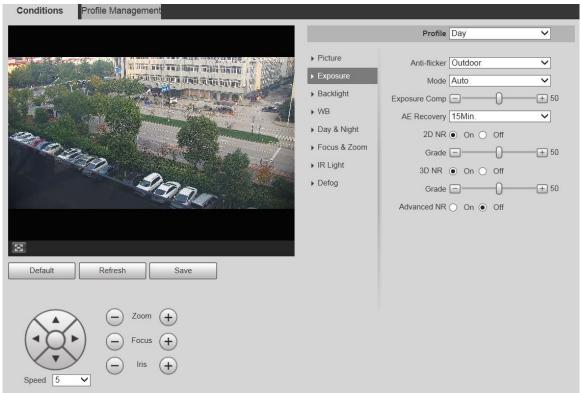

Figure 5-3 Exposure—aperture priority mode

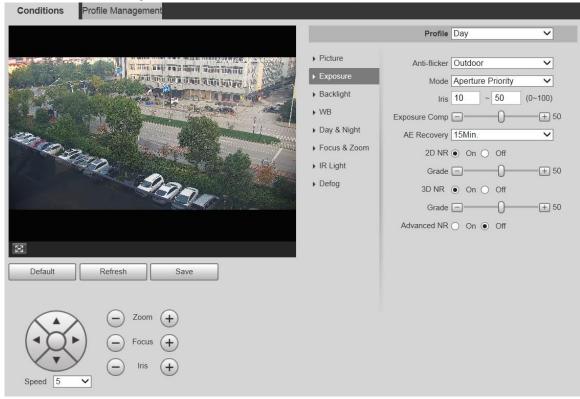

Figure 5-4 Exposure—shutter priority mode

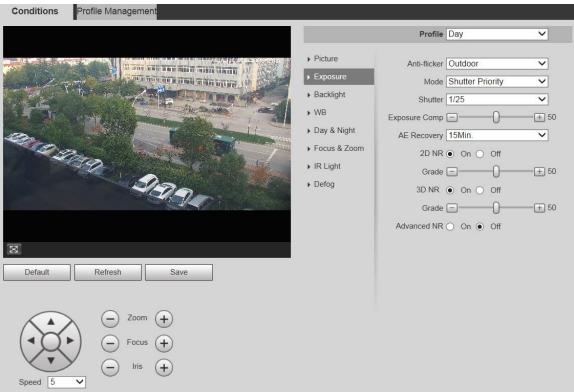

Figure 5-5 Exposure—gain priority mode

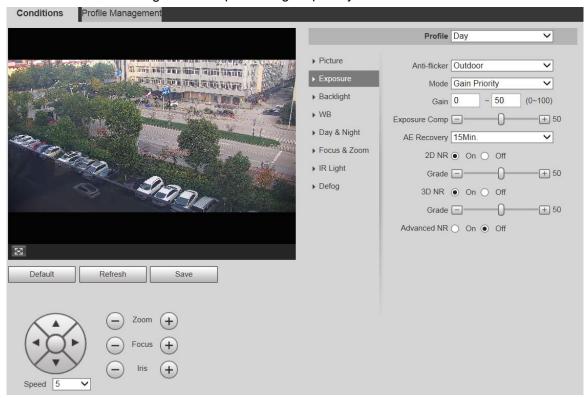

Figure 5-6 Exposure—manual mode

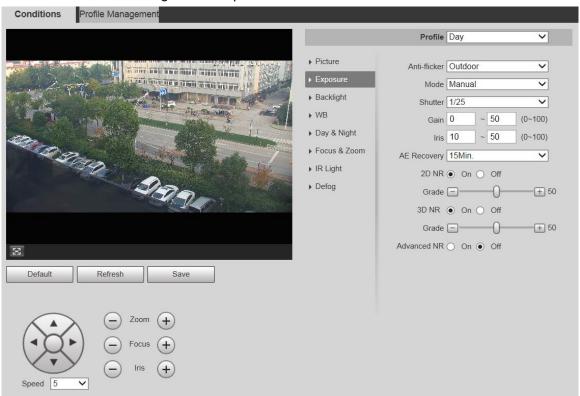

Step 2 Configure parameters as needed. For parameter description, see Table 5-2.

Table 5-2 Exposure setting parameter description

|              | Table 6.2 Exposure setting parameter accomption                                                                                                    |
|--------------|----------------------------------------------------------------------------------------------------|
| Parameter    | Description                                                                                                    |
| Anti-flicker | You can select <b>50Hz</b> , <b>60Hz</b> , or <b>Outdoor</b> from the list.  • <b>50Hz</b> : When the alternating current is 50Hz, the exposure is automatically adjusted to make sure that there are no stripes on images.  • <b>60Hz</b> : When the alternating current is 60Hz, the exposure is automatically adjusted to make sure that there are no stripes on images.                                                                                                    |
|              | Outdoor: You can switch the modes to achieve the effect you want.                                                                                                    |
| Mode         | <ul> <li>Set the exposure modes. You can select Auto, Manual, Aperture Priority, Shutter Priority, Gain Priority. The Auto mode is selected by default.</li> <li>Auto: Exposure is automatically adjusted according to scene brightness if the overall brightness of images is in the normal exposure range.</li> <li>Manual: You can adjust the Gain, Shutter, and Iris value manually.</li> <li>Aperture Priority: You can set the iris to a fixed value, and the Device adjusts shutter value then. If the image brightness is not enough and the shutter value has reached upper or lower limit, the system adjusts gain value automatically to ensure the image is at ideal brightness.</li> <li>Shutter Priority: You can customize the shutter range. The Device automatically adjusts the aperture and gain according to the scene brightness.</li> <li>Gain Priority: Gain value and exposure compensation value can be adjusted manually.</li> </ul> |

| Description                                                                                                    |
|----------------------------------------------------------------------------------------------------|
| You can set the exposure gain. The value ranges from 0 to 100.                                                  |
| You can adjust the exposure time of the Device. The larger the shutter                                          |
| value, the brighter the image.                                                                                  |
| You can set the Device luminous flux. The larger the iris value, the brighter                                   |
| the image.                                                                                                    |
| You can set the exposure compensation value. The value ranges from 0 to                                         |
| 100.                                                                                                    |
| Automatic exposure is an automated digital camera system that adjusts the                                       |
| aperture and shutter speed, based on the external lighting conditions for                                       |
| images and videos. If you have selected an <b>AE Recovery</b> time, the                                         |
| exposure mode will be restored to the previous mode after you adjusted the                                      |
| Iris value. There are five options: <b>Off</b> , <b>5Min</b> , <b>15Min</b> , <b>1Hour</b> , and <b>2Hour</b> . |
| 2D noise reduction is the process of removing noise from a signal. The                                          |
| higher the grade is, the less the noise will be, and images appear to be                                        |
| blurrier.                                                                                                    |
| 3D noise reduction is the process of removing noise from a signal. The                                          |
| higher the grade is, the less the noise will be, and images appear to be                                        |
| blurrier.                                                                                                    |
| Noise reduction grade. The value ranges from 0 to 100. The larger the                                           |
| value is, the less the noise will be.                                                                           |
| Realize noise suppression effect through 3D and 2D video filtering method.                                      |
|                                                                                                    |
| The function is available on select models.                                                                     |
|                                                                                                    |

Step 3 Click Save.

## Backlight

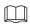

The backlight function cannot be configured if defog function is enabled. There will be a prompt on the interface.

You can use this function to adjust the backlight compensation mode of the monitoring screen.

Step 1 Select Setting > Camera > Conditions > Conditions > Backlight.

The **Backlight** interface is displayed. See Figure 5-7.

Figure 5-7 Backlight settings

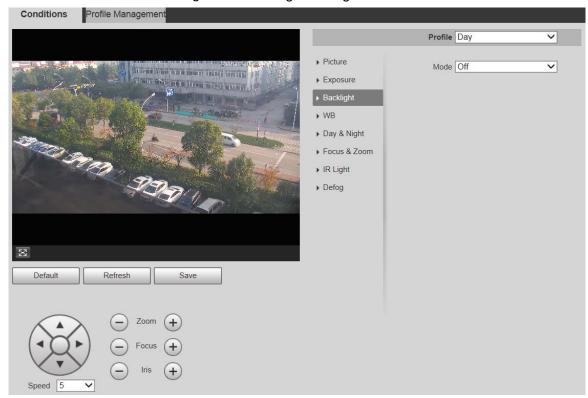

Step 2 Select a backlight mode from the list.

There are 4 options: Off, BLC, HLC, and WDR.

- Off: Backlight is disabled.
- BLC: Backlight compensation corrects regions with extremely high or low levels of light to maintain a normal and usable level of light for the object in focus.
- WDR: When in WDR (Wide Dynamic Range) mode, the Device constrains over bright areas and compensates dark areas to improve the image clarity.
- HLC: Highlight compensation dims strong light, so that the Device can capture details of faces and license plates in extreme light conditions. It is applicable to the entrance and exit of toll stations or parking lots.

#### Step 3 Click Save.

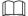

If you select Off, other backlight mode configurations will not be effective.

#### **WB**

In this mode, you can make a white object displaying itself clearly on the video image in all environments.

Step 1 Select Setting > Camera > Conditions > Conditions > WB.

The **WB** interface is displayed. See Figure 5-8.

Figure 5-8 WB settings

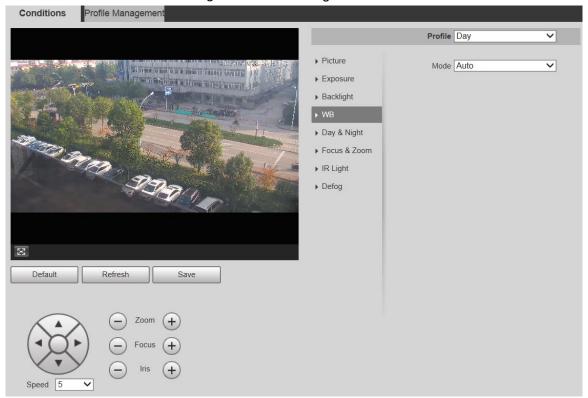

Step 2 Select WB mode from the list.

You can select from Auto, Indoor, Outdoor, ATW, Manual, Sodium Lamp, Natural, and Street Lamp. Auto is selected by default.

Step 3 Click Save.

## Day & Night

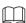

Defog function cannot be configured if **Day & Night** function is enabled. There will be a prompt on the interface.

This function allows you to switch between the color mode and the black & white mode, ensuring clear monitoring screen in a dim environment.

Step 1 Select Setting > Camera > Conditions > Conditions > Day & Night.

The Day & Night interface is displayed. See Figure 5-9.

Figure 5-9 Day & night settings

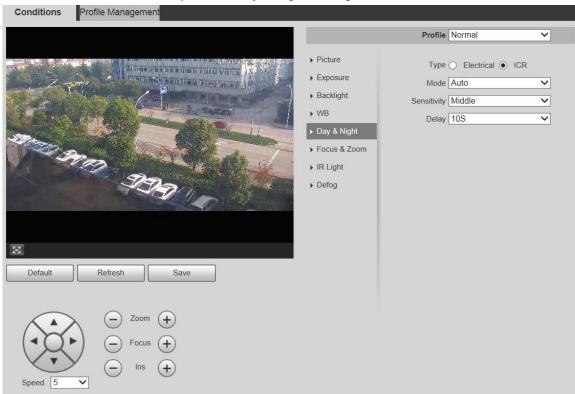

Step 2 Configure parameters as needed. For parameter description, see Table 5-3.

Table 5-3 Day & night parameter description

| Parameter   | Description                                                                                  |
|-------------|----------------------------------------------------------------------------------------------|
| Туре        | There are two options: <b>Electrical</b> and <b>ICR</b> . <b>ICR</b> is selected by default. |
|             | ICR: IR filter is used for day & night switch.                                               |
|             | Electrical: Image processing method is used for day & night switch.                          |
|             | Select a mode from the list (Your selection is independent from the profile).                |
|             | Auto is selected by default.                                                                 |
| Mada        | Color: The Device only outputs color images.                                                 |
| Mode        | Auto: The Device outputs color images or black-and-white images                              |
|             | according to ambient conditions.                                                             |
|             | B/W: The Device only outputs black-and-white images.                                         |
|             | Adjust the sensitivity to switch between different modes. There are three                    |
| 0 :4:- :4   | options: Low, Middle, and High.                                                              |
| Sensitivity |                                                                                              |
|             | You can set sensitivity only when <b>Day &amp; Night</b> mode is set to <b>Auto</b> .        |
| Delay       | Adjust the delay time to switch between different modes. The value ranges                    |
|             | from 2 s to 10 s.                                                                            |
|             |                                                                                              |
|             | You can set <b>Delay</b> only when <b>Day &amp; Night</b> mode is set to <b>Auto</b> .       |

Step 3 Click Save.

## Focus & Zoom

Digital zoom refers to capturing a part of the image to magnify it. The higher the magnification is, the blurrier the images will become.

### Step 1 Select Setting > Camera > Conditions > Conditions > Focus & Zoom.

The Focus & Zoom interface is displayed. See Figure 5-10.

Figure 5-10 Focus & zoom settings

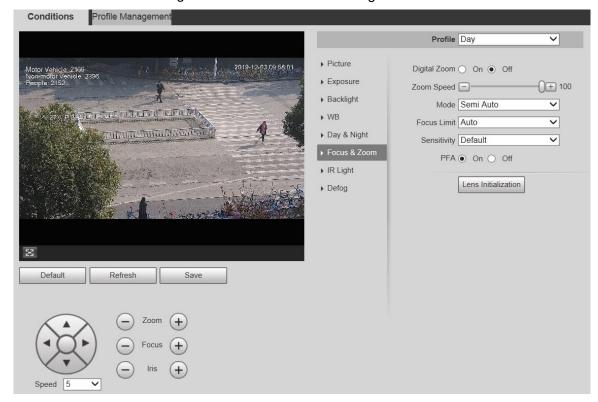

Step 2 Configure each parameter as needed. See Table 5-4.

Table 5-4 Focus & zoom parameter description

| Parameter    | Description                                                                                 |
|--------------|---------------------------------------------------------------------------------------------|
| Digital Zoom | Select <b>On</b> or <b>Off</b> to enable or disable digital zoom. <b>Off</b> is selected by |
|              | default.                                                                                    |
| Zoom Speed   | The larger the value is, the faster the Device zooms.                                       |
|              | Select the focus triggering mode. There are three options: <b>Semi Auto</b> ,               |
|              | Auto, and Manual. Semi Auto is selected by default.                                         |
|              | Semi Auto: The Device focuses automatically when zoom or ICR                                |
| Mode         | switch is detected.                                                                         |
| Mode         | Auto: The Device focuses automatically when scene changes, zoom,                            |
|              | or ICR switch are detected.                                                                 |
|              | Manual: The Device cannot focus automatically. You need to adjust                           |
|              | the focus manually.                                                                         |
|              | You can select the shortest focus distance, which means the Device will                     |
| Focus Limit  | focus on objects farther than the shortest focus distance. If you select                    |
| 1 ocus Limit | Auto, the Device will select an appropriate shortest distance according to                  |
|              | the zoom value.                                                                             |
|              | Sensitivity is the capacity of resisting interference of the Device when                    |
| Sensitivity  | focusing. The smaller the value is, the more capable the Device can resist                  |
|              | interference when focusing.                                                                 |
| DEA          | If you enable this function, the image is relatively clear during zoom. If you              |
| PFA          | disable this function, the speed is relatively high during zoom.                            |

| Parameter      | Description                                                                      |
|----------------|----------------------------------------------------------------------------------|
| Lens           | Click this button, and the lens will be initialized automatically. The lens will |
| Initialization | be extended to calibrate the zoom and focus.                                     |

Step 3 Click Save.

## IR Light

Common illuminators are classified into infrared IR lights, white lights, and laser lights. Different device models support different types of illuminators, and have different configuration interfaces. The actual interface shall prevail. This section describes how to configure these light types.

#### Infrared IR Light/White Light

These are the conditions for using infrared IR light and white light.

- When the day & night mode is set to B/W, the monitoring screen is black and white. In this
  case, infrared IR light is used.
- When the day & night mode is set to Color, the monitoring screen is colored. In this case, white light is used.
- When the day & night mode is set to Auto, the monitoring screen color changes with the
  ambient light condition, and the illuminator varies with the monitoring screen. In B/W mode,
  the infrared IR light is turned on; in Color mode, the white light is turned on.

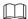

 Some models are equipped with photoresistor that can turn on different types of illuminators based on the ambient brightness.

Perform the following steps to set illuminators.

Step 1 Select Setting > Camera > Conditions > Conditions > IR Light.

The IR Light interface is displayed. See Figure 5-11.

Figure 5-11 IR light settings—ZoomPrio

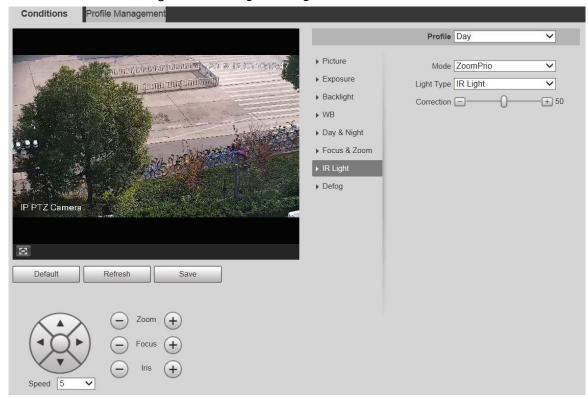

Figure 5-12 IR light settings—SmartIR

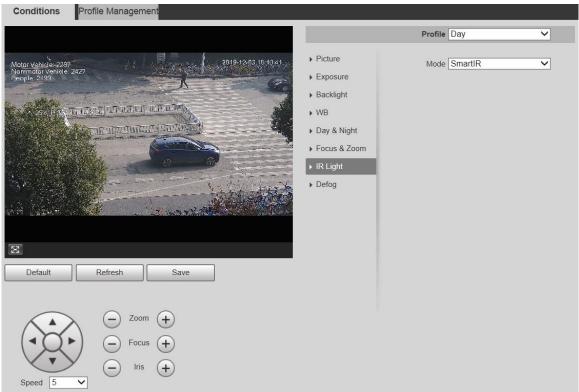

Figure 5-13 IR light settings—manual

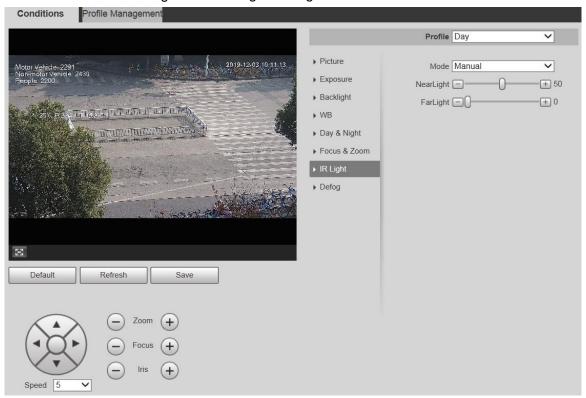

Figure 5-14 IR light setting—timing

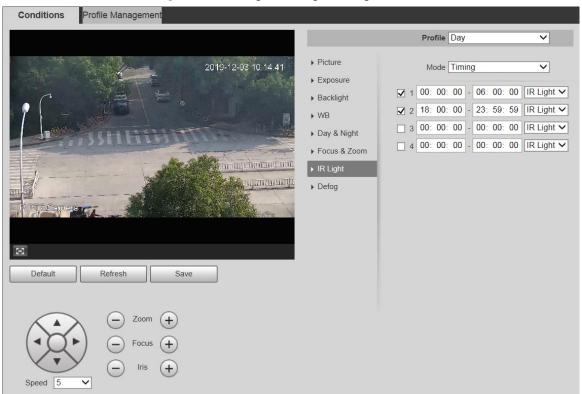

Figure 5-15 IR light setting—off

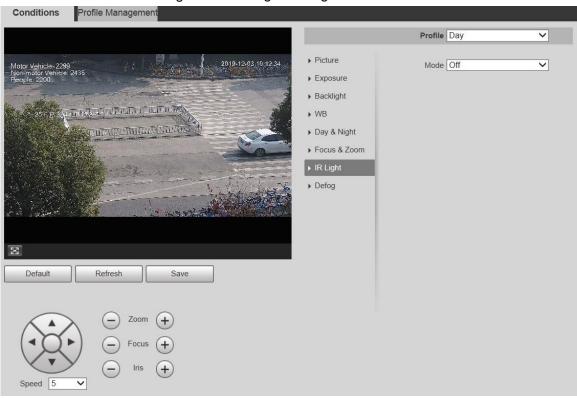

Step 2 Configure each parameter as needed. For the parameter description, see Table 5-5.

Table 5-5 IR light parameter description

| Parameter | Description                                                             |
|-----------|-------------------------------------------------------------------------|
| Mode      | There are 5 options: Manual, SmartIR, ZoomPrio, Timing, and Off.        |
|           | ZoomPrio: The system adjusts the IR light brightness automatically      |
|           | according to the zoom times.                                            |
|           | SmartIR: The system controls the IR light intensity according to actual |

| Parameter  | Description                                                                              |
|------------|------------------------------------------------------------------------------------------|
|            | conditions.                                                                              |
|            | Manual: Set IR light brightness manually.                                                |
|            | Timing: Enable different light types in different time periods according                 |
|            | to actual condition.                                                                     |
|            | Off: Turn off the IR light.                                                              |
|            |                                                                                          |
|            | • Some models do not support SmartlR, Manual, Timing, or Off.                            |
|            | • In <b>ZoomPrio</b> mode, IR light and white light are supported, and IR light          |
|            | is selected by default.                                                                  |
|            | <ul> <li>In Timing mode, you can set four periods with different light types.</li> </ul> |
|            | <ul> <li>Only infrared IR light supports the SmartIR mode.</li> </ul>                    |
|            | The IR light is turned off for cameras with low power consumption by                     |
|            | default. Turn on the IR light if necessary.                                              |
| Light Type | You can select IR Light or White Light.                                                  |
| Correction | Compensate for the brightness of the IR light. The value ranges from 0 to                |
|            | 100.                                                                                     |
| Near Light | Set the brightness of the near light. The value ranges from 0 to 100.                    |
| Far Light  | Set the brightness of the far light. The value ranges from 0 to 100.                     |

Step 3 Click Save.

### **Laser Light**

Laser light makes compensation for the ambient environment when it is used for long-distance monitoring.

## Step 1 Select Setting > Camera > Conditions > Conditions > IR Light.

The **IR Light** interface is displayed. See Figure 5-16.

Figure 5-16 Laser light settings

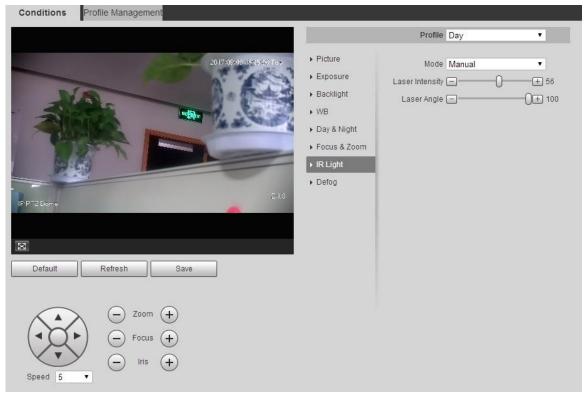

Step 2 Configure parameter as needed. Refer to Table 4-6 for more details.

Table 5-6 Laser light setting parameter description

| Parameter          | Description                                                                                                    |
|--------------------|----------------------------------------------------------------------------------------------------|
| Mode               | Select the laser light mode from <b>ZoomPrio</b> and <b>Manual</b> . It is <b>ZoomPrio</b> by default.  • <b>ZoomPrio</b> : The Device can automatically adjust laser light brightness according to the zoom times.  • <b>Manual</b> : Manually set laser light brightness and angle value. |
| Laser<br>Intensity | Set the intensity of the laser light. The value ranges from 0 to 100.                                                                                                    |
| Laser Angle        | Set the angle value from 0 to 100.                                                                                                    |

Step 3 Click Save.

## Defog

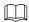

The defog function cannot be configured if backlight function is enabled. There will be a prompt on the interface.

Image quality drops if the Device is installed in foggy or hazy environment. You can enable defog to improve image quality.

### Step 1 Select Setting > Camera > Conditions > Conditions > Defog.

The **Defog** interface is displayed. See Figure 5-17 and Figure 5-18.

Figure 5-17 Defog settings—manual

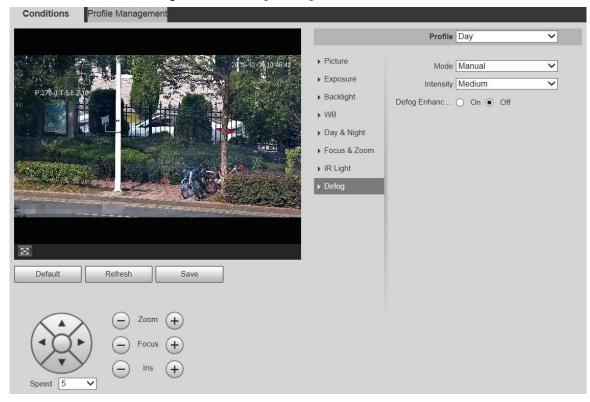

Figure 5-18 Defog settings—auto

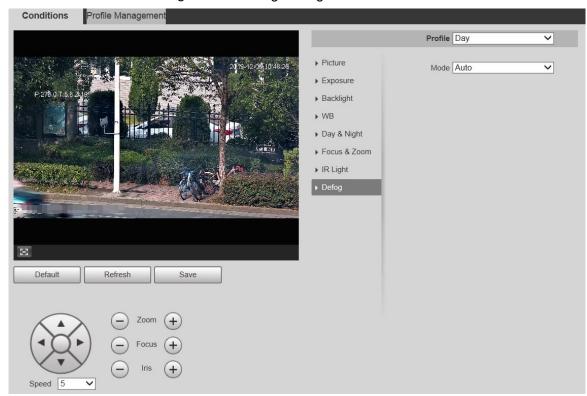

Step 2 Configure parameters as needed. For parameter description, see Table 5-7.

Table 5-7 Defog parameter description

| Parameter            | Description                                                                             |
|----------------------|-----------------------------------------------------------------------------------------|
|                      | Select the defog mode of the Device. You can select <b>Auto</b> , <b>Manual</b> , or    |
|                      | Off. It is Off by default.                                                              |
| Mode                 |                                                                                         |
| Wiode                | For the Device that supports optical defog, in <b>Auto</b> mode, optical defog          |
|                      | and electronic defog switch automatically according to the algorithm.                   |
|                      | And in Off mode, electronic defog is enabled by default.                                |
| Intensity            | Set the defog intensity of the Device. You can select from <b>Low</b> , <b>Medium</b> , |
|                      | or <b>High</b> .                                                                        |
| Defog<br>Enhancement |                                                                                         |
|                      | Only the Device that supports optical defog has this parameter.                         |
|                      | In <b>Manual</b> mode, if you enable this function, both optical defog and              |
|                      | electronic defog are enabled. (You need to enable Auto mode for Day &                   |
|                      | Night to use the function.)                                                             |

Step 3 Click Save.

## 5.1.1.2 Profile Management

**Step 1** Select **Setting > Camera > Conditions > Profile Management**.

The **Profile Management** interface is displayed.

Step 2 Select the profile management mode.

There are three options: General, Full Time and Schedule.

 If you select General, monitoring is based on the general configuration of the Device. See Figure 5-19.

Figure 5-19 Profile management—general

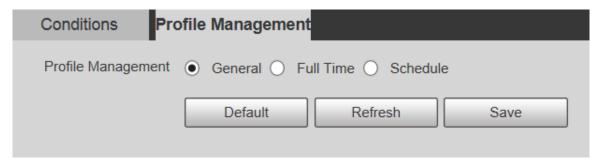

 If you select Full Time, Day and Night are selectable, and the corresponding camera property profile is day or night. See Figure 5-20.

Figure 5-20 Profile management—full time

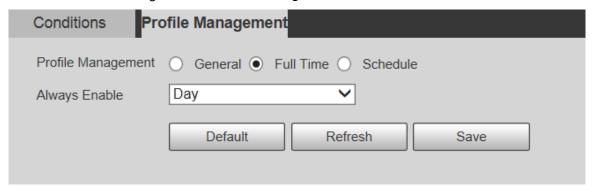

 If you select Schedule, you can select one period for day configuration and another period for night configuration. For the configuration interface, see Figure 5-21. For example, you can set the day-time configuration from 6:00 to 18:00, and set the night-time configuration from 18:00 to 6:00 on the next day.

Figure 5-21 Profile management—schedule

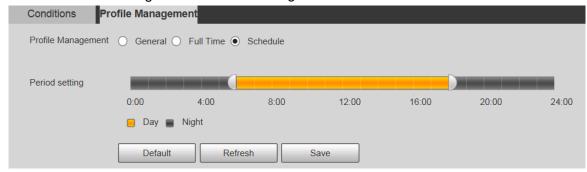

Step 3 Click Save.

## **5.1.2 Video**

You can set the video stream, snapshot stream, video overlay, ROI, and storage path of the Device.

### 5.1.2.1 Video Stream

This section describes how to set the video stream for the monitoring screen.

Step 1 Select Setting > Camera > Video > Video.

The Video interface is displayed. See Figure 5-22.

Figure 5-22 Video stream settings

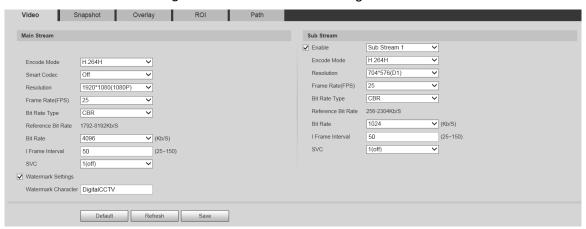

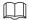

- The stream configuration interfaces might vary depending on devices, and the actual interface shall prevail.
- The default bit rate of different devices might vary, and the actual product shall prevail.

Step 2 Configure parameters as needed. For parameter description, see Table 5-8.

Table 5-8 Video stream parameter description

| _                |                                                                                           |
|------------------|-------------------------------------------------------------------------------------------|
| Parameter        | Description                                                                               |
| Enable           | You can select the check box to enable sub stream. The sub stream is                      |
|                  | enabled by default.                                                                       |
| Encode Mode      | You can select H.264, H.264H, H.264B, H.265, MJPEG, MPEG4, or SVAC.                       |
|                  | Enable <b>Smart Codec</b> to improve video compressibility and save storage               |
|                  | space.                                                                                    |
| Smart Codec      |                                                                                           |
|                  | After <b>Smart Codec</b> is enabled, the Device does not support the third stream,        |
|                  | ROI, smart event, and other functions. The actual interface shall prevail.                |
| Resolution       | Multiple resolution types are available for you to choose, and each type                  |
| Resolution       | corresponds to a unique recommended stream value.                                         |
| Frame Rate       | PAL: 1–25 frames/s or 1–50 frames/s. The frame rate changes with the                      |
| (FPS)            | resolution.                                                                               |
|                  | There are two options: <b>CBR</b> (constant bit rate) and <b>VBR</b> (variable bit rate). |
| Bit Rate Type    | Picture quality can be set only in VBR mode, and cannot be set in                         |
| Dit Nate Type    | CBR mode.                                                                                 |
|                  | In MJPEG encode mode, CBR is the only option for Bit Rate Type.                           |
| Reference Bit    | The recommended bit rate range is based on the resolution and frame rate.                 |
| Rate             | The recommended bit rate range is based on the resolution and frame rate.                 |
| Bit Rate         | It is the upper limit of stream in VBR. In CBR, the value is fixed.                       |
| I Frame Interval | The number of P frames between two I frames. The range varies with the                    |
|                  | frame rate, and the maximum value is 150. It is recommended to set the                    |
|                  | interval twice the frame rate.                                                            |
| SVC              | Layered encoding can be done for FPS. SVC is a scalable encoding method                   |
|                  | on time domain. It is 1 by default, which means no layered coding. You can                |
|                  | set 2, 3 or 4 layered encoding.                                                           |

| Parameter | Description                                                                  |
|-----------|------------------------------------------------------------------------------|
| Watermark | Vou can varify the watermark to shock if the video has been tempored         |
| Settings  | You can verify the watermark to check if the video has been tampered.        |
|           | You can verify the watermark to check if the video has been tampered. Select |
|           | Watermark Settings check box to enable Watermark Character. The              |
| Watermark | watermark character is <b>DigitalCCTV</b> by default, and you can modify it. |
| Character |                                                                              |
|           | Watermark character consists of up to 128 characters from letters, standard  |
|           | symbols, spaces, and special characters.                                     |

Step 3 Click Save.

# 5.1.2.2 Snapshot

This section describes how to set streams for snapshots.

Step 1 Select Setting > Camera > Video > Snapshot.

The **Snapshot** interface is displayed. See Figure 5-23.

Figure 5-23 Snapshot stream settings

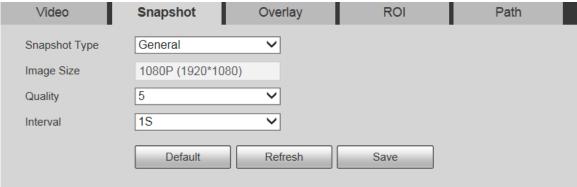

Step 2 Configure parameters as needed. For parameter description, see Table 5-9.

Table 5-9 Snapshot stream parameter description

| Table 6 6 chapener or can parameter decempater |                                                                            |
|------------------------------------------------|----------------------------------------------------------------------------|
| Parameter                                      | Description                                                                |
|                                                | You can select <b>General</b> or <b>Event</b> .                            |
|                                                | General refers to capturing pictures within the time range set in the      |
|                                                | schedule. For details, see "5.5.1 Schedule."                               |
| Snapshot Type                                  | • Event means capturing pictures when motion detection, video              |
|                                                | tampering, or local alarms are triggered. For how to enable                |
|                                                | snapshots for motion detection, video tampering, or local alarms,          |
|                                                | see "5.4 Event Management."                                                |
| Imaga Siza                                     | It is the same as the resolution of the selected snapshot main stream, and |
| Image Size                                     | cannot be modified on this interface.                                      |
| Quality                                        | You can set the snapshot quality from 1 to 6 levels. Level 1 is the lowest |
|                                                | level, and level 6 is the highest level.                                   |
| Interval                                       | Set the snapshot frequency. You can select from 1 s through 7 s or         |
|                                                | Customized.                                                                |

Step 3 Click Save.

## 5.1.2.3 Overlay

This section describes how to set the overlay information on the monitoring screen.

Step 1 Select Setting > Camera > Video > Overlay.

The Overlay interface is displayed.

<u>Step 2</u> Configure overlay information as needed. For the configuration interfaces, see the following figures. For the parameter description, see Table 5-10.

Figure 5-24 Overlay settings—privacy masking

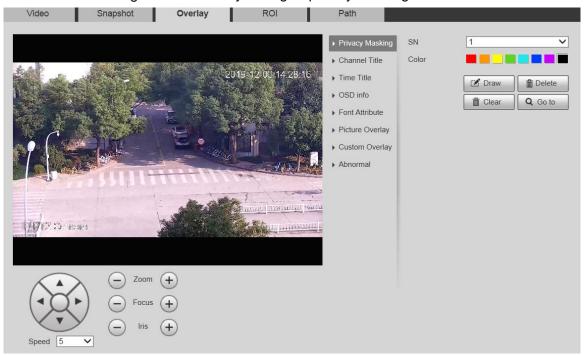

Figure 5-25 Overlay settings—channel title

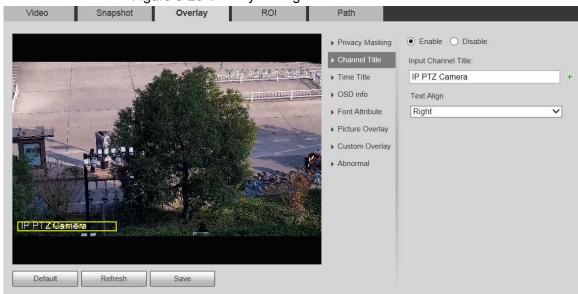

Figure 5-26 Overlay settings—time title

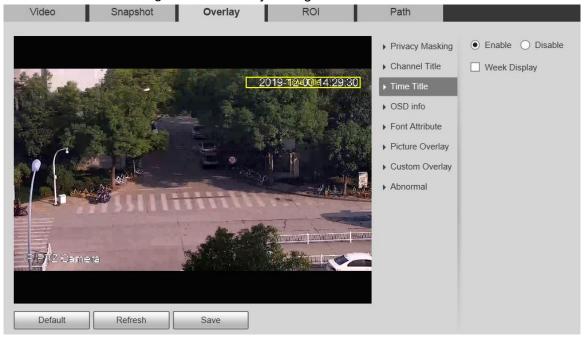

Figure 5-27 Overlay settings—OSD info

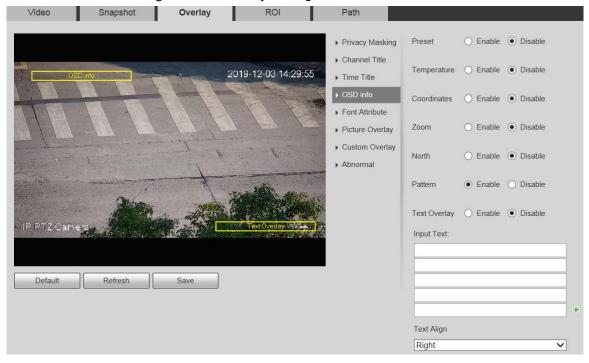

Figure 5-28 Overlay settings—font attribute

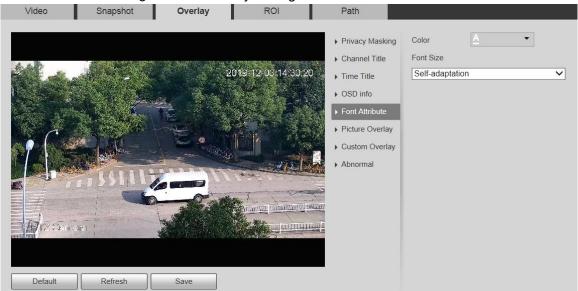

Figure 5-29 Overlay settings—picture overlay

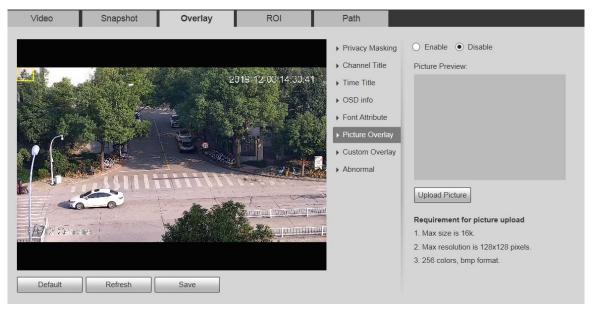

Figure 5-30 Overlay settings—abnormal

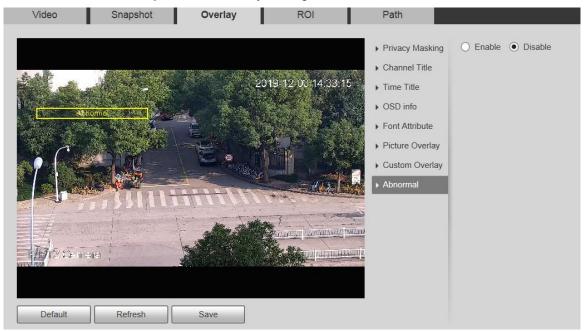

Figure 5-31 Overlay settings—GPS position

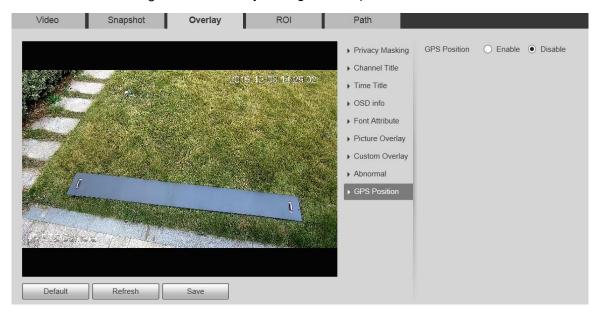

Figure 5-32 Overlay settings—custom overlay

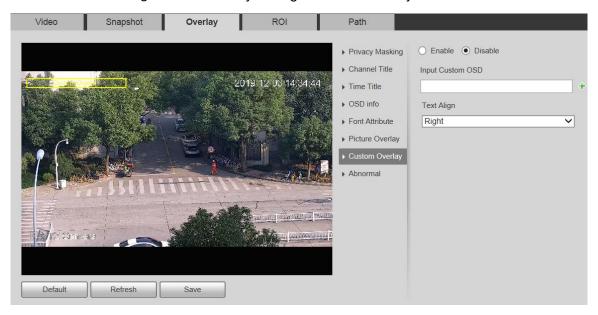

Table 5-10 Overlay setting parameter description

|                 | able 5-10 Overlay setting parameter description                                   |
|-----------------|-----------------------------------------------------------------------------------|
| Parameter       | Description                                                                       |
|                 | Privacy masking refers to setting a certain region in the monitoring screen to    |
|                 | protect privacy.                                                                  |
|                 | To draw a privacy mask in the live view, click <b>Draw</b> .                      |
| Privacy Masking | To delete a privacy mask, click <b>Delete</b> .                                   |
|                 | To clear all privacy masks, click Clear.                                          |
|                 | You can set the number, type and color of the privacy mask. To view a             |
|                 | privacy mask, click <b>Go to</b> .                                                |
|                 | Set whether to display the channel title on the monitoring screen. You can        |
|                 | adjust the channel title location by dragging the box.                            |
| Channel Title   |                                                                                   |
|                 | Click to add a channel title. You can also select the <b>Text Align</b> of the    |
|                 | channel title.                                                                    |
|                 | Set whether to display time on the monitoring screen, and you can select          |
| Time Title      | whether to display the week. You can adjust the time title location by            |
|                 | dragging the box.                                                                 |
|                 | Set whether to display the preset, temperature, PTZ coordinate, zoom, north       |
| OSD info        | direction, RS485, and other information on the monitoring screen. You can         |
| GOD IIIIO       | adjust the OSD info location by dragging the box. There are two options for       |
|                 | Text Align: Left and Right.                                                       |
| Font Attribute  | Set the font of the channel title, time title, and OSD info, and you can also set |
| Font Attribute  | the color and size of the font.                                                   |
|                 | Set whether to display the overlaid picture on the monitoring screen. Click       |
| Picture Overlay | Upload Picture to overlay local pictures on the monitoring screen. You can        |
|                 | adjust the location of an overlaid picture by dragging the yellow box.            |
|                 |                                                                                   |
|                 | Geographic location and picture overlay cannot be both enabled.                   |
| Abnormal        | Set whether to display abnormality information on the monitoring screen.          |

| Parameter      | Description                                                                                                    |
|----------------|----------------------------------------------------------------------------------------------------|
| Custom Overlay | Add custom OSD information on the monitoring screen. Click to add one line of custom OSD information. You can also select the <b>Text Align</b> of the channel title. |

Step 3 Click Save.

### 5.1.2.4 ROI

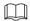

ROI is available on select models.

Set a key monitoring region as a ROI (region of interest). You can set the image quality of this region.

Step 1 Select Setting > Camera > Video > ROI.

The ROI interface is displayed. See Figure 5-33.

Figure 5-33 ROI settings

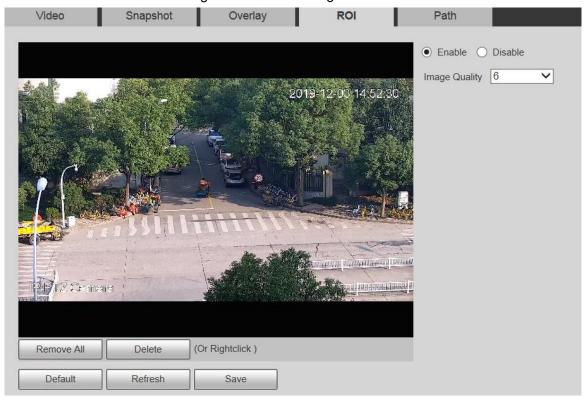

- Step 2 Select **Enable** to enable this function.
- <u>Step 3</u> Press and hold the left mouse button to draw boxes on the monitoring screen. You can draw up to 4 boxes.

- Click **Delete** or right click to delete the drawn boxes.
- Click Remove All to clear all boxes.
- Step 4 Set the image quality of the ROI.
- Step 5 Click Save.

#### 5.1.2.5 Path

The storage path is associated with the snapshot and recording on the **Live** interface. You can set the path of **Live Snapshot** and **Live Record** respectively.

The storage path is associated with the snapshot, downloaded and clipped files on the **Playback** interface. You can set the path of **Playback Snapshot**, **Playback Download**, and **Video Clips** respectively.

Step 1 Select Setting > Camera > Video > Path.

The **Path** interface is displayed. See Figure 5-34.

Figure 5-34 Path settings

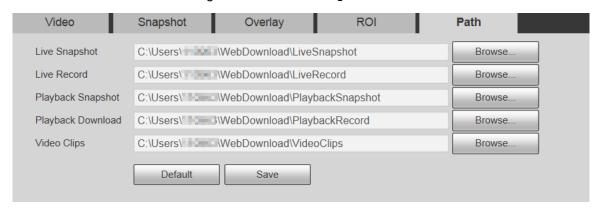

#### Step 2 Set each storage path.

- Default storage path for snapshots:
   C:\Users\admin\WebDownload\LiveSnapshot.
- Default storage path for recording:
  - C:\Users\admin\WebDownload\LiveRecord.
- Default storage path for playback snapshot:
   C:\Users\admin\WebDownload\PlaybackSnapshot.
- Default storage path for playback download:
   C:\Users\admin\WebDownload\PlaybackRecord.
- Default storage path for video clips:C:\Users\admin\WebDownload\VideoClips.

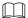

admin is the login account.

Step 3 Click Save.

## **5.1.3 Audio**

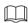

This function is available on select models.

#### 5.1.3.1 Audio

Set audio parameters of the Device.

Step 1 Select Setting > Camera > Audio > Audio.

The **Audio** interface is displayed. See Figure 5-35.

Figure 5-35 Audio settings

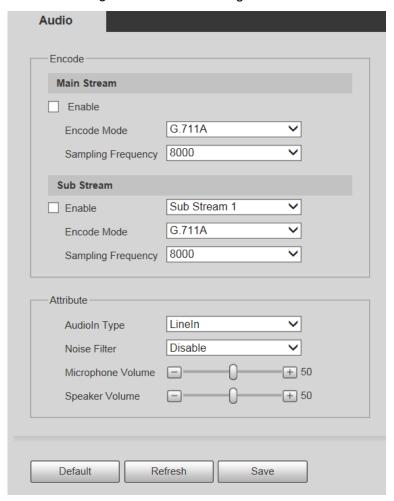

Step 2 Configure parameters as needed. For parameter description, see Table 5-11.

Table 5-11 Audio setting parameter description

| Parameter             | Description                                                              |
|-----------------------|--------------------------------------------------------------------------|
| Enable                | Enable Main Stream or Sub Stream, and then the network stream contains   |
|                       | both audio and video; otherwise, it is only video stream.                |
|                       |                                                                          |
|                       | Audio can be enabled only when video has been enabled.                   |
| Encode Mode           | The audio encoding modes include G.711A, G.711Mu, G726, PCM,             |
|                       | MPEG2-Layer2, G.722.1, G.729, and AAC. It is G.711A by default.          |
|                       |                                                                          |
|                       | The audio encoding mode set here applies to both audio streams and voice |
|                       | talks.                                                                   |
| Sampling<br>Frequency | The supported sampling frequencies include 8000, 16000, 32000, 48000,    |
|                       | and <b>64000</b> .                                                       |
|                       |                                                                          |
|                       | The sampling frequency varies depending on the encoding mode. Select an  |
|                       | encoding mode as needed.                                                 |
| AudioIn Type          | Set the audio input type. You can select <b>LineIn</b> or <b>Mic</b> .   |
| Noise Filter          | Set whether to enable noise filter. The function is enabled by default.  |

| Parameter                     | Description                                                                                                |
|-------------------------------|----------------------------------------------------------------------------------------------------|
| NR (Noise<br>Reduction) Level | Adjust the noise reduction level from 0 to 100.  This parameter takes effect when noise filter is enabled. |
| Microphone<br>Volume          | Adjust the microphone volume from 0 to 100.                                                                |
| Speaker Volume                | Adjust the speaker volume from 0 to 100.                                                                   |

Step 3 Click Save.

# **5.2 Network Settings**

## 5.2.1 TCP/IP

Configure the IP address and DNS server of the Device to connect it to other devices in the network.

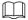

Before configuring network parameters, make sure that the Device is connected to the network properly.

- If there is no router in the network, assign an IP address in the same network segment.
- If there is a router in the network, set the corresponding gateway and subnet mask.

Step 1 Select Setting > Network > TCP/IP.

The **TCP/IP** interface is displayed. See Figure 5-36.

Figure 5-36 TCP/IP settings

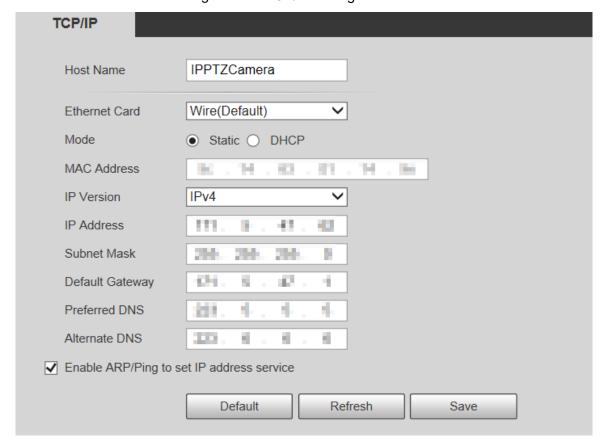

Table 5-12 TCP/IP parameter description

|                 | Table 5-12 TOP/IP parameter description                                          |                             |  |
|-----------------|----------------------------------------------------------------------------------|-----------------------------|--|
| Parameter       | Description                                                                      |                             |  |
| Host Name       | Set the name of the current device. The host name can be English or              |                             |  |
|                 | Chinese within 63 bytes.                                                         |                             |  |
|                 | Select the Ethernet card to be configured. Wire i                                | s selected by default.      |  |
|                 |                                                                                  |                             |  |
| Ethernet Card   | If the Device is configured with multiple Eth                                    | ernet cards, the default    |  |
|                 | Ethernet card can be changed. If you reset the                                   | ne default Ethernet card,   |  |
|                 | restart the Device.                                                              |                             |  |
|                 | Static and DHCP modes are available.                                             |                             |  |
|                 | If <b>DHCP</b> is selected, the IP address is obta                               | ined automatically. In this |  |
| Mode            | case, the IP address, subnet mask, and gate                                      | eway cannot be set.         |  |
|                 | If <b>Static</b> is selected, you need to set the IP a                           | ddress, subnet mask, and    |  |
|                 | gateway manually.                                                                |                             |  |
| MAC Address     | Display the MAC address of the Device.                                           |                             |  |
| IP Version      | You can select IPv4 or IPv6. Both versions are s                                 | upported and can be         |  |
| IL ACISIOII     | accessed.                                                                        |                             |  |
| IP Address      | Enter correct digits to change the IP address.                                   |                             |  |
|                 | Set the subnet mask according to actual condition                                | ons. The subnet prefix is a |  |
|                 | number in the range of 1 to 255. The subnet prefix identifies a specific         |                             |  |
|                 | network link, and usually contains a hierarchical                                | structure.                  |  |
| Subnet Mask     |                                                                                  |                             |  |
| Subhet Mask     | The Device checks the validity of all IPv6 addresses. The IP address and         |                             |  |
|                 | the default gateway must be in the same network segment. Make sure that          |                             |  |
|                 | a certain part of the subnet prefix in the IP address and default gateway        |                             |  |
|                 | are the same.                                                                    |                             |  |
| Default         | Configure as needed. The default gateway                                         |                             |  |
| Gateway         | must be in the same network segment as the IP                                    | For IPv6 version, in the    |  |
| Jaleway         | address.                                                                         | IP Address, Default         |  |
| Preferred DNS   | IP address of the DNS server.                                                    | Gateway, Preferred          |  |
|                 |                                                                                  | DNS, and Alternate          |  |
| Alternate DNS   | Alternate IP address of the DNS server.                                          | DNS fields, enter 128       |  |
| Alternate DNS   | Alternate if address of the DNS server.                                          | bits, and these fields      |  |
|                 |                                                                                  | cannot be blank.            |  |
|                 | Select the check box, and then you can modify a                                  | and set the device IP       |  |
|                 | address through ARP/Ping command if the MAC                                      | address is known.           |  |
| Enable          | The function is enabled by default. During reboot, you will have no more         |                             |  |
| ARP/Ping to set | than 2 minutes to configure the Device IP address by a ping packet with          |                             |  |
| IP address      | certain length. The server will be turned off in 2 minutes, or it will be turned |                             |  |
| service         | off immediately after the IP address is successfully configured. If the          |                             |  |
|                 | function is not enabled, the IP address cannot be                                | e configured with ping      |  |
|                 | packet.                                                                          |                             |  |

Step 3 Click Save.

#### An Example of Configuring IP Address with ARP/Ping

- Step 1 To obtain a usable IP address, make sure that the Device and your PC are in the same I AN
- Step 2 Get the MAC address from the Device label.
- Step 3 Open command editor on the PC and enter the following command. See Table 5-13.

Table 5-13 Command lists

| System         | Command                                                           |  |  |
|----------------|-------------------------------------------------------------------|--|--|
|                | arp -s <ip address=""> <mac></mac></ip>                           |  |  |
|                | ping -I 480 -t < IP Address >                                     |  |  |
| Windows syntax | Example:                                                          |  |  |
|                | arp -s 192.168.1.125 11-40-8c-18-10-11                            |  |  |
|                | ping -l 480 -t 192.168.0.125                                      |  |  |
|                | arp -s <ip address=""> <mac></mac></ip>                           |  |  |
| UNIX/Linux/Mac | ping -s 480 < IP Address >                                        |  |  |
| syntax         | Example:                                                          |  |  |
| Syritax        | arp -s 192.168.1.125 11-40-8c-18-10-11                            |  |  |
|                | ping -s 480 192.168.0.125                                         |  |  |
|                | netsh i i show in                                                 |  |  |
|                | netsh -c "i i" add neighbors ldx <ip address=""> <mac></mac></ip> |  |  |
|                | ping -l 480 -t < IP Address >                                     |  |  |
| Win7 syntax    | Example:                                                          |  |  |
|                | netsh i i show in                                                 |  |  |
|                | netsh -c "i i" add neighbors 12 192.168.1.125                     |  |  |
|                | 11-40-8c-18-10-11                                                 |  |  |
|                | ping -l 480 -t 192.168.1.125                                      |  |  |

- Step 4 Power off the Device and then restart it, or restart the Device over the network.
- <u>Step 5</u> Check the PC command line. If there is information such as "Reply from 192.168.1.125...", it means the configuration succeeds. In this case, you can close the command editor.
- Step 6 Enter http://<IP address> in the browser address bar to log in.

## 5.2.2 Port

Configure the maximum port numbers and values on this interface.

<u>Step 1</u> Select **Setting > Network > Port**.

The **Port** interface is displayed. See Figure 5-37.

Figure 5-37 Port interface

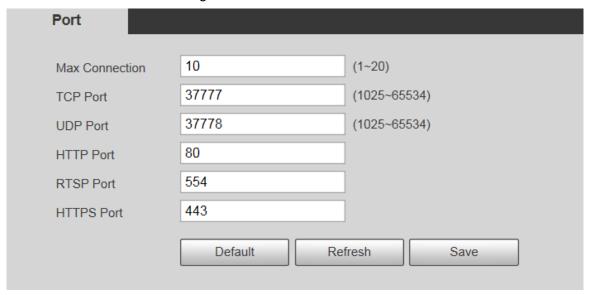

Step 2 Configure each port value of the Device. For details, see Table 5-14.

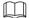

- Except Max Connection, modifications of other parameters will take effect after restart.
- 0–1024, 1900, 3800, 5000, 5050, 9999, 37776, 37780–37880, 39999, and 42323 are occupied for specific uses.
- It is not recommended to use the default values of other ports during port configuration.

Table 5-14 Port parameter description

| Parameter                                                                | Description                                                                    |
|--------------------------------------------------------------------------|--------------------------------------------------------------------------------|
| Max                                                                      | The maximum number of users that can log in to the web interface of the        |
| Connection                                                               | Device simultaneously. The value ranges from 1 to 10, and it is 10 by default. |
| TCP Port                                                                 | TCP service port. The value is 37777 by default. You can set this parameter    |
| TCP POIL                                                                 | as needed.                                                                     |
| UDP Port User Datagram Protocol port. The value is 37778 by default. You |                                                                                |
| ODF POIL                                                                 | parameter as needed.                                                           |
| HTTP Port                                                                | HTTP communication port. The value is 80 by default. You can set this          |
| HITP POIL                                                                | parameter as needed.                                                           |

| Parameter  | Description                                                                                                    |
|------------|----------------------------------------------------------------------------------------------------|
| RTSP Port  | Real Time Streaming Protocol port. Keep the default value 554 if it is displayed. If you play live view through Apple's QuickTime or VLC, the following format is available. This function is also supported by Blackberry mobile phone.  When the URL format requiring RTSP, you need to specify channel number and bit stream type in the URL, and also username and password if needed. When playing live view with Blackberry mobile phone, you need to disable the audio, and then set the stream encoding mode to H.264B and resolution to CIF.  URL format example: rtsp://username:password@ip:port/cam/realmonitor?channel=1&subtype=0  Username: Your username. For example, admin.  Password: Your password. For example, admin.  IP: Your device IP. For example, 192.168.1.122.  Port: Leave it if the value is 554 by default.  Channel: Channel number starting from 1. For example, if it is channel 2, then enter channel=2.  Subtype: stream type. The main stream is 0 (subtype=0); the sub stream is 1 (subtype=1).  For example, if you require the sub stream of channel 2 from a certain device, then the URL shall be: rtsp://admin:admin@192.168.1.123:554/cam/realmonitor?channel=2&subtype=1  If certification is not required, you do not need to specify the username and password. Use the following format: rtsp://ip:port/cam/realmonitor?channel=1&subtype=0 |
| RTSP Port  | A network protocol for real-time data communication. The value is 1935 by default. You can enter the value as needed.  Enable RTMP to push audio and video data to the third-party server. Make sure that the address is trusted; otherwise it might cause data leakage.                                                                                                    |
| HTTPS Port | HTTPS communication port. The value is 443 by default. You can set this parameter as needed.                                                                                                    |

Step 3 Click Save.

## **5.2.3 PPPoE**

You can enable PPPoE (Point-to-Point Protocol over Ethernet) to establish network connection. In this case, the Device obtains a dynamic IP address. To use this function, you need to obtain the PPPoE username and password from the Internet Service Provider (ISP).

Step 1 Select Setting > Network > PPPoE.

The **PPPoE** interface is displayed. See Figure 5-38.

Figure 5-38 PPPoE interface (1)

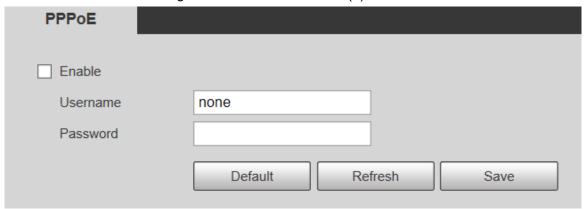

- Step 2 Select Enable, and then enter PPPoE username and password.
- Step 3 Click Save.

**Save Succeeded!** is displayed, and the obtained IP address of public network is displayed in real time. See Figure 5-39. You can access the Device through the IP address.

Figure 5-39 PPPoE interface (2)

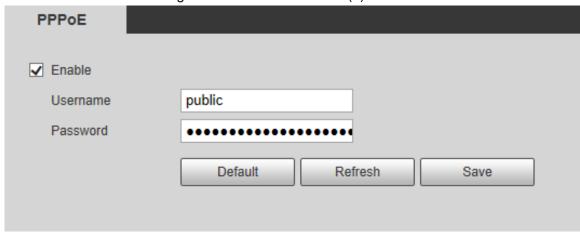

#### 5.2.4 **DDNS**

Properly configure DDNS, and then the domain name on the DNS server matches your IP address and refresh the matching relation in real time. You can always access your device with the same domain name no matter how much your device IP address changes. Before making any changes, check whether your device supports the DNS server.

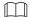

- The third party servers might collect your device information if DDNS is enabled.
- Register and log in to the DDNS website, and then you can view the information of all the connected cameras in your account.

Step 1 Select Setting > Network > DDNS.

The **DDNS** interface is displayed. See Figure 5-40.

Figure 5-40 DDNS

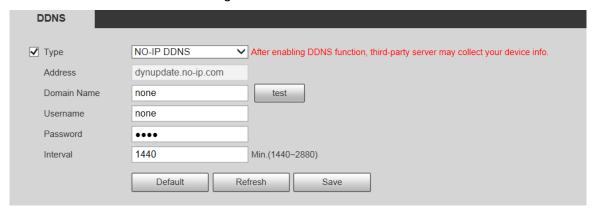

<u>Step 2</u> Select **Type**, and then configure the parameters as needed. For details, see Table 5-15.

Table 5-15 DDNS parameter description

| Parameter      | Description                                                             |  |  |
|----------------|-------------------------------------------------------------------------|--|--|
| Туре           | The name and website of the DDNS service provider. Here is the matching |  |  |
|                | relationship:                                                           |  |  |
|                | CN99 DDNS                                                               |  |  |
|                | Server address: www.3322.org                                            |  |  |
| Server address | NO-IP DDNS                                                              |  |  |
|                | Server address: dynupdate.no-ip.com                                     |  |  |
|                | Dyndns DDNS                                                             |  |  |
|                | Server address: members.dyndns.org                                      |  |  |
| Domain Name    | The domain name you registered on the DDNS website.                     |  |  |
| Username       | Enter the username and password obtained from DDNS service provider.    |  |  |
| Decoverd       | You need to register an account (including username and password) on    |  |  |
| Password       | the website of DDNS service provider.                                   |  |  |
| Intorval       | The update cycle of the connection between your device and the server,  |  |  |
| Interval       | and the time is 10 minutes by default.                                  |  |  |

Step 3 Click Save.

Open the browser, enter the domain name in the address bar, and then press the Enter key. The login interface is displayed.

## **5.2.5 SMTP (Email)**

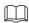

After this function is enabled, the device data will be sent to the given server. There is data leakage risk. Think twice before enabling the function.

Configure **SMTP** (**Email**). When alarms, video detection and abnormal events are triggered, an email will be sent to the recipient server through SMTP server. The recipient can log in to the incoming mail server to receive emails.

Step 1 Select Setting > Network > SMTP (Email).

The **SMTP** (**Email**) interface is displayed. See Figure 5-41.

Figure 5-41 SMTP (Email)

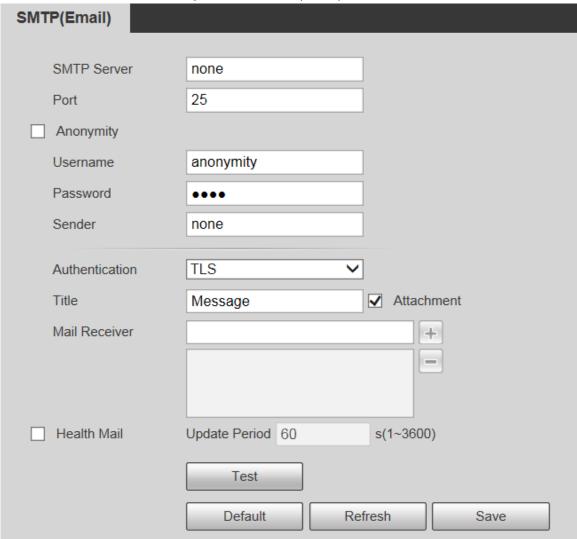

Step 2 Configure parameters as needed. For parameter description, see Table 5-16.

Table 5-16 SMTP (Email) parameter description

| Parameter     | Description                                          |          |           |        |          |
|---------------|------------------------------------------------------|----------|-----------|--------|----------|
| SMTP Server   | IP address of the outgoing mail server               |          |           |        |          |
| Sivile Server | complying with SMTP protocol.                        |          |           |        |          |
|               | Port number of the outgoing mail server              |          |           |        |          |
| Port          | complying with SMTP protocol. It is 25 by            | For      | the       | (      | detailed |
|               | default.                                             |          | juration, | see    | Table    |
| Username      | Username of sender mailbox.                          | 5-17.    |           |        |          |
| Password      | Password of sender mailbox.                          |          |           |        |          |
| Anonymity     | For servers supporting anonymous email, you o        | an log i | n anonyn  | nously | without  |
| Anonymity     | entering username, password, and sender information. |          |           |        |          |
| Sender        | Email address of the sender.                         |          |           |        | ·        |

| Parameter      | Description                                                                                                  |  |  |
|----------------|----------------------------------------------------------------------------------------------------|--|--|
| Authentication | Select authentication type from <b>None</b> , <b>SSL</b> and <b>TLS</b> . <b>TLS</b> is selected by default. |  |  |
|                | <ul> <li>For the detailed configuration, see Table 5-17.</li> </ul>                                          |  |  |
|                | • There might be risks if you select the authentication type other than TLS.                                 |  |  |
|                | TLS is recommended.                                                                                          |  |  |
| <br>  Title    | You can enter no more than 63 characters in Chinese, English, and Arabic                                     |  |  |
| Tiue           | numerals.                                                                                                    |  |  |
| Mail Receiver  | Email address of the receiver. Support 3 addresses at most.                                                  |  |  |
| Attachment     | Select the check box to support attachment in the email.                                                     |  |  |
|                | The system sends test mail to check if the connection is successfully                                        |  |  |
| Health Mail    | configured. Select the <b>Health Mail</b> check box and configure the <b>Update</b>                          |  |  |
|                | <b>Period</b> , and then the system sends test mails according to the defined period.                        |  |  |
|                | Test whether the email function is normal. If the configuration is correct, the                              |  |  |
| Test           | email address of the receiver will receive the test email. Save the email                                    |  |  |
|                | configuration before running rest.                                                                           |  |  |

For common email configurations, see Table 5-17.

Table 5-17 Common email configuration description

| Туре | SMTP Server   | Authentication | Port | Description                                                                                                    |  |  |
|------|---------------|----------------|------|----------------------------------------------------------------------------------------------------|--|--|
|      |               | SSL            | 465  | • The authentication type                                                                                                    |  |  |
| QQ   | smtp.qq.com   | TLS            | 587  | cannot be <b>None</b> .  You need to enable SMTP service in your mailbox.  The authentication code is required; either the QQ password or email password is not applicable.  Authentication code is the code you receive when enabling SMTP |  |  |
|      |               |                |      | service.                                                                                                    |  |  |
|      |               | SSL            | 465/ | You need to enable SMTP                                                                                                    |  |  |
|      |               | JJL            | 994  | service in your mailbox.                                                                                                    |  |  |
|      |               | TLS            | 25   | The authentication code is                                                                                                    |  |  |
| 163  | smtp.163.com  | _              | 25   | required; the email password is not applicable.  Authentication code is the code you receive when enabling SMTP                                                                                                    |  |  |
|      |               | 001            | 405  | service.                                                                                                    |  |  |
| Sina | smtp.sina.com | SSL            | 465  | You need to enable SMTP service                                                                                                    |  |  |
|      |               | _              | 25   | in your mailbox.                                                                                                    |  |  |
| 126  | smtp.126.com  | _              | 25   | You need to enable SMTP service in your mailbox.                                                                                                    |  |  |

Step 3 Click Save.

#### 5.2.6 UPnP

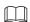

After UPnP is enabled, Intranet service and port of the Device will be mapped to Extranet. Think twice before enabling it.

UPnP (Universal Plug and Play) allows you to establish the mapping relationship between Intranet and Extranet. Extranet users can access Intranet device by visiting Extranet IP address. Intranet port is device port and Extranet port is router port. Users can access the Device by accessing Extranet port. When you are not using routers for UPnP, disable UPnP to avoid affecting other functions.

Once UPnP is enabled, the Device supports UPnP protocol. In Windows XP or Windows Vista, after UPnP is enabled, the Device can be automatically searched by Windows network.

Perform the following steps to add UPnP network service in the Windows system.

- Step 1 Open Control Panel, and select Add or Remove Programs.
- Step 2 Click Add/Remove Windows Components.
- <u>Step 3</u> Select **Network Service** from the **Windows Components Wizard** and click **Details** button.
- <u>Step 4</u> Select Internet Gateway Device Discovery and Control Client, and UPnP User Interface, and then click **OK** to start installation.

Perform the following steps to configure UPnP:

Step 1 Select Setting > Network > UPnP.

The **UPnP** interface is displayed. See Figure 5-42.

Figure 5-42 UPnP

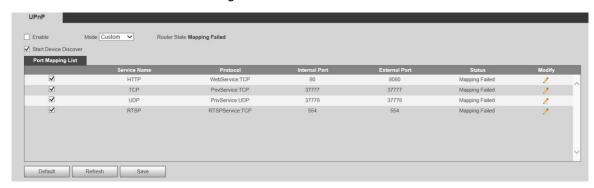

#### Step 2 Select Enable.

Step 3 Select a mode from the drop-down list.

There are 2 mapping modes: **Custom** and **Default**. In **Custom** mode, users can modify the external port. Select **Default**, and then the system finishes mapping with unoccupied port automatically. In this case, you do not need to modify mapping relation.

Step 4 Select **Start Device Discover** as needed.

Step 5 Click Save.

#### 5.2.7 **SNMP**

SNMP (Simple Network Management Protocol) is a basic network management framework. You need to install certain software to the Device to obtain the configuration information of the Device.

The following requirements must be satisfied if you want to use SNMP function:

- Install SNMP monitoring and managing tools, such as MIB Builder and MG-SOFT MIB Browser.
- Obtain two MIB files corresponding to the current version from the technical personnel.

#### Step 1 Select Setting > Network > SNMP.

The **SNMP** interface is displayed. See Figure 5-43 and Figure 5-44.

Figure 5-43 SNMP (1)

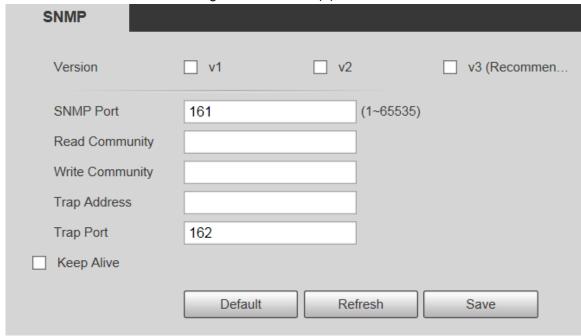

Figure 5-44 SNMP (2)

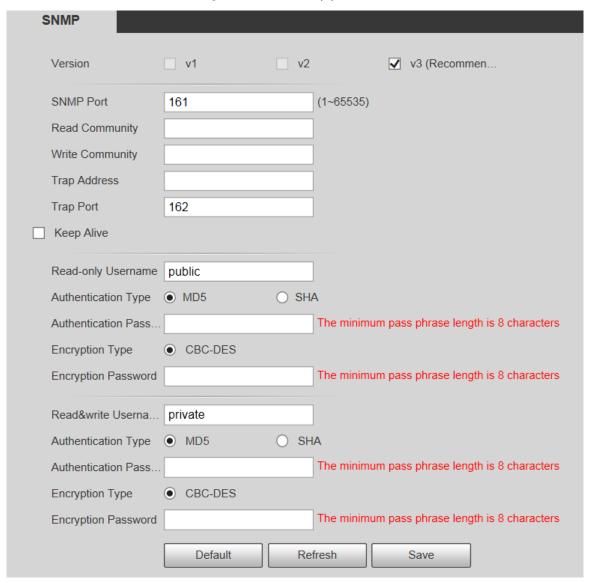

#### Step 2 Select a version to enable SNMP.

In the **Trap Address** field, enter the IP address of the PC that has MG-SOFT MIB Browser installed, leaving other parameters to the default values.

Table 5-18 SNMP parameter description

| Parameter | Description                                                                                                    |
|-----------|----------------------------------------------------------------------------------------------------|
| Version   | <ul> <li>Select the check box of the version you need, and the system can process information of the corresponding version.</li> <li>Select V1, and the system can only process information of V1 version.</li> <li>Select V2, and the system can only process information of V2 version.</li> <li>Select V3, and then V1 and V2 become unavailable. You need to set the username, password, and authentication type to visit your device from the server.</li> <li>V1 and V2 might cause data leakage, and V3 is recommended.</li> </ul> |
| SNMP Port | The listening port of the software agent in the Device.                                                                                                    |

| Parameter           | Description                                                                          |  |
|---------------------|--------------------------------------------------------------------------------------|--|
|                     | The read and write community strings that the software agent                         |  |
| Read                | supports.                                                                            |  |
| Community/Write     |                                                                                      |  |
| Community           | The name can only consist of number, letter, underline (_), and strikethrough (-).   |  |
| Trap Address        | The target address of the trap information sent by the software agent in the Device. |  |
| Trap Port           | The target port of the trap information sent by the software agent in the Device.    |  |
| Keep Alive          | Select the <b>Keep Alive</b> check box, and the system can send data                 |  |
| 1CCP / til VC       | package to ensure network connection without interruption.                           |  |
|                     | The name is <b>public</b> by default.                                                |  |
| Read-only Username  |                                                                                      |  |
|                     | The username can only consist of number, letter, and underline.                      |  |
| Read&write          | The name is <b>private</b> by default.                                               |  |
| Oscillatio          | The username can only consist of number, letter, and underline.                      |  |
| Authentication Type | You can select from MD5 and SHA, and it is MD5 by default.                           |  |
| Authentication      | It shall be no less than 8 digits.                                                   |  |
| Password            |                                                                                      |  |
| Encryption Type     | It is CBC-DES by default.                                                            |  |
| Encryption Password | It shall be no less than 8 digits.                                                   |  |

#### Step 3 Click Save.

Step 4 View device information.

- 1) Run MIB Builder and MG-SOFT MIB Browser.
- 2) Compile the two MIB files with MIB Builder.
- 3) Load the generated modules with MG-SOFT MIB Browser.
- 4) Enter the IP address of the Device you need to manage in the MG-SOFT MIB Browser, and then select version to search.
- 5) Expand all the tree lists displayed in the MG-SOFT MIB Browser, and then you can view the configuration information, video channel amount, audio channel amount, and software version.

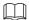

Use PC with Windows operating system (OS) and disable SNMP Trap service. The MG-SOFT MIB Browser will display prompt when an alarm is triggered.

## 5.2.8 Bonjour

Bonjour is also called zero-configuration networking, which can automatically discover computers, devices and services on IP networks. Bonjour is a protocol of industry standard which allows devices to search and find each other. IP address or DNS server is not required during the process.

Enable this function, and the network camera will be automatically detected by the OS and client with Bonjour function. When the network camera is automatically detected by Bonjour, server name you have set will be displayed.

#### Step 1 Select Setting > Network > Bonjour.

The **Bonjour** interface is displayed. See Figure 5-45.

Figure 5-45 Bonjour interface

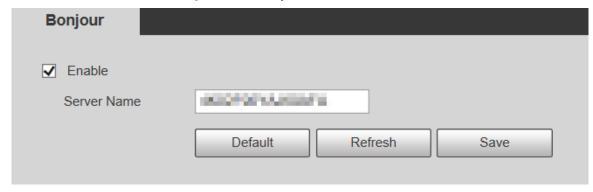

- Step 2 Select Enable, and then set Server Name.
- Step 3 Click Save.

In the OS and clients that support Bonjour, perform the following steps to visit the web interface of the Device with Safari browser.

- Step 1 Click Show all bookmarks in Safari.
- <u>Step 2</u> The OS or client automatically detects the network cameras with Bonjour enabled in the LAN.
- Step 3 Click to visit the corresponding web interface.

### 5.2.9 Multicast

Access the Device by network to see live view. If the access times exceed its upper limit, preview might fail. You can set multicast IP to access by multicast protocol to solve the problem. The Device supports two multicast protocols: **RTP** and **TS**. RTP is enabled by default when main stream and sub stream are used. TS is disabled by default.

#### 5.2.9.1 RTP

#### Step 1 Select Setting > Network > Multicast > RTP.

The **RTP** interface is displayed. See Figure 5-46.

Figure 5-46 RTP interface

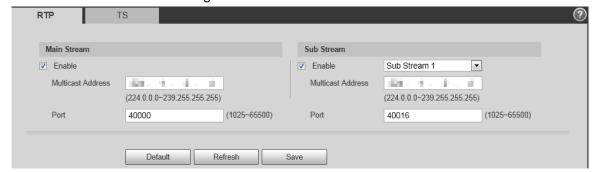

- Step 2 Enable main stream or sub stream as needed.
- Step 3 Enter multicast address and port number.

#### 5.2.9.2 TS

#### <u>Step 1</u> Select **Setting > Network > Multicast > TS**.

The **TS** interface is displayed. See Figure 5-47.

Figure 5-47 TS interface

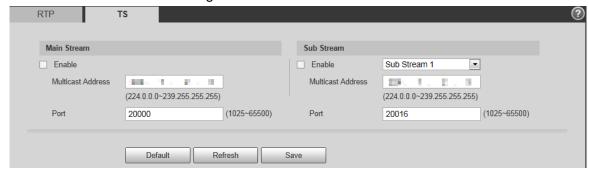

- Step 2 Enable main stream or sub stream as needed.
- Step 3 Enter multicast address and port number.
- Step 4 Click Save.

## 5.2.10 Auto Register

After you enable this function, when the Device is connected to Internet, it will report the current location to the specified server which acts as the transit to make it easier for the client software to access the Device.

#### Step 1 Select Setting > Network > Auto Register.

The **Auto Register** interface is displayed. See Figure 5-48.

Figure 5-48 Auto register

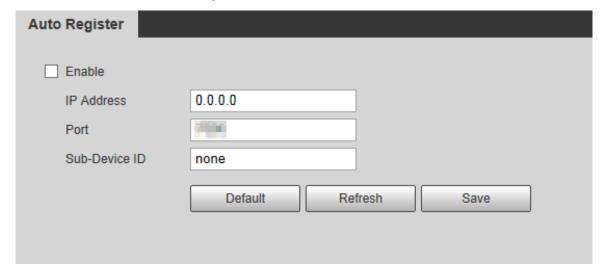

- Step 2 Select the Enable check box to enable Auto Register.
- Step 3 Enter IP Address, Port and Sub-Device ID. For details, see Table 5-19.

Table 5-19 Auto register parameter description

| Parameter     | Description                                              |
|---------------|----------------------------------------------------------|
| IP Address    | The IP address of server that needs to be registered to. |
| Port          | The port for auto-registration.                          |
| Sub-Device ID | Sub device ID assigned by server.                        |

Step 4 Click Save.

#### 5.2.11 Wi-Fi

Devices with Wi-Fi function can access network through Wi-Fi.

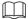

- Wi-Fi and WPS are available on select models.
- All devices with WPS button support WPS function.

#### 5.2.11.1.1 Wi-Fi

The name, status and IP information of current hotspot are displayed in the Wi-Fi information bar. Click **Refresh** after reconnection to make sure that the operating status is displayed in real time. Connecting Wi-Fi hotspot takes some time depending on network signal strength. For Wi-Fi configuration interface, see Figure 5-49.

Figure 5-49 Wi-Fi interface

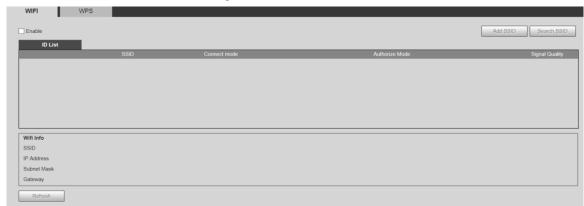

Perform the following steps to configure Wi-Fi.

- Step 1 Select the Enable check box.
- <u>Step 2</u> Click **Search SSID**, and Wi-Fi hotspots in the environment of current network camera are displayed. See Figure 5-50.

Figure 5-50 Wi-Fi setting

- <u>Step 3</u> To manually add Wi-Fi, click **Add SSID**, and the **Add WiFi** interface is displayed. See Figure 5-51.
- Step 4 Enter a network name in the dialog box.

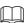

It is recommended to set a secure encryption method for the Device to connect routers.

Figure 5-51 Adding Wi-Fi

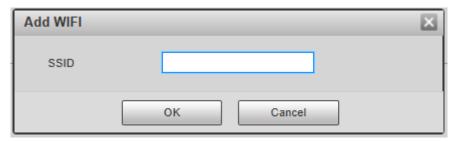

- <u>Step 5</u> Double-click one hotspot to display the **Signal Quality** and the **Authentication Manner**.
  - If the password is required, enter it. When entering the password, its index number shall be consistent with that on the router.
  - Click Connection if password is not required.

#### 5.2.11.1.2 WPS

For WPS configuration interface, see Figure 5-52.

Figure 5-52 WPS setting

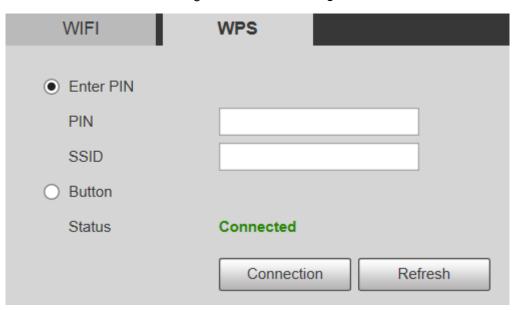

PIN and SSID can be obtained from the router. Enter PIN and SSID, and then click **Refresh** to display operating status in real time.

#### 5.2.12 802.1x

802.1x is a port-based network access control protocol. It allows users to manually select authentication mode to control device access to LAN, and meet authentication, billing, safety and management requirements of the network.

Step 1 Select Setting > Network > 802.1x.

The **802.1x** interface is displayed, see Figure 5-53.

Figure 5-53 802.1x interface

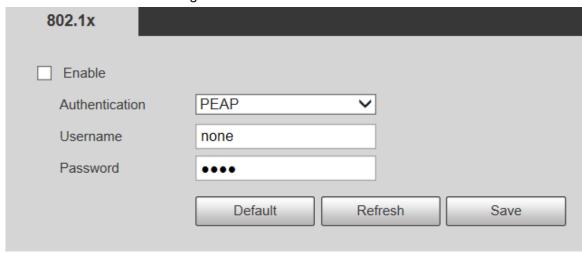

Step 2 Select the **Enable** check box to enable **802.1x**.

<u>Step 3</u> Select an authentication mode, and enter username and password. For parameter description, see Table 5-20.

Table 5-20 802.1X setting parameter description

| Parameter      | Description                                        |
|----------------|----------------------------------------------------|
| Authentication | PEAP (protected EAP protocol).                     |
| Username       | The username that was authenticated on the server. |
| Password       | Corresponding password.                            |

Step 4 Click Save.

## 5.2.13 QoS

QoS (Quality of Service) is a network security mechanism, and is also a technology to solve network delay, congestion, and other problems. For network business, QoS includes transmission bandwidth, time delay in transmission, and packet loss of data. In network, QoS can be improved by ensuring transmission bandwidth, and reducing time delay in transmission, packet loss rate, and delay jitter.

For DSCP (Differentiated Services Code Point), there are 64 priority degrees (0–63) of data packets. 0 represents the lowest priority, and 63 the highest priority. Based on the priority, the packets are classified into different groups. Each group occupies different bandwidth and has different discard percentage when there is congestion so as to improve service quality.

#### Step 1 Select Setting > Network > QoS.

The QoS interface is displayed. See Figure 5-54.

Figure 5-54 QoS interface

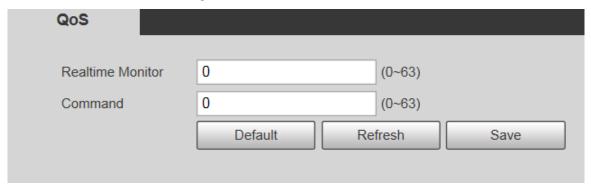

<u>Step 2</u> Configure **Realtime Monitor** and **Command**. For parameter description, see Table 5-21.

Table 5-21 QoS setting parameter description

| Parameter        | Description                                                            |
|------------------|------------------------------------------------------------------------|
| Realtime Monitor | Data packet of network video monitoring. The value ranges from 0 to    |
|                  | 63.                                                                    |
| Command          | Data packet of device configuration and query. The value ranges from 0 |
|                  | to 63.                                                                 |

Step 3 Click Save.

#### 5.2.14 4G

## 5.2.14.1 Dialing Setting

Log in to web interface, select **Setting > Network > 4G > Dialing Setting** and the **Dialing Setting** interface is displayed. See Figure 5-55.

Figure 5-55 Dialing setting interface

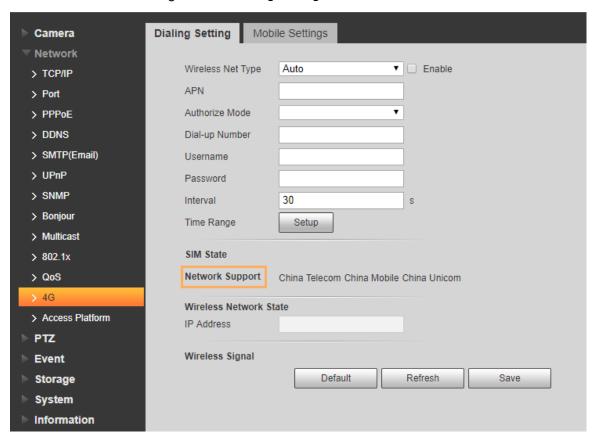

Some devices only support certain mobile carriers, and only the supported carriers are displayed in Network Support.

Step 1 Select the Enable check box.

<u>Step 2</u> Enter APN, Authorize Mode, Dial-up Number, Username, and Password according to the SIM card inserted.

These parameters might vary by countries. Contact local carrier or customer service for details

Step 3 Set the period to use 4G. See Figure 5-56.

 $\square$ 

- If the current time is in the period you set, 4G network connection will be enabled. The IP address of the SIM card will be displayed in IP Address. And you can access the device through 4G after finishing the rest steps.
- If the current time is not in the period you set, 4G network connection will not be enabled. Only the corresponding Wireless Signal is displayed on the interface.
   And you cannot access the device through 4G.

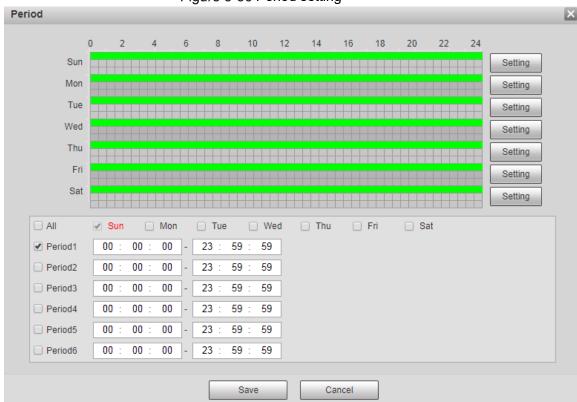

Figure 5-56 Period setting

<u>Step 4</u> Set the interval to enable 4G through message or phone call if you want to use 4G outside the period set in Step 3.

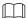

The value range is 0–7200 s and it is 30 s by default. If the interval is 30 s, after activating 4G, you can use it for 30 s. After 30 s, you need to activate 4G again. If you set the interval to 0 s, you can use 4G without disconnection and you do not need to activate it again. For the method to activate 4G through message or phone call, see "4.2.12.2 Mobile Setting."

Step 5 Click Save.

## 5.2.14.2 Mobile Setting

Log in to web interface, select **Setting > Network > 4G > Mobile Settings**, and the **Mobile Setting** interface is displayed. See Figure 5-55.

You can add the phone number to receive alarms. You also can add phone number used to activate 4G through message or phone call if you want to use 4G outside the period set in Step 3 of "5.2.14.1 Dialing Setting." See Figure 5-57.

Figure 5-57 Mobile setting interface

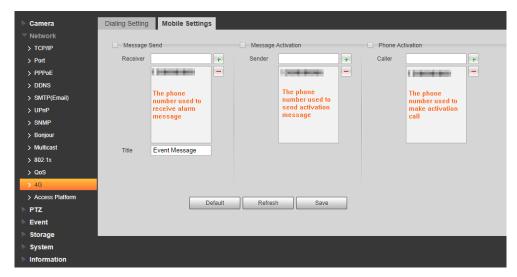

- Message Send: When alarms are triggered, the phone number added will receive message.
- Message Activation: You can enable 4G through message outside the period you set to use 4G. You need to send "ON" or "OFF" to phone number of the SIM card in the Device.
   "ON" indicates and "OFF" indicates disabling.
- Phone Activation: You can enable 4G through phone calls outside the period you set to
  use 4G. You need to call the phone number of the SIM card in the Device. If the call gets
  through, it means 4G has been enabled.

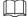

- Make sure that your SIM card supports making phone calls and sending messages, and it can be used normally.
- Make sure that you use activation function outside the time range you set; otherwise it does not work.
- <u>Step 1</u> Select the check box of the service you need to enable. You can select one or more services.
- Step 2 Enter the phone number and click to add it.
- Step 3 Click Save.
- <u>Step 4</u> Select the **Message Link** check box on the interface of the event for which you want to receive message.

Take Face Detection for example. Click **Setting > Event > Face Detection** and select the **Message Link** check box.

Figure 5-58 Message link

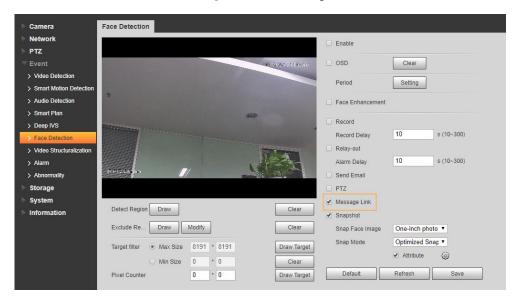

<u>Step 5</u> Click **Save** on the interface of the corresponding event. And you will receive message if the alarm is triggered.

### 5.2.15 Access Platform

#### 5.2.15.1 P2P

P2P is a private network traversal technology which enables users to manage devices easily without requiring DDNS, port mapping or transit server. Scan the QR code with your smart phone, and then you can add and manage more devices on your mobile client.

Step 1 Select Setting > Network > Access Platform > P2P.

The P2P interface is displayed.

Figure 5-59 P2P interface

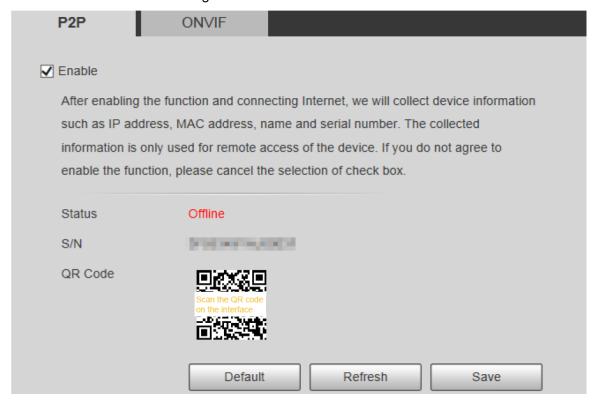

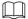

- P2P is enabled by default. You can manage the devices remotely.
- When P2P is enabled and the device is connected to network, the status is displayed as Online. We might collect the information including IP address, MAC address, device name, and serial number. The information collected is for remote access only. If you do not agree with this, you can clear the Enable check box.
- Step 2 Log in to mobile phone client and tap **Device Management**.
- Step 3 Tap Add + at the upper-right corner.
- Step 4 Scan the QR code on the P2P interface.
- <u>Step 5</u> Follow the instructions to finish settings.

## 5.2.15.2 ONVIF

The ONVIF authentication is **On** by default, which allows the network video products (including video recording device and other recording devices) from other manufacturers to connect to the Service.

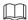

ONVIF is enabled by default.

Step 1 Select Setting > Network > Access Platform > ONVIF.

The **ONVIF** interface is displayed. See Figure 5-60.

Figure 5-60 ONVIF interface

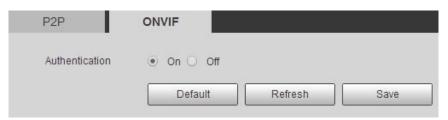

Step 2 Select On for Authentication.

Step 3 Click Save.

#### 5.2.15.3 RTMP

You can connect the third party platforms (such as YouTube) to play live video through RTMP protocol.

- Only admin user can configure RTMP.
- RTMP only supports H.264, H.264B and H.264H video formats, and Advanced Audio Coding (AAC) audio format.

<u>Step 1</u> Select **Setting > Network >Access Platform > RTMP**.

The **RTMP** interface is displayed. See Figure 5-61.

Figure 5-61 RTMP interface

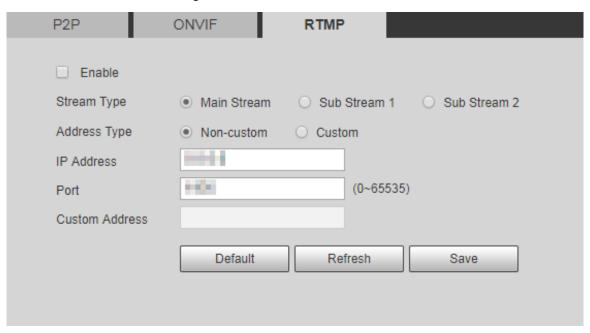

Step 2 Select the **Enable** check box, and RTMP will be enabled.

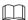

When enabling RTMP, make sure that the address can be trusted.

Step 3 Set parameters. For details, see Table 4-20.

Table 5-22 RTMP parameter setting description

| Parameter    | Description                                                                        |
|--------------|------------------------------------------------------------------------------------|
| Stream Type  | Select live video stream type. Make sure that the video format of the              |
|              | stream is H.264, H.264B or H.264H, and the audio format is AAC.                    |
| Address Type | There are two options: <b>Non-custom</b> and <b>Custom</b> .                       |
|              | Non-custom: You need to fill in the IP address or domain name.                     |
|              | Custom: You need to fill in the address allocated by the server.                   |
| IP Address   | If you have selected <b>Non-custom</b> , IP address and port need to be filled in. |
| Port         | IP Address: IPv4 or domain name is supported.                                      |
|              | Port: It is recommended to use the default value.                                  |

| Parameter | Description                                                                    |
|-----------|--------------------------------------------------------------------------------|
| Custom    | If you have selected <b>Custom</b> , the address allocated by the server needs |
| Address   | to be filled in.                                                               |

Step 4 Click Save.

# **5.3 PTZ Settings**

### 5.3.1 Protocol

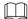

Network PTZ setting and analog PTZ setting are available on select models.

## 5.3.1.1 Network PTZ Settings

#### Step 1 Select Setting > PTZ > Protocol > Network PTZ.

The **Network PTZ** interface is displayed. See Figure 5-62.

Figure 5-62 Network PTZ setting

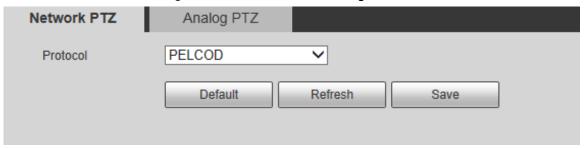

Step 2 Select a protocol as needed. You can select DH-SD1, DH-SD3, PELCOD, or PELCOP.
DH-SD1 is selected by default.

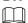

DH-SD1 protocol supports up to 80 presets, and DH-SD3 protocol supports up to 300 presets.

Step 3 Click Save.

## 5.3.1.2 Analog PTZ Settings

#### Step 1 Select Setting > PTZ > Protocol > Analog PTZ.

The **Analog PTZ** interface is displayed. See Figure 5-63.

Figure 5-63 Analog PTZ setting

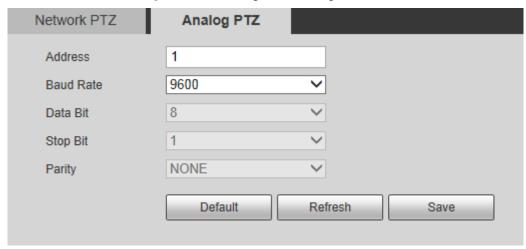

Step 2 Configure parameters as needed. See Table 5-23.

Table 5-23 Analog PTZ parameter description

| Parameter | Description                                                             |
|-----------|-------------------------------------------------------------------------|
| Address   | Enter the address of the Device.                                        |
|           |                                                                         |
|           | Make sure that the address is the same as the device address; otherwise |
|           | you cannot control the device.                                          |
| Baud Rate | Select the baud rate of the Device.                                     |
| Data Bit  | It is 8 by default.                                                     |
| Stop Bit  | It is 1 by default.                                                     |
| Parity    | It is <b>NONE</b> by default.                                           |

Step 3 Click Save.

## 5.3.2 Function

#### **5.3.2.1 Preset**

Select **Setting > PTZ > Function > Preset**. The **Preset** interface is displayed. See Figure 5-64.

If you click Remove All, all presets and special presets will be cleared.

Figure 5-64 Preset settings

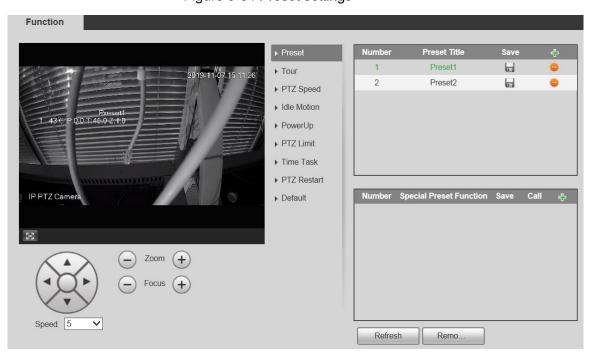

#### **Preset**

Preset means a certain position of the Device. Users can adjust the PTZ and camera to the location quickly through calling presets.

Step 1 At the lower left corner of the Preset interface, click the direction buttons,

Speed 5, end to adjust the PTZ direction, speed, zoom, and focus of the Device.

Step 2 Click to add a preset.

The current position is set to a preset and is displayed in the list. See Figure 5-65 Figure 5-65 Adding presets

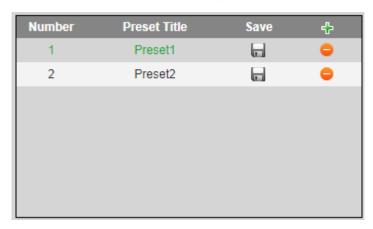

Step 3 Click to save the preset.

Step 4 Perform operations on presets.

- Double-click the preset title to edit the title displayed on the monitoring screen.
- Click to delete the preset.

## **Special Preset**

Special presets serve as the shortcut for some special functions switch or calling, and they no longer represent the location of the PTZ camera.

Step 1 Click to add a special preset. The added special preset will be displayed in the list. See Figure 4-60.

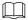

The number of special presets starts from 51 by default, and 100 is the largest number. Figure 5-66 Special presets

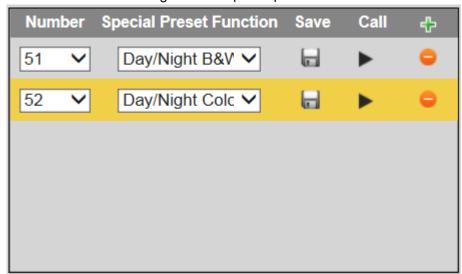

Step 2 Click to save the added special preset.

Step 3 Perform operations on special presets.

- Click Day/Night B&V V to modify the special preset function.
- Click to delete the special preset.
- Click to quickly call the function configured for the special preset.

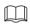

If the PTZ is restored to default settings, all preset configurations will be cleared, but the called function will remain.

#### 5.3.2.2 Tour

Tour means a series of movements that the Device makes along several presets.

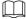

You need to set several presets in advance.

Step 1 Select Setting > PTZ > Function > Tour.

The **Tour** interface is displayed. See Figure 5-67.

Figure 5-67 Tour settings

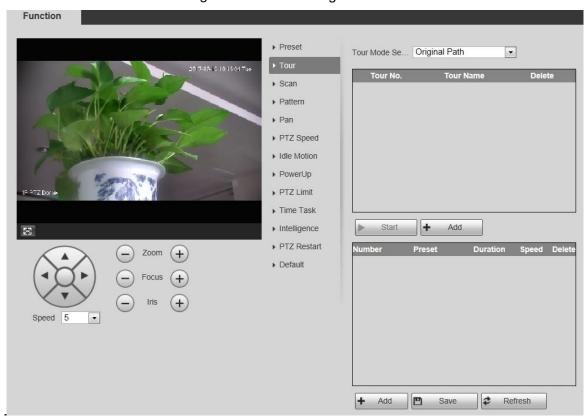

- <u>Step 2</u> Select the **Tour Mode** from **Original Path** and **Shortest Path**. **Original Path** is selected by default.
  - Original Path: Tour in the order of adding presets.
  - Shortest Path: Starting from the preset with largest horizontal zoom value and vertical zoom value, pass all presets in the tour to ensure the shortest path. The Device reaches the corresponding preset and ensure the minimum number of rotation.
- Step 3 Click **Add** at the bottom of the list at the upper right corner of the interface to add a tour path.
- <u>Step 4</u> Click **Add** at the bottom of the list at the lower right corner of the interface to add several presets.
- Step 5 Perform tour operations.
  - Double-click tour name to edit the name of the corresponding tour.
  - Double-click duration to set the time that the Device stays at the corresponding preset.
  - Double-click speed to modify the tour speed. The default value is 7, and the value range is 1–10. The larger the value, the faster the speed.
- Step 6 Click Start to start the tour.

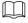

The ongoing tour stops if any operation is made to the PTZ.

#### 5.3.2.3 Scan

Scan means the Device moves horizontally at a certain speed between the defined left and right limits.

Step 1 Select Setting > PTZ > Function > Scan.

The **Scan** interface is displayed. See Figure 5-68.

Figure 5-68 Scan settings

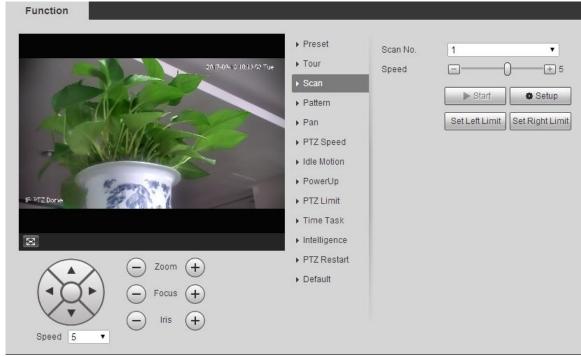

- Step 2 Select the Scan No.
- Step 3 Drag the slider to adjust the scan speed.
- Step 4 Click **Setup** to adjust the Device to an ideal position.
- <u>Step 5</u> Click **Set Left Limit** and **Set Right Limit** to set the left and right boundaries of the Device.
- Step 6 Click Start, and the Device starts scanning.
- <u>Step 7</u> Click **Stop**, and the scanning stops.

#### 5.3.2.4 Pattern

Pattern means a record of a series of operations that users make to the Device. The operations include horizontal and vertical movements, zoom and preset calling. Record and save the operations, and then you can call the pattern path directly.

Step 1 Select Setting > PTZ > Function > Pattern.

The **Pattern** interface is displayed. See Figure 5-69.

Figure 5-69 Pattern settings

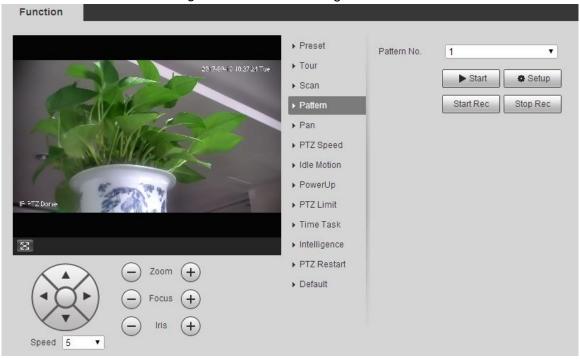

- Step 2 Select the Pattern No.
- Step 3 Click Setup and Start Rec, and then operate the PTZ as needed.
- Step 4 Click Stop Rec to stop recording.
- Step 5 Click Start, and the Device starts patterning.
- Step 6 Click Stop, and the patterning stops.

### 5.3.2.5 Pan

Pan refers to the continuous 360° rotation of the Device at a certain speed.

Step 1 Select Setting > PTZ > Function > Pan.

The Pan interface is displayed. See Figure 5-70.

Figure 5-70 Pan settings

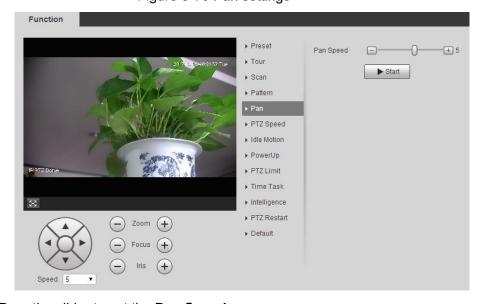

- Step 2 Drag the slider to set the Pan Speed.
- Step 3 Click Start, and the Device starts to rotate horizontally at this speed.

## **5.3.2.6 PTZ Speed**

PTZ speed is the automatical running speed of the Device when touring, patterning, or auto tracking.

#### Step 1 Select Setting > PTZ > Function > PTZ Speed.

The PTZ Speed interface is displayed. See Figure 5-71.

Figure 5-71 PTZ speed settings

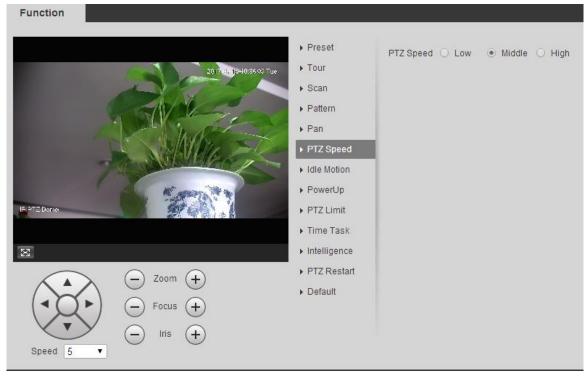

Step 2 Select Low, Middle or High.

The PTZ will operate at this speed.

## 5.3.2.7 Intelligence

Set the duration of intelligent tracking.

Step 1 Select Setting > PTZ > Function > Intelligence.

The Intelligence interface is displayed. See Figure 5-72.

Figure 5-72 Intelligence settings

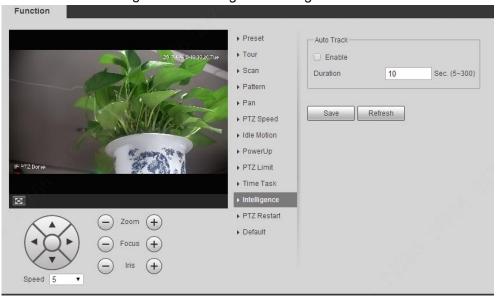

- Step 2 Select the **Enable** check box, and intelligent tracking is enabled.
- Step 3 Enter the duration of intelligent tracking.
- Step 4 Click Save.

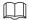

The function is available on select models.

#### 5.3.2.8 Idle Motion

Idle motion refers to a set motion when the Device does not receive any valid command within a certain period.

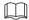

Set Preset, Tour, Scan or Pattern in advance.

Step 1 Select Setting > PTZ > Function > Idle Motion.

The Idle Motion interface is displayed. See Figure 5-73.

Figure 5-73 Idle motion settings

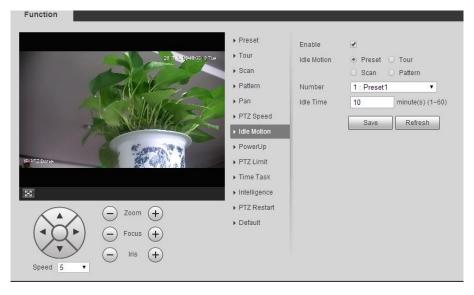

- Step 2 Select the **Enable** check box to enable the idle motion.
- Step 3 Select idle motion from **Preset**, **Tour**, **Scan** and **Pattern**.

Step 4 Select the action number of the selected motion.

Step 5 Set **Idle Time** for the selected motion.

Step 6 Click Save.

### 5.3.2.9 PowerUp

PowerUp means the automatic operation of the Device after it is powered on.

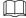

Set Preset, Tour, Scan or Pattern in advance.

Step 1 Select Setting > PTZ > Function > PowerUp.

The **PowerUp** interface is displayed. See Figure 5-74.

Figure 5-74 PowerUp settings

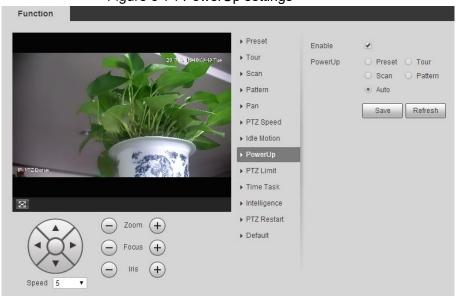

Step 2 Select the **Enable** check box to enable power up motion.

Step 3 Select power up motion from Preset, Tour, Scan, Pattern or Auto.

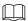

Select **Auto** and the last motion before you shut down the Device last time will be performed.

Step 4 Select the action number of the selected motion.

Step 5 Click Save.

#### 5.3.2.10 PTZ Limit

After setting the PTZ limit, the Device can only move in the set area.

Step 1 Select Setting > PTZ > Function > PTZ Limit.

The **PTZ Limit** interface is displayed. See Figure 5-75.

Figure 5-75 PTZ limit settings

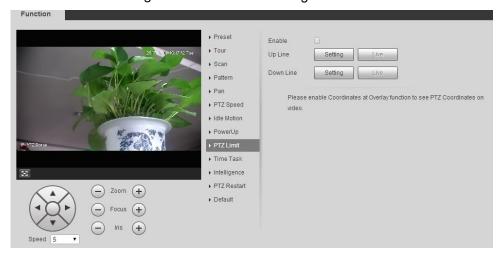

- Step 2 Adjust the PTZ direction and click **Setting** to set the **Up Line**.
- Step 3 Adjust the PTZ direction and click Setting to set the Down Line.
- Step 4 Click Live to preview the already-set up line and down line.
- Step 5 Select the **Enable** check box to enable the PTZ limit function.

#### 5.3.2.11 Time Task

After setting time task, the Device performs the selected motions during the set period.

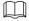

Set Preset, Tour, Scan or Pattern in advance.

Step 1 Select Setting > PTZ > Function > Time Task.

The **Time Task** interface is displayed. See Figure 5-76.

Figure 5-76 Time task settings

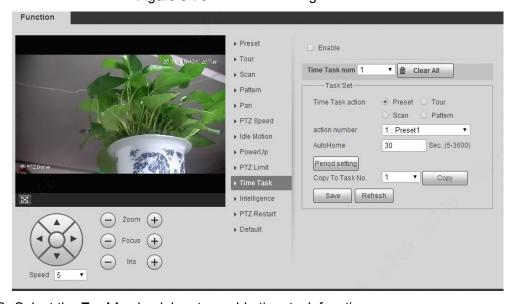

- Step 2 Select the **Enable** check box to enable time task function.
- Step 3 Set the time task number.

Click Clear All to delete all set time tasks.

- Step 4 Select Time Task action such as Preset, Tour, Scan or Pattern.
- Step 5 Select the action number of the selected motion.

Step 6 Set the time for AutoHome.

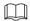

**AutoHome** refers to the time needed to automatically recover the time task in case of manually calling the PTZ to stop the time task.

Step 7 Click **Period setting** to set the period to perform time tasks.

Step 8 Select the task number to copy settings to the selected task, and then click Copy.

Step 9 Click Save.

#### **5.3.2.12 PTZ Restart**

Restart the PTZ. Follow these steps to complete the configuration.

Step 1 Select Setting > PTZ > Function > PTZ Restart.

The **PTZ Restart** interface is displayed. See Figure 5-77.

Figure 5-77 PTZ restart

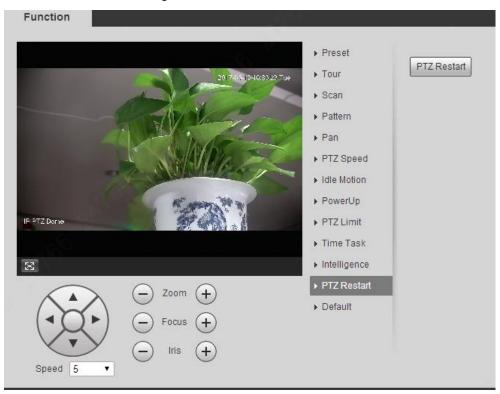

Step 2 Click PTZ Restart.

The PTZ is restarted.

#### 5.3.2.13 Default

Restore the PTZ to factory defaults.

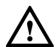

This function will restore the Device to defaults. Think twice before performing the operation. Step 1 Select Setting > PTZ > Function > Default.

The **Default** interface is displayed. See Figure 5-78.

Figure 5-78 Default setting

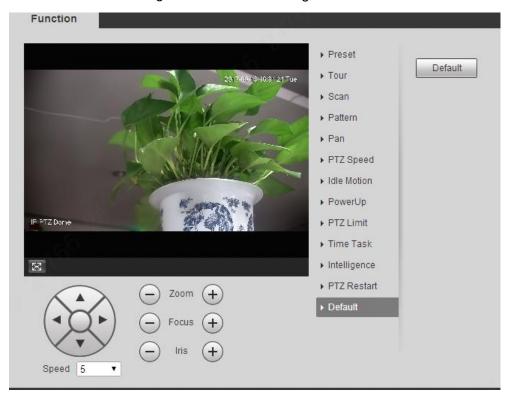

#### Step 2 Click Default.

The PTZ will be restored to factory defaults.

# **5.4 Event Management**

## 5.4.1 Video Detection

Video detection includes three event types: **Motion Detection**, **Video Tamper** and **Scene Changing**.

#### **5.4.1.1 Motion Detection**

When the moving object appears and moves fast enough to reach the preset sensitivity value, alarms will be triggered.

<u>Step 1</u> Select **Setting > Event > Video Detection > Motion Detection**.

The **Motion Detection** interface is displayed. See Figure 5-79.

Figure 5-79 Motion detection settings

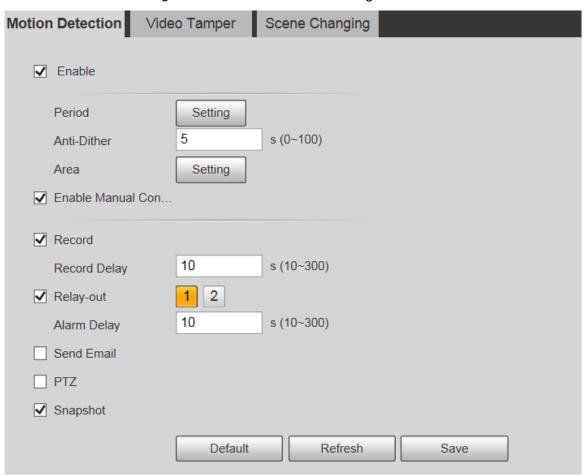

Step 2 Select the **Enable** check box, and then configure parameters as needed.

- Set arming and disarming period.
- 1) Click **Setting**, and then set the arming and disarming period on the interface. See Figure 5-80.

Period X Sun Setting Mon Setting Tue Setting Wed Setting Thu Setting Fri Setting Sat Setting All Fri Mon ☐ Tue Wed ☐ Thu Sat ✓ Period1 00 00 00 23 59 59 Period2 59 00 00 00 23 59 Period3 00 00 00 23 59 Period4 59 00 00 00 23 59 Period5 00 00 00 23 59 59 Period6 00 00 00 23 59 59

Figure 5-80 Arming and disarming period settings

2) Set the alarm period to enable alarm events in the period you set.

Save

There are 6 time periods for each day. Select the check box for the time period to enable it.

Cancel

Select the day of week (**Sunday** is selected by default; If **All** is selected, the setting is applied to the whole week. You can also select the check box next to the day to set it separately).

- 3) After completing the settings, click **Save**.
  - You will return to the Motion Detection interface.
- Set the area.

Click **Setting**, and the **Area** interface is displayed. See Figure 5-81. Refer to Table 5-24 and Table 5-25 for parameters description. Each color represents a certain region, and you can set different motion detection regions for each area. The detection region can be irregular and discontinuous.

Figure 5-81 Area setting

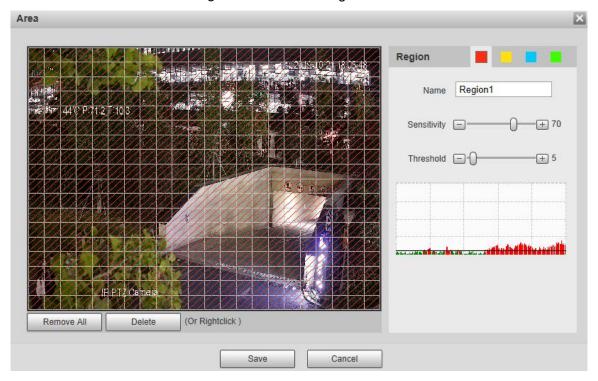

Table 5-24 Area setting parameter description

| Parameter   | Description                                                                     |
|-------------|---------------------------------------------------------------------------------|
| Name        | The default names are Region1, Region2, Region3 and Region4, and the            |
|             | names can be customized.                                                        |
|             | Sensitivity to brightness change. The higher the sensitivity is, the easier the |
| Consitivity | motion detection event will occur.                                              |
| Sensitivity | You can set different sensitivities for each region, with values ranging from 0 |
|             | to 100, and 30 to 70 is recommended.                                            |
|             | Detect the relation between the object and the region. The smaller the          |
| Throobold   | threshold is, the easier the motion detection will occur.                       |
| Threshold   | Set different thresholds for each region, with values ranging from 0 to 100,    |
|             | and 1 to 10 is recommended.                                                     |
| Waveform    | The red line indicates that motion detection is triggered, and the green line   |
| graph       | indicates that it is not triggered.                                             |
| Remove All  | Remove all detection regions.                                                   |
| Delete      | Delete the detection region of the selected color block.                        |

## Other parameters

Table 5-25 Video detection parameter description

| Parameter   | Description                                                                |
|-------------|----------------------------------------------------------------------------|
| Anti-Dither | The system records only one motion detection event within the defined      |
|             | period. The value range is 0–100 s.                                        |
| Enable      | After you enable the function, the motion detection events that occur when |
| Manual      | you control the PTZ manually will be excluded. In this way, you can reduce |
| Control     | the false alarm rate of such events.                                       |
| Trigger     |                                                                            |

| Parameter   | Description                                                                                |
|-------------|--------------------------------------------------------------------------------------------|
| Record      | After you enable the function, when an alarm is triggered, the system will start           |
|             | recording automatically. Before using the function, you need to set the                    |
|             | recording period of the alarm in <b>Storage &gt; Schedule</b> , and select <b>Auto</b> for |
|             | Record Mode on the Record Control interface.                                               |
| Record      | When the alarm is over, the alarm recording will continue for an extended                  |
| Delay       | period of time. The time unit is second, and the value range is 10–300.                    |
| Relay-out   | Select the check box, and you can enable the alarm linkage output port, and                |
|             | link corresponding relay-out devices after an alarm is triggered.                          |
| Alarm Delay | When the alarm is over, the alarm will continue for an extended period of                  |
|             | time. The time unit is second, and the value range is 10–300.                              |
| Send Email  | After you select the check box, when an alarm is triggered, the system sends               |
|             | email to the specified email address. You can configure the email address in               |
|             | "5.2.5 SMTP (Email)."                                                                      |
| PTZ         | Select <b>PTZ</b> , and then configure the linkage action. When an alarm is                |
|             | triggered, the system links PTZ to rotate to the preset. The <b>Activation</b>             |
|             | options include None, Preset, Tour and Pattern.                                            |
| Snapshot    | Select the <b>Snapshot</b> check box, and then the system takes snapshot                   |
|             | automatically when an alarm is triggered. You need to set the alarm snapshot               |
|             | period as described in "5.5.1.2 Snapshot."                                                 |

Step 3 Click Save.

# 5.4.1.2 Video Tamper

Alarms will be triggered if there is video tampering.

Step 1 Select Setting > Event > Video Detection > Video Tamper.

The **Video Tamper** interface is displayed. See Figure 5-82.

Figure 5-82 Video tamper settings

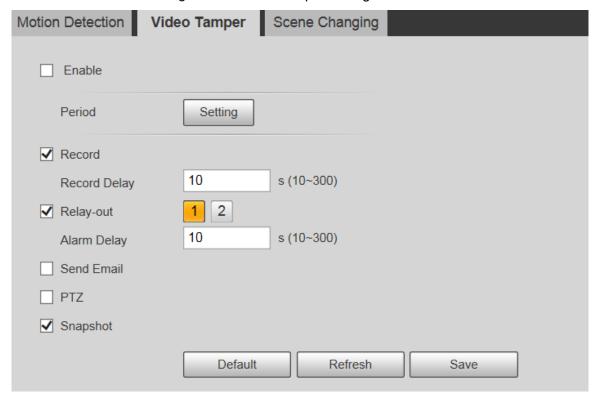

Step 2 Select the **Enable** check box, and then configure parameters as needed.

 $\square$ 

For parameters configuration, see "5.4.1.1 Motion Detection."

Step 3 Click Save.

# 5.4.1.3 Scene Changing

Alarms will be triggered if there is scene changing.

Step 1 Select Setting > Event > Video Detection > Scene Changing.

The **Scene Changing** interface is displayed. See Figure 5-83.

Figure 5-83 Scene changing settings

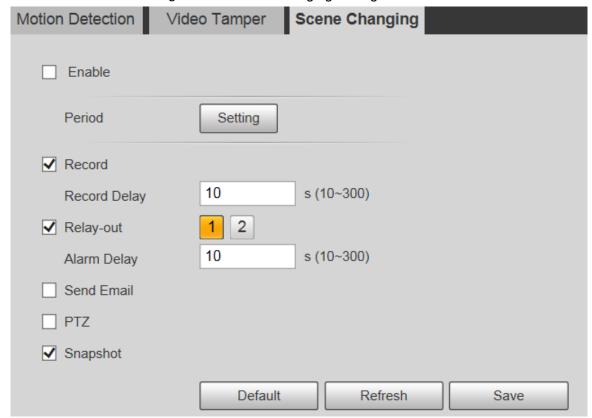

Step 2 Select the **Enable** check box, and then configure parameters as needed.

For parameters configuration, see "5.4.1.1 Motion Detection."

Step 3 Click Save.

### 5.4.2 Smart Motion Detection

After you set smart motion detection, when the human, non-motor vehicles and motor vehicles appear and move fast enough to reach the preset sensitivity value, the alarm linkage actions will be performed. The function can help you to avoid the alarms triggered by natural environment change.

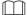

- The function depends on the result of motion detection, and all other parameters (except sensitivity) of motion detection function are used, including arming period, area settings, and linkage configurations. If no motion detection is triggered, smart motion detection will not be triggered.
- If motion detection is not enabled, when smart motion detection is enabled, motion detection will also be enabled. If both functions are enabled, when motion detection is disabled, smart motion detection will also be disabled.
- When smart motion detection is triggered and recording is linked, back-end devices can filter recording with human or vehicles through smart search function. For details, see the corresponding user's manual.

## Preparation

- Select Setting > Event > Video Detection > Motion Detection, and then enable the motion detection function.
- Set the arming period and detection area. The sensitivity of each region is larger than 0, and the threshold is not equal to 100.

### Procedure

**Step 4** Select **Setting > Event > Smart Motion Detection**.

The **Smart Motion Detection** interface is displayed. See Figure 5-84.

Figure 5-84 Smart motion detection

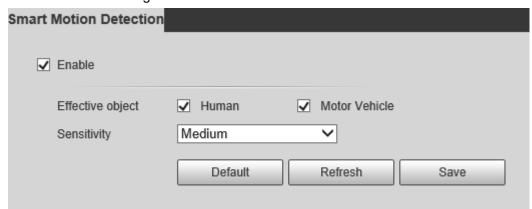

Step 5 Select the **Enable** check box, and then the **Smart Motion Detection** is enabled.

Step 6 Select the effective object and sensitivity.

- **Effective object**: Select **Human** or **Motor Vehicle**. When **Human** is selected, both people and non-motor vehicles will be detected.
- Sensitivity: Select High, Medium, or Low. The higher the sensitivity, the easier the alarm is triggered.

Step 7 Click Save.

## 5.4.3 Audio Detection

Step 1 Select Setting > Event > Audio Detection > Audio Detection.

The Audio Detection interface is displayed. See Figure 5-85.

Figure 5-85 Audio detection settings

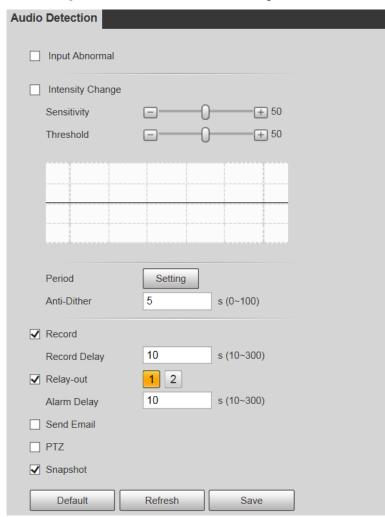

Step 2 Configure parameters as needed. For the parameter description, see Table 5-26.

Table 5-26 Audio detection parameter description

| Parameter   | Description                                                                      |
|-------------|----------------------------------------------------------------------------------|
| Input       | Select Input Abnormal, and then an alarm is triggered when there is              |
| Abnormal    | abnormal audio input.                                                            |
| Intensity   | Select Intensity Change, and then an alarm is triggered when the change in       |
| Change      | sound intensity exceeds the defined threshold.                                   |
|             | The value ranges from 1 to 100. The smaller this value is, the larger the input  |
| Sensitivity | sound volume changes are needed for it to be judged as an audio anomaly.         |
|             | You need to adjust it according to the actual condition.                         |
|             | The value ranges from 1 to 100. Configure the ambient sound intensity you        |
| Threshold   | need to filter. The louder the ambient noise is, the larger this value shall be. |
|             | You need to adjust it according to the actual condition.                         |

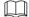

For other parameters, see "5.4.1.1 Motion Detection."

Step 3 Click Save.

## 5.4.4 Smart Plan

Each preset can be configured with different smart functions. You need to select a certain function for it to come into effect.

Before configuring the smart plan, you need to set presets in advance. For setting methods, see "5.3.2.1 Preset."

#### Step 1 Select Settings > Event> Smart Plan.

The **Smart Plan** interface is displayed, see Figure 5-86.

Figure 5-86 Smart plan (1)

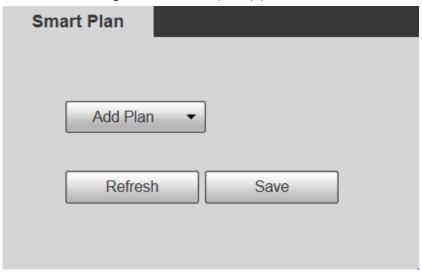

Step 2 Click Add Plan to select the presets to be configured. See Figure 5-87.

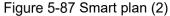

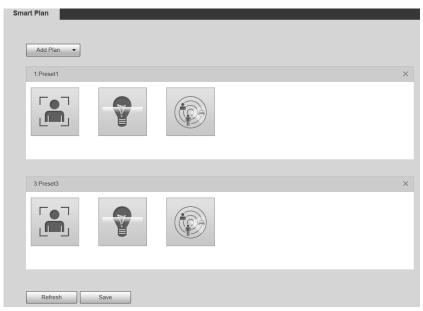

Step 3 Select smart function as needed.

The selected function will be highlighted. See Figure 5-88. Click it again to cancel the selection.

Figure 5-88 Smart plan (3)

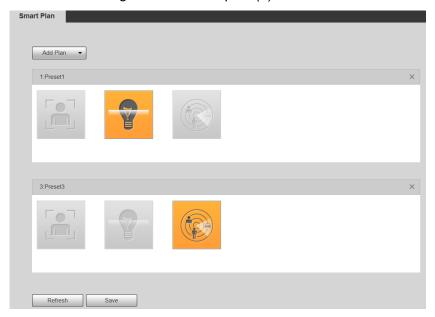

Step 4 Click Save.

### 5.4.5 IVS

## Basic Requirements for the Scene

- The target size shall not exceed 10% of the image.
- The pixel of the target shall be no less than 10×10; the pixel of abandoned object shall be no less than 15×15 (CIF image); the width and height of the target shall be no more than 1/3 of the image. It is recommended that the height of the target is 10% of the image.
- The brightness difference between the target and the background is no less than 10 gray values.
- The target shall be present in the image for no less than 2 consecutive seconds, and the moving distance shall be larger than its width and no less than 15 pixels (CIF image).
- Try to reduce the complexity of monitoring scenes. It is not recommended to enable IVS in scenes with dense targets and frequent light changes.
- Try to avoid the following scenes: scenes with reflective surfaces such as glass, bright ground or water; scenes that disturbed by tree branches, shadows or winged insects; scenes that against light or under direct light exposure.

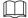

Before using the function, you need to set presets in advance. For setting methods, see "5.3.2.1 Preset."

# 5.4.5.1 Rule Config

Set smart rules. Follow these steps to complete the configuration.

<u>Step 1</u> Select **Setting > Event > IVS > Rule Config**.

The Rule Config interface is displayed. See Figure 5-89.

Figure 5-89 Adding smart rules

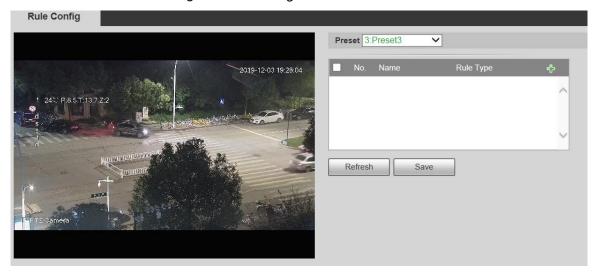

Step 2 Select the presets to be configured with smart rules.

Step 3 Click to add smart rules.

Double-click rule type to modify the type of rules.

Step 4 Click Save.

### 5.4.5.1.1 Tripwire

Alarms are triggered when the target crosses the warning line in the defined direction.

It requires certain stay time and moving space for the target to be confirmed, so you need to leave some space at both sides of the warning line during configuration and do not draw it near obstacles.

Applicable scenes: Scenes with sparse targets and no occlusion between targets, such as perimeter protection of unattended areas.

<u>Step 1</u> Select **Tripwire** from the **Rule Type** list.

The configuration interface is displayed. See Figure 5-90.

Figure 5-90 Tripwire rule settings

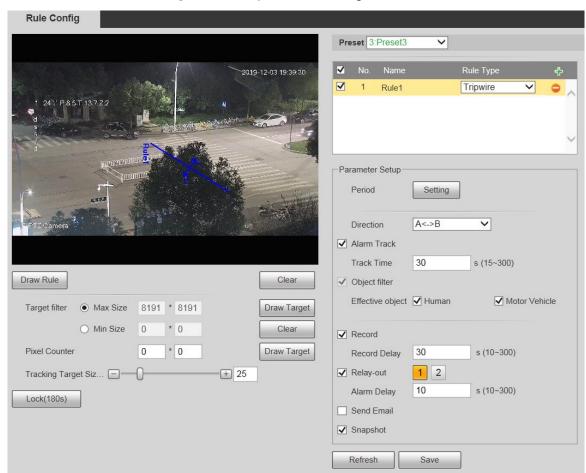

<u>Step 2</u> Click **Draw Rule**, and you can draw rules on the monitoring screen. For parameter description, see Table 5-27.

Click Clear to the right of Draw Rule, and you can clear all drawn rules.

Table 5-27 Rule drawing parameter description

| Parameter        | Description                                                                                   |
|------------------|-----------------------------------------------------------------------------------------------|
| Max Size         | Set the size range of detection targets to be filtered, and select the maximum                |
|                  | or minimum size.                                                                              |
|                  | Max Size: Set the maximum size of targets to be filtered. When the target                     |
| Min Size         | is larger than this size, the system will ignore it. The unit is pixel.                       |
|                  | Min Size: Set the minimum size of targets to be filtered. When the target                     |
|                  | is smaller than this size, the system will ignore it. The unit is pixel.                      |
| Divol            | Help to accurately draw the target area.                                                      |
| Pixel<br>Counter | Enter the length and width of the target area in <b>Pixel Counter</b> , and click <b>Draw</b> |
|                  | <b>Target</b> to generate the target area in the monitoring screen. The unit is pixel.        |
|                  | Enter the rule configuration interface, and the locking function will be                      |
| Lock/Unlock      | automatically enabled, and the locking time is 180 s. During this period, the                 |
|                  | device cannot track the target. Click <b>Unlock</b> to release the control.                   |
|                  |                                                                                               |
|                  | The locking function only takes effect in the rule configuration interface. After             |
|                  | switching to the Live interface, the Device can track the target normally.                    |

Step 3 Configure parameters as needed. For the parameter description, see Table 5-28.

Table 5-28 Tripwire parameter description

| Devenueten      | Pagarintian                                                                                                    |
|-----------------|----------------------------------------------------------------------------------------------------|
| Parameter       | Description                                                                                                    |
| Period          | Set the alarming period to enable alarm events in the period you set.  1. Click <b>Setting</b> , and then the <b>Period</b> interface is displayed.  2. Enter the time value or press and hold the left mouse button, and drag directly on the setting interface. There are six periods for setting each day. Select the check box next to the period, and the set period will be effective.  3. Select the day of week ( <b>Sunday</b> is selected by default; If <b>All</b> is selected, the setting is applied to the whole week. You can also select the check box next to the day to set it separately).  4. After completing the setting, click <b>Save</b> to return to the rule configuration interface. |
| Direction       | Configure the tripwire direction. You can select A->B, B->A or A<->B.                                                                                                    |
| Alarm Track     | Select the check box, and there will be alarm tracking when an smart rule is triggered.                                                                                                    |
| Track Time      | Set the alarm tracking time.                                                                                                    |
| Record          | Select the check box, and when an alarm is triggered, the system will start recording automatically. Before using the function, you need to set the recording period of the alarm in <b>Storage &gt; Schedule</b> , and select <b>Auto</b> for <b>Record Mode</b> in the <b>Record Control</b> interface.                                                                                                    |
| Record<br>Delay | When the alarm is over, the recording will continue for an extended period of time. The value range is 10–300 s.                                                                                                    |
| Relay-out       | Select the check box, and you can enable the alarm linkage output port, and link corresponding relay-out devices when an alarm is triggered.                                                                                                    |
| Alarm Delay     | When the alarm is over, the alarm will continue for an extended period of time. The value range is 10–300 s.                                                                                                    |
| Send Email      | Select the <b>Send Email</b> check box, and when an alarm is triggered, the system sends an email to the specified mailbox. You can configure the mailbox in <b>Setting &gt; Network &gt; SMTP (Email)</b> .                                                                                                    |
| Snapshot        | Select the check box, and the system will automatically take snapshots in case of alarms. You need to set snapshot period in <b>Storage &gt; Schedule</b> .                                                                                                    |

Step 4 Click Save.

#### 5.4.5.1.2 Intrusion

Intrusion includes crossing areas and in-area functions.

- Crossing area means an alarm will be triggered when a target enters or leaves the area.
- In-area function means an alarm will be triggered when a specified number of targets appear in a set alarming area at a given time. In-area function only counts the number of targets in the detection area, regardless of whether they are the same targets.
- For the reporting time interval of the in-area functions, the system will trigger the first alarm and then detect whether the same event occurs in the interval period. If no same event occurs in this period, the alarm counter will be cleared.

Similar to the warning line, to detect an entry/exit event, a certain movement space should be reserved at the periphery of the area line.

Applicable scenes: Scenes with sparse targets and no occlusion between targets, such as perimeter protection of unattended areas.

#### Step 1 Select Intrusion from the Rule Type list.

The configuration interface is displayed. See Figure 5-91.

Figure 5-91 Intrusion settings

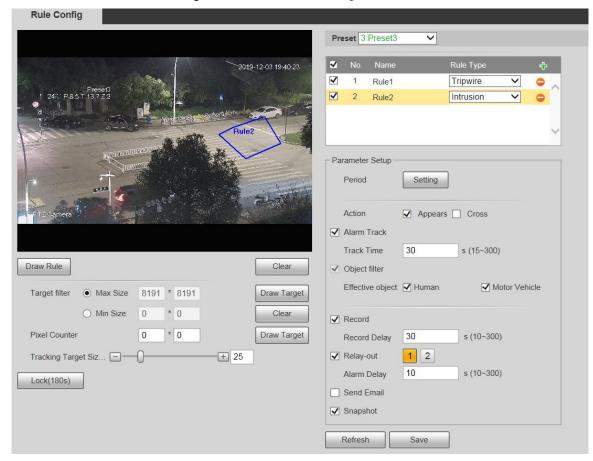

<u>Step 2</u> Click **Draw Rule**, and you can draw rules on the monitoring screen. For parameter description, see Table 5-27.

### Click Clear to the right of Draw Rule, and you can clear all drawn rules.

<u>Step 3</u> Configure parameters as needed. For the parameter description, see Table 5-29.

Table 5-29 Intrusion parameter description

| Parameter | Description                                                                    |
|-----------|--------------------------------------------------------------------------------|
| Action    | Configure intrusion action, and you can select <b>Appear</b> or <b>Cross</b> . |
| Direction | Select the crossing direction from Enters, Exits, and Enter & Exit.            |

For other parameters, see "5.4.5.1.1 Tripwire."

Step 4 Click Save.

#### 5.4.5.1.3 Abandoned Object

An alarm will be triggered when the selected target in the monitoring scene stays in the screen for more than the set time.

Pedestrians or vehicles that stay for too long would be regarded as abandoned objects. To filter out such alarms, you can use **Target filter**. In addition, the duration can be properly extended to avoid false alarm due to a short stay of people.

Applicable scenes: Scenes with sparse targets, no obvious and frequent light changes. For scenes with intensive targets or too many obstacles, missed alarms would increase; for scenes in which too many people stay, false alarms would increase. Select detection areas with simple texture, because this function is not applicable to scenes with complex texture.

### Step 1 Select Abandoned Object from the Rule Type list.

The configuration interface is displayed. See Figure 5-92.

Figure 5-92 Abandoned object settings

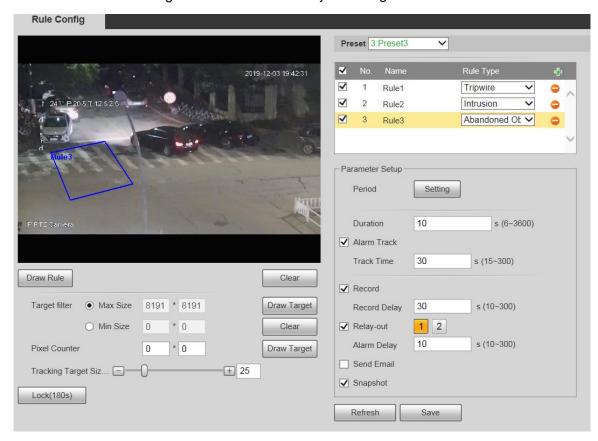

<u>Step 2</u> Click **Draw Rule**, and you can draw rules on the monitoring screen. For parameter description, see Table 5-27.

Ш

Click Clear to the right of Draw Rule, and you can clear all drawn rules.

Step 3 Configure parameters as needed. For the parameter description, see Table 5-30.

Table 5-30 Abandoned object parameter description

| Parameter | Description                                                                 |
|-----------|-----------------------------------------------------------------------------|
| Duration  | For abandoned object, the duration is the shortest time to trigger an alarm |
|           | after an object is abandoned.                                               |

For other parameters, see "5.4.5.1.1 Tripwire."

Step 4 Click Save.

#### 5.4.5.1.4 Missing Object

An alarm will be triggered when the selected target in the scene is taken away for the time longer than the set duration.

The system analyzes static areas from the foreground, and determines whether it is missing object or abandoned object from the similarity of its foreground and background. When the time exceeds the set period, an alarm is triggered.

Applicable scenes: Scenes with sparse targets, no obvious and frequent light changes. For scenes with intensive targets or too many obstacles, the missed alarm would increase; for scenes in which too many people stay, the false alarm would increase. Keep the detection area texture as possible simple as possible, because this function is not applicable to scenes with complex texture.

#### Step 1 Select Moving Object from the Rule Type list.

The configuration interface is displayed. See Figure 5-93.

Figure 5-93 Missing object setting

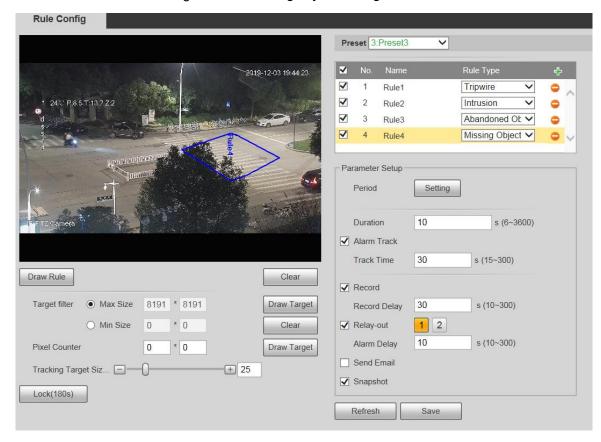

<u>Step 2</u> Click **Draw Rule**, and you can draw rules on the monitoring screen. For parameter description, see Table 5-27.

Click Clear to the right of Draw Rule, and you can clear all drawn rules.

Step 3 Configure parameters as needed. For the parameter description, see Table 5-31.

Table 5-31 Missing object parameter description

| Parameter | Description                                                                 |
|-----------|-----------------------------------------------------------------------------|
| Duration  | Configure the shortest time from the object disappearing to the alarm being |
|           | triggered.                                                                  |

For other parameters, see "5.4.5.1.1 Tripwire."

Step 4 Click Save.

# 5.4.6 Face Recognition

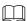

Select Setting > Event > Smart Plan, and then enable face recognition.

This function is available on select models.

The function can detect faces and compare them with those in the configured face database.

### 5.4.6.1 Face Detection

When human face is detected in the monitoring screen, an alarm is triggered and the linked activity is executed.

Step 1 Select Setting > Event > Face Recognition > Face Detection.

The **Face Detection** interface is displayed. See Figure 5-94.

Figure 5-94 Face detection interface

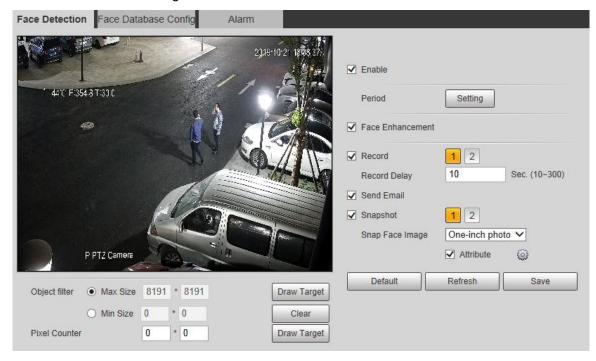

Step 2 Select **Enable**, and you can enable the face detection function.

Step 3 Configure parameters as needed. For the parameter description, see Table 5-32.

Table 5-32 Face detection parameter description

| Parameter    | Description                                                                    |
|--------------|--------------------------------------------------------------------------------|
| Daviad       | Alarm event will be triggered only within the defined time period. See         |
| Period       | "5.4.1.1 Motion Detection."                                                    |
| Face         | Select Face Enhancement to preferably guarantee clear faces with low           |
| Enhancement  | stream.                                                                        |
|              | Select <b>Record</b> , and the system records video when alarms are triggered. |
| Decemb       | To enable video recording, you need to make sure that:                         |
| Record       | • The motion detection recording is enabled. For details, see "5.5.1.1         |
|              | Record."                                                                       |
|              | • The auto recording is enabled. For details, see "5.5.4 Record                |
|              | Control."                                                                      |
| Pagerd Dalay | The video recording will not stop until the record delay time you set has      |
| Record Delay | passed.                                                                        |

| Parameter          | Description                                                                                                    |
|--------------------|----------------------------------------------------------------------------------------------------|
| Send Email         | Select <b>Send Email</b> , and when alarms are triggered, the system sends email to the specified mailbox. For the email settings, see "5.2.5 SMTP (Email)."                                                                                |
| Snapshot           | Select <b>Snapshot</b> , and the system takes snapshot when alarms are triggered.  • Enable the motion detection snapshot first. For details, see "5.5.1.1 Record."  • For searching and setting snapshot storage path, see "5.1.2.5 Path." |
| Snap Face<br>Image | Set the snapshot scope, including Face and One-inch photo.                                                                                                    |
| Attribute          | Select the <b>Attribute</b> check box, click , and then you can set the human attributes during face detection.                                                                                                    |

Step 4 Click Save.

# 5.4.6.2 Face Database Config

After you successfully configure the face database, the detected faces can be compared with the information in the face database. Configuring a face database includes creating a face database, adding face pictures, and face modeling.

#### 5.4.6.2.1 Adding Face Database

Create a face database, and then register face images, that is to add face pictures to the newly created face database.

#### Step 1 Select Setting > Event > Face Recognition > Face Database Config.

The **Face Database Config** interface is displayed. See Figure 5-95.

Figure 5-95 Face database config

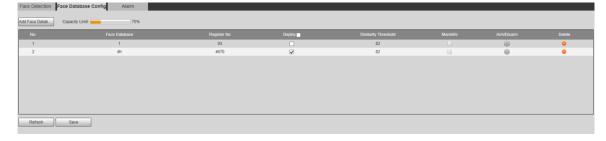

### Step 2 Click Add Face Database.

The **Add Face Database** interface is displayed. See Figure 5-96.

Figure 5-96 Adding face database

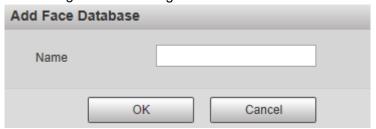

Step 3 Set face database name.

Step 4 Click **OK** to complete the addition.

The added face database is displayed. See Figure 5-97.

Figure 5-97 Adding face database completed

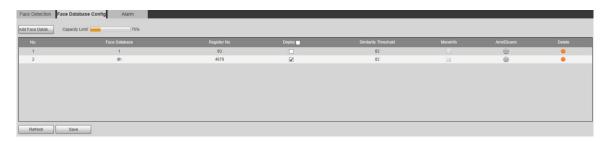

Step 5 Configure parameters as needed. For the parameter description, see Table 5-33.

Table 5-33 Face database config parameter description

| Parameter    | Description                                                                    |
|--------------|--------------------------------------------------------------------------------|
| Deploy       | Select <b>Deploy</b> and the face database takes effect.                       |
|              | The comparison is successful only when the similarity between the              |
| Similarity   | detected face and the face feature in face database reaches the set            |
| Threshold    | similarity threshold. After this, the comparison result is displayed on the    |
|              | Live interface.                                                                |
| More Info    | Click <b>More Info</b> to manage face database. You can set search conditions, |
| More mio     | register people, and modify people information.                                |
| Arm /Dia arm | Alarm event will be triggered only within the defined time period. See         |
| Arm/Disarm   | "5.4.1.1 Motion Detection."                                                    |
| Delete       | Delete the selected face database.                                             |

### 5.4.6.2.2 Adding Face Pictures

Add face pictures to the created face database. Manual addition and batch import are supported.

#### **Manual Addition**

Add a single face picture. Use this method when registering a small number of face pictures.

Step 1 Select Setting > Event > Face Recognition > Face Database Config.

The Face Database Config interface is displayed.

Step 2 Click More Info for the face database to be configured.

The interface is displayed. See Figure 5-98.

Figure 5-98 More info

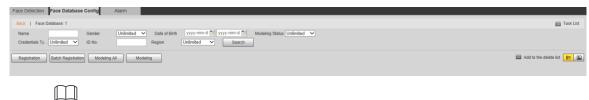

Set filtering conditions as needed, and then click **Search**. The search result is displayed.

Step 3 Click Registration.

The **Registration** interface is displayed. See Figure 5-99.

Figure 5-99 Registration interface

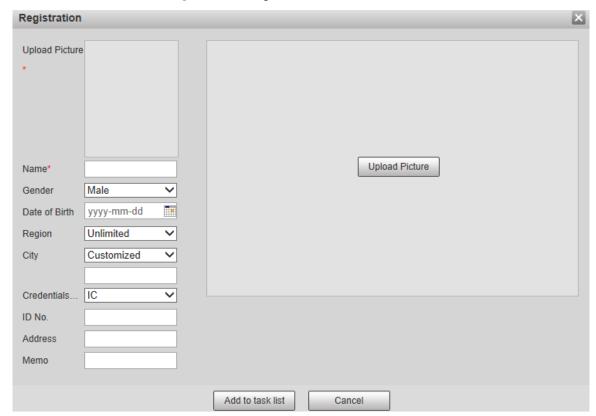

### Step 4 Click Upload Picture.

Import the face pictures to be uploaded. The interface is displayed. See Figure 5-100.

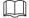

You can manually select a face area. After uploading the picture, select a face area and click **OK**. If there are multiple faces in a picture, select the target face and click **OK** to save the face picture.

Figure 5-100 Addition completed

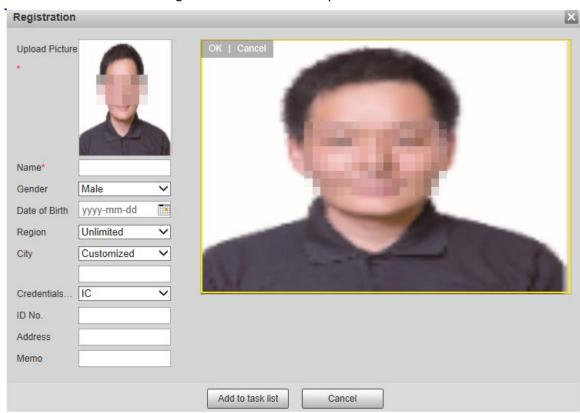

- Step 5 Fill in face picture information as needed.
- Step 6 Click Add to task list.

Step 7 Click Task List 1

The **Task List** interface is displayed. See Figure 5-101.

Figure 5-101 Task list addition completed

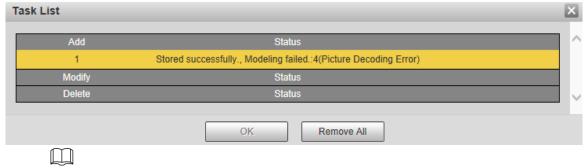

Click Remove All, and you can remove all the tasks.

#### **Batch Registration**

Import multiple face pictures in batch. Use this method when registering a large number of face pictures.

Before importing pictures in batches, name the face pictures in the format of "Name#SGender#BDate of Birth#NRegion#TCredentials Type#MID No. jpg" (for example, "John#S1#B1990-01-01#NCN#T1#M330501199001016222"). For naming rules, see Table 5-34.

Name is required and the rest are optional.

Table 5-34 Naming rules for batch import

| Naming Rules  | Description                                                         |
|---------------|---------------------------------------------------------------------|
| Name          | Enter the corresponding name.                                       |
| Gender        | Enter a number. 1: Male; 2: Female.                                 |
| Date of Birth | Enter numbers in the format of yyyy-mm-dd. For example, 2017-11-23. |
| Region        | Enter the region name.                                              |
| Credentials   | Enter a number. 1: ID card; 2: passport.                            |
| Туре          |                                                                     |
| ID No.        | Enter ID No.                                                        |

Step 1 Select Setting > Event > Face Recognition > Face Database Config.

The Face Database Config interface is displayed.

Step 2 Click More Info for the face database to be configured.

The Face Database interface is displayed.

Step 3 Click Batch Registration.

The **Task List** interface is displayed. See Figure 5-102.

Figure 5-102 Batch registration

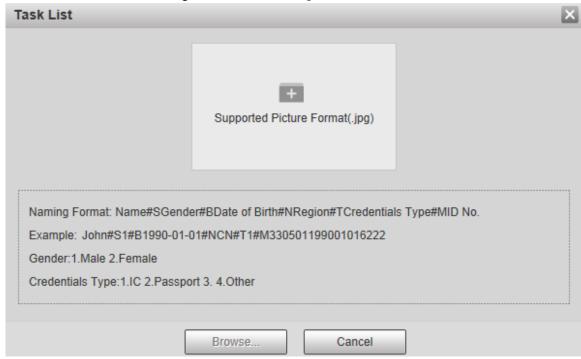

Step 4 Click to select the file path.

Figure 5-103 Batch registration

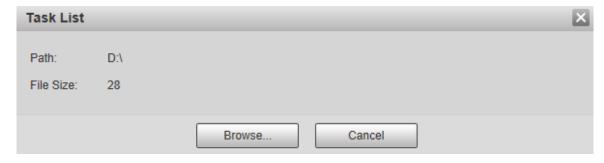

Step 5 Click Browse.

The registering interface is displayed. See Figure 5-103.

Figure 5-104 Registering

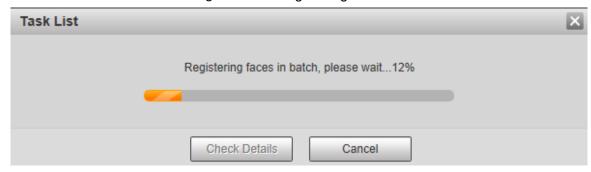

Step 6 After the registration is completed, click **Next** to view the registration result.

#### 5.4.6.2.3 Managing Face Pictures

Add face pictures to face database; manage and maintain face pictures to ensure correct information.

#### **Modifying Face Information**

On the **Face Database Config** interface, move the mouse pointer to the face picture or person information line. Click or , and the **Registration** interface is displayed. See Figure 5-105. After modifying the face picture information as needed, click **Add to task list**.

Figure 5-105 Registration interface

#### **Deleting Face Pictures**

ID No.
Address
Memo

Enter face database, and then delete the created face picture.

• Single deletion: Move the mouse pointer to the face picture or people information line, and then click or let to delete the face picture.

Cancel

Add to task list

- Batch deletion: Move the mouse pointer to the face picture or people information line, and then click at the upper right corner of the face pictures, or click on person information line. After selecting multiple items, click Add to the delete list, click and then click OK to delete the selected face pictures.
- Delete all: When viewing face pictures in a list, click on people information line (or select All when viewing face pictures in pictures), click Add to the delete list, click
   Task List 1, and then click OK to delete all face pictures.

#### 5.4.6.2.4 Face Modeling

Extract and import the relevant information of face pictures into the database through face modeling, and create a face feature mode for smart detection such as face comparison.

- The more face pictures you choose, the longer the modeling time is. Wait patiently.
- During the modeling process, some smart detection functions (such as face comparison) are temporarily unavailable and can be resumed after the modeling is completed.
- <u>Step 1</u> Select **Setting > Event > Face Recognition > Face Database Config**. The **Face Database Config** interface is displayed.
- Step 2 Click More Info for the face database to be configured.

The face database interface is displayed. See Figure 5-106. Figure 5-106 Face database interface

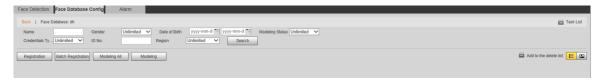

Step 3 Choose the face pictures for modeling as needed.

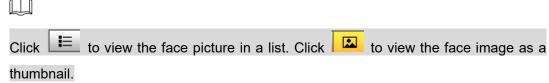

Modeling All

Click Modeling All, and all face pictures in the face database will be modeled.

Selective Modeling

If there are many face pictures in the face database, set filtering conditions and click **Search** to select face pictures for modeling.

Figure 5-107 Modeling completed

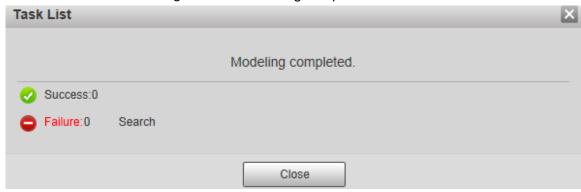

# 5.4.6.3 Alarm Linkage

Set the alarm linkage mode for face comparison.

Step 1 Select Setting > Event > Face Recognition > Alarm.

The **Alarm** interface is displayed. See Figure 5-108.

Figure 5-108 Alarm linkage

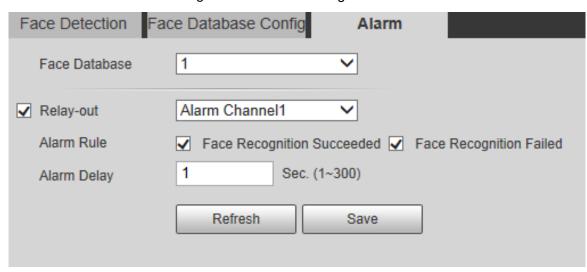

Step 2 Configure parameters as needed. For the parameter description, see Table 5-35.

Table 5-35 Alarm linkage parameter description

| Parameter   | Description                                                                       |
|-------------|-----------------------------------------------------------------------------------|
| Face        | Select the face database to be configured with alarm linkage.                     |
| Database    |                                                                                   |
| Alarm Rule  | Select the alarm rule as needed.                                                  |
| Relay-out   | Select the <b>Relay-out</b> check box, and when an alarm is triggered, the system |
|             | interacts with the linked alarm devices.                                          |
| Alarm Delay | The alarm will continue for an extended period of time. The value range is 1–     |
|             | 300 s.                                                                            |

Step 3 Click Save.

# **5.4.7 People Counting**

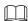

- Before using this function, you need to enable **People Counting** in **Smart Plan**.
- The people counting data will be overwritten if the disk is full. Back up the data in time as needed.
- This function is available on select models.

You can use this function to count the number of people in the area and generate reports.

# 5.4.7.1 People Counting

With the function, the system can count the number of people appearing in the monitoring screen within a certain period of time.

Step 1 Select Setting > Event > People Counting > People Counting.

The **People Counting** interface is displayed. See Figure 5-109.

Figure 5-109 People counting settings

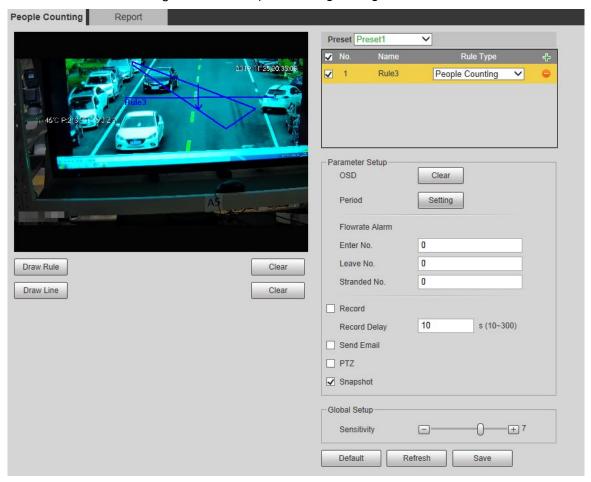

Step 2 Select the presets to be configured.

<u>Step 3</u> Click **Draw Rule**, and you can draw rules on the monitoring screen. For parameter description, see Table 5-27.

Click Clear to the right of Draw Rule, and you can clear all drawn rules.

Step 4 Configure parameters as needed. For the parameter description, see Table 5-36.

Table 5-36 People counting parameter description

| Parameter | Description                                                                           |
|-----------|---------------------------------------------------------------------------------------|
| OSD       | Display the number of people displayed in the area in real time. Click <b>Clear</b> , |
|           | and the current number will be zero.                                                  |
| Enter No. | Set the <b>Enter No.</b> , and when the number of people entering reaches the set     |
|           | value, an alarm will be triggered.                                                    |
| Leave No. | Set the <b>Leave No.</b> , and when the number of people leaving reaches the set      |
|           | value, an alarm will be triggered.                                                    |
| Stranded  | Set the <b>Stranded No.</b> , and when the number of people staying reaches the       |
| No.       | set value, an alarm will be triggered.                                                |

For other parameters, refer to "5.4.5.1.1 Tripwire."

Step 5 Click Save.

# 5.4.7.2 Report

You can view the statistics results of people in the scene during the selected period.

Step 1 Select Setting > Event > People Counting > Report.

The **Report** interface is displayed. See Figure 5-110.

Figure 5-110 People counting-report

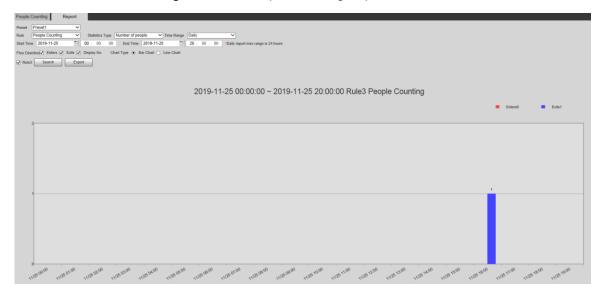

- Step 2 Select a preset.
- Step 3 Select the Rule, Statistics Type, and Time Range.
- Step 4 Select the start time and end time for searching reports.
- Step 5 Select Flow Direction and Chart Type.
- Step 6 Click Search to generate reports, and click Export to export the report to local storage.

# 5.4.8 Heat Map

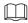

- Before enabling Heat Map, you need to set presets in PTZ section, and select the function in the Smart Plan.
- The data will be overwritten if the disk is full. Back up the data in time as needed.

• This function is available on select models.

# 5.4.8.1 Heat Map

The function can be used to detect the activity level of moving objects in the scene during a certain period of time.

Step 1 Select Setting > Event > Heat Map > Heat Map.

The **Heat Map** interface is displayed. See Figure 5-111.

Figure 5-111 Heat map interface

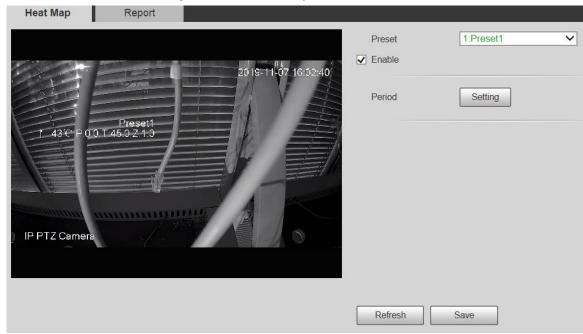

- Step 2 Select the presets to be configured.
- Step 3 Select the **Enable** check box, and then the heat map function is enabled.
- Step 4 Click **Setting** to set the arming period. For details, see "5.4.1.1 Motion Detection."
- Step 5 Click Save.

# 5.4.8.2 Report

You can view the heat map report for the scene in the selected time period.

Step 1 Select Setting > Event > Heat Map > Report.

The Report interface is displayed.

- Step 2 Set the start time and end time to search for the heat map report.
- Step 3 Select a preset.
- <u>Step 4</u> Click **Search**, and the search results will be displayed on the interface. See Figure 5-112.

Figure 5-112 Report

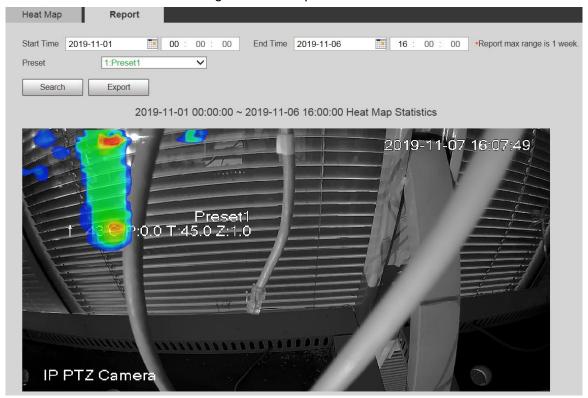

# 5.4.9 Video Metadata

With the function, the system can count the number of motor vehicles, non-motor vehicles and people in the monitoring screen, identify the features of the vehicles and people in the scene, and take snapshots.

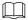

- Before using video metadata, you need to enable the function in the Smart Plan.
- This function is available on select models.

# 5.4.9.1 Scene Setting

Set the parameters of snapshot, analysis and alarm in the scene.

Step 1 Select Setting > Event > Video Metadata.

The **Scene Set** interface is displayed. See Figure 5-113.

Figure 5-113 Video metadata-scene set

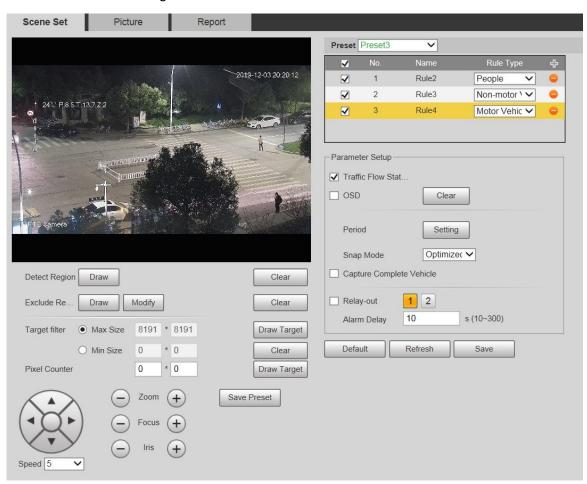

- Step 2 Click the **Preset** list to select the preset to configure video metadata.
- Step 3 Click # to add a rule type.
- Step 4 Modify the parameters as needed.
  - Double-click the name to modify the rule name.
  - Select the rule type from **People**, **Non-motor Vehicle** and **Motor Vehicle**.

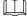

Click the corresponding • to delete detection items.

<u>Step 5</u> Configure parameters as needed. For parameter description, see Table 5-37.

Table 5-37 Scene set parameter description

| Parameter    | Description                                                                |
|--------------|----------------------------------------------------------------------------|
| People Flow  |                                                                            |
| Statistics   |                                                                            |
| Non-motor    |                                                                            |
| Vehicle Flow | After selection, traffic flow statistics will be displayed on the screen.  |
| Statistics   |                                                                            |
| Traffic Flow |                                                                            |
| Statistics   |                                                                            |
| OSD          | Select the check box to enable the OSD overlay. The statistics will be     |
| 020          | displayed on the <b>Live</b> interface in the form of OSD information.     |
| Clear        | Click it to clear the statistics of motor vehicles, non-motor vehicles and |
| Clear        | people.                                                                    |

For other parameters, see "5.4.5.1.1 Tripwire."

# **5.4.9.2 Picture Overlay**

Set the overlay information on the snapshot.

Step 1 Select Setting > Event > Video Metadata > Overlay.

The Picture interface is displayed.

<u>Step 2</u> Select **Picture Overlay Type** from **People**, **Non-motor Vehicle** and **Motor Vehicle**. See Figure 5-114, Figure 5-115 and Figure 5-116.

Figure 5-114 Picture overlay-motor vehicle

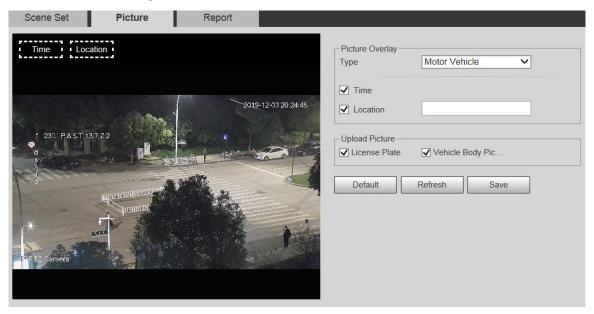

Figure 5-115 Picture overlay–non-motor vehicle

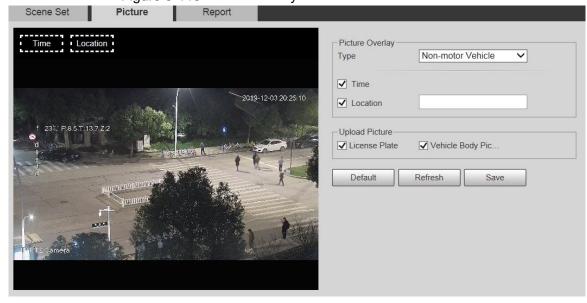

Figure 5-116 Picture overlay-people

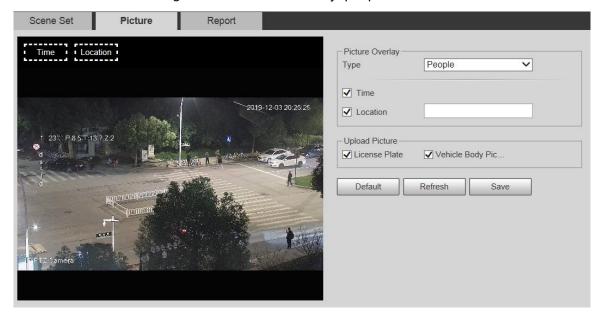

Step 3 Select overlay information as needed.

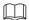

If you select **Location**, you need to manually enter the location of the Device.

Step 4 Click Save.

# 5.4.9.3 Report

You can view the number of vehicles, non-vehicles and people in the scene during the selected period.

- Step 1 Select Setting > Event > Video Metadata > Report.
  - The **Report** interface is displayed.
- Step 2 Select the Report Type.
- Step 3 Select the start time and end time for searching reports.
- Step 4 Select the Traffic Flow Statistics Type.
- <u>Step 5</u> Click **Search** to generate reports. See Figure 5-117.

Figure 5-117 Video metadata report

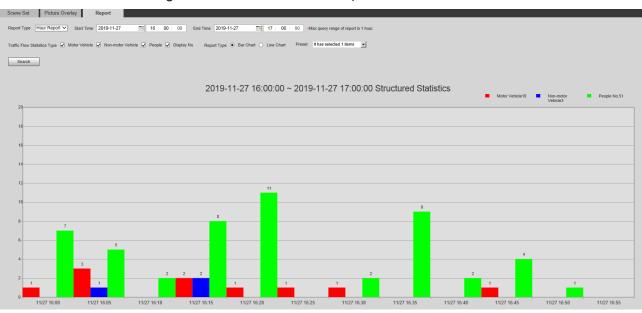

## 5.4.10 Alarm

### Step 1 Select Setting > Event > Alarm.

The **Alarm** interface is displayed. See Figure 5-118. Figure 5-118 Alarm

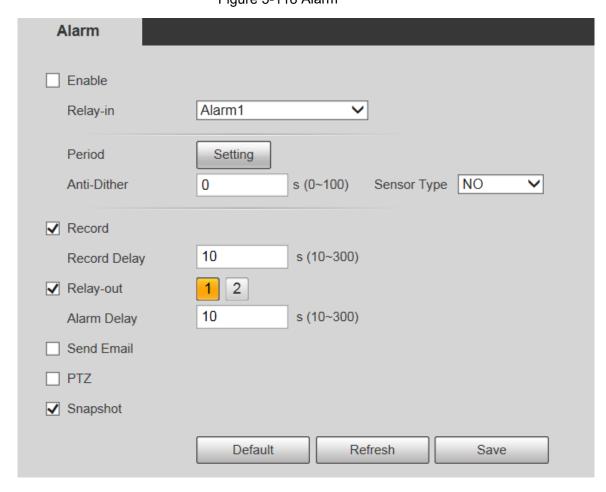

<u>Step 2</u> Configure parameters as needed. For parameter description, see Table 5-38.

Table 5-38 Alarm setting parameter description

| Parameter   | Description                                                                                             |
|-------------|----------------------------------------------------------------------------------------------------|
| Enable      | Select the <b>Enable</b> check box, and then the alarm linkage is enabled.                              |
| Relay-in    | Select alarm input, and 7 alarm inputs are available.                                                   |
| Sensor Type | There are two types: <b>NO</b> (normally open) and <b>NC</b> (normally closed). Switch                  |
|             | from <b>NO</b> to <b>NC</b> , and alarm event will be enabled. Switch from <b>NC</b> to <b>NO</b> , and |
|             | alarm event will be disabled.                                                                           |

For other parameters, see "5.4.1.1 Motion Detection."

Step 3 Click Save.

# 5.4.11 Abnormality

Abnormality includes 7 alarm events: **No SD Card**, **Capacity Warning**, **SD Card Error**, **Disconnection**, **IP Conflict**, **Illegal Access**, and **Security Exception**.

## 5.4.11.1 SD Card

In case of an SD card exception, an alarm will be triggered. Follow these steps to complete the configuration.

### Step 1 Select Setting > Event > Abnormality > SD Card.

The **SD Card** interface is displayed. See Figure 5-119, Figure 5-120, and Figure 5-121. Figure 5-119 No SD card

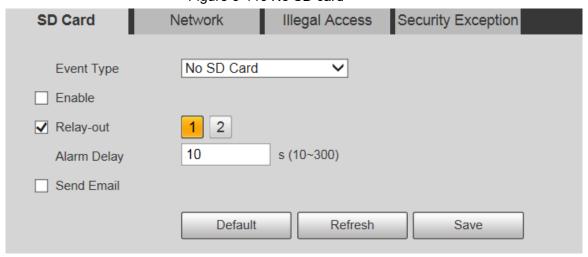

Figure 5-120 SD card error

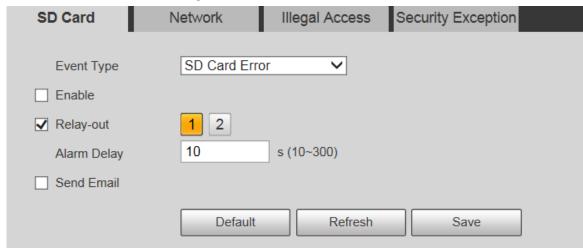

Figure 5-121 Capacity warning

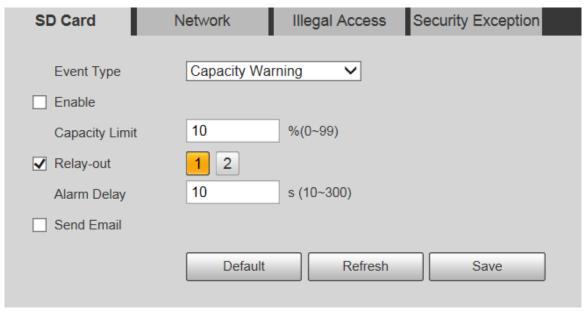

<u>Step 2</u> Configure parameters as needed. For parameter description, see Table 5-39.

Table 5-39 SD card exception parameter description

| iption                                                                 |
|------------------------------------------------------------------------|
| the check box to enable this function.                                 |
| ure the free space percentage, and if the free space in the SD card is |
| an the defined percentage, an alarm is triggered.                      |
| J                                                                      |

For other parameters, see "5.4.1.1 Motion Detection."

Step 3 Click Save.

# 5.4.11.2 Network Exception

In case of a network exception, an alarm will be triggered. Follow these steps to complete the configuration.

Step 1 Select Setting > Event > Abnormality > Network.

The **Network** interface is displayed. See Figure 5-122 and Figure 5-123.

Figure 5-122 Disconnection

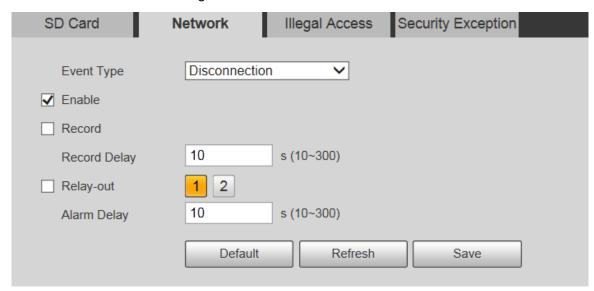

Figure 5-123 IP conflict

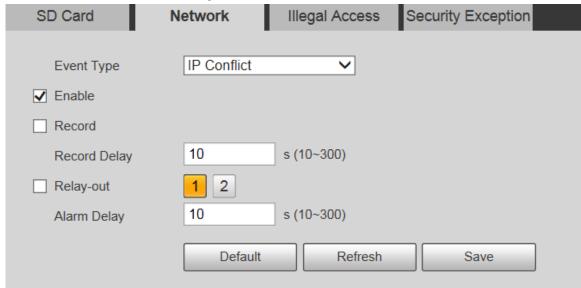

Step 2 Configure parameters as needed. See Table 5-40.

Table 5-40 Network exception parameter description

| Parameter | Description                                   |
|-----------|-----------------------------------------------|
| Enable    | Select the check box to enable this function. |
|           |                                               |

For other parameters, see "5.4.1.1 Motion Detection."

Step 3 Click Save.

# 5.4.11.3 Illegal Access

Illegal access alarm is triggered when the login password has been wrongly entered for more than the times you set.

Step 1 Select Setting > Event > Abnormality > Illegal Access.

The Illegal Access interface is displayed. See Figure 5-124.

Figure 5-124 Illegal access

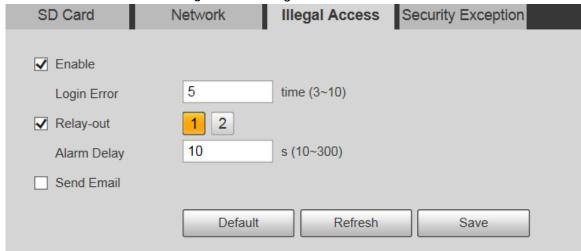

Step 2 Configure parameters as needed. For parameter description, see Table 5-41.

Table 5-41 Illegal access parameter description

| 1             |                                                                                 |
|---------------|---------------------------------------------------------------------------------|
| Enable S      | Select the check box to set the illegal access alarm.                           |
| Login Error A | After entering a wrong password for the set times, the alarm for illegal access |
| v             | will be triggered, and the account will be locked.                              |

For other parameters, see "5.4.1.1 Motion Detection."

Step 3 Click Save.

### 5.4.11.4 Security Exception

When an event affecting the Device safety occurs, an alarm for safety exception will be triggered.

<u>Step 1</u> Select **Setting > Event > Abnormality > Security Exception**.

The **Security Exception** interface is displayed. See Figure 5-125.

Figure 5-125 Security exception

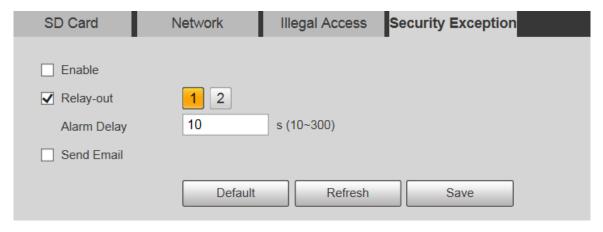

Step 2 Configure each parameter as needed. For details, refer to "5.4.1.1 Motion Detection."

Step 3 Click Save.

## 5.5 Storage

## 5.5.1 Schedule

Before setting the schedule, make sure that the **Record Mode** is **Auto** in **Record Control**.

If the **Record Mode** is **Off**, the Device will not record or take snapshots according to the schedule.

#### 5.5.1.1 Record

#### Step 1 Select Setting > Storage > Schedule > Record.

The **Record** interface is displayed. See Figure 5-126.

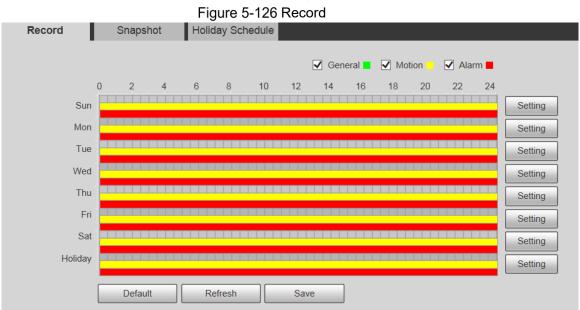

<u>Step 2</u> Select the day for recording from Monday to Sunday. Click **Setting** on the right, and the **Setting** interface is displayed. See Figure 5-127.

- Set the recording period as needed. You can set up to six periods for one day.
- You can select 3 types of recording: **General**, **Motion** and **Alarm**.

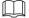

To set the time period, you can also press and hold the left mouse button and drag directly on the **Record** interface.

Figure 5-127 Record schedule setting

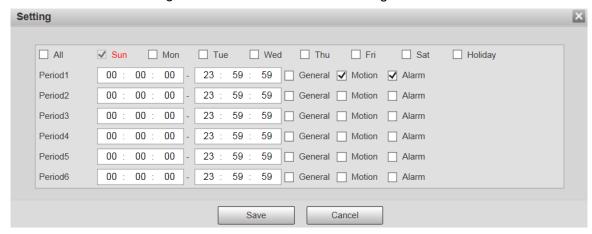

Step 3 Click Save to return to the Record interface. See Figure 5-128.

At this time, the colored chart visually displays the set time period.

- Green: Represents general recording.
- Yellow: Represents motion detection recording.
- Red: Represents the alarm recording.

Figure 5-128 Recording schedule setting completed

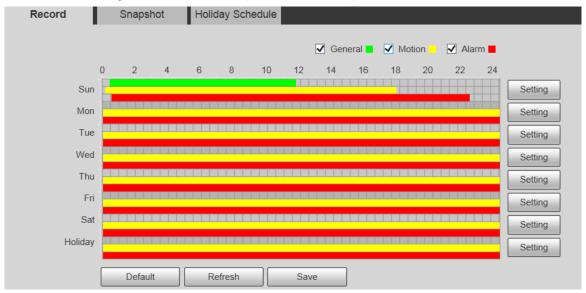

<u>Step 4</u> On the **Record** interface, click **Save**, and the **Save Succeeded!** prompt will be displayed, which means the recording schedule has been set.

## **5.5.1.2 Snapshot**

Step 1 Select Setting > Storage > Schedule > Snapshot.

The **Snapshot** interface is displayed. See Figure 5-129.

Figure 5-129 Snapshot

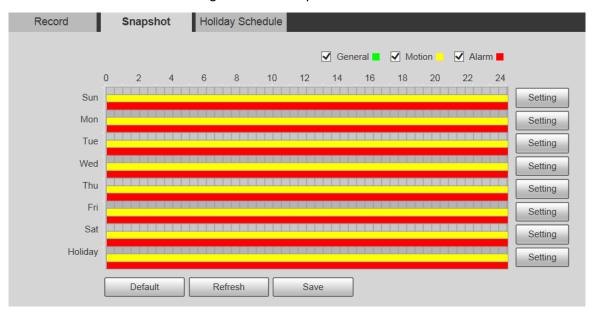

Step 2 For the snapshot schedule settings, refer to Step 2 and Step 3 in "5.5.1.1 Record."

<u>Step 3</u> Click **Save**, and the **Save Succeeded!** prompt will be displayed, which means the snapshot schedule has been set.

## 5.5.1.3 Holiday Schedule

You can set specific dates as holidays.

Step 1 Select Setting > Storage > Schedule > Holiday Schedule.

The Holiday Schedule interface is displayed. See Figure 5-130.

Figure 5-130 Holiday schedule

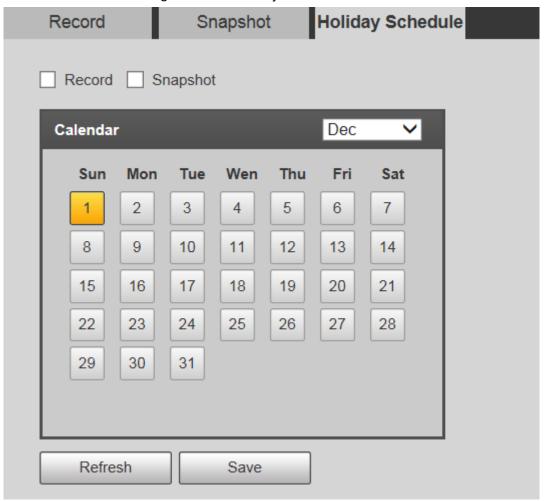

Step 2 Select a date.

The selected date will be a holiday and displayed in yellow.

- <u>Step 3</u> Select **Record** or **Snapshot**, and then click **Save**. The **Save Succeeded!** prompt will be displayed.
- <u>Step 4</u> On the **Record** or **Snapshot** interface, click **Setting** to the right of **Holiday**. The setting method is the same as that of Monday to Sunday.
- <u>Step 5</u> Set the time period of one day for the **Holiday**, and the recording or snapshot will be taken according to the holiday time period.

## 5.5.2 Snapshot by Location

The system can take snapshots when the Device rotates to certain presets.

 $\square$ 

You need to set presets in advance.

Step 1 Select Setting > Storage > Snapshot by Location.

The **Snapshot by Location** interface is displayed. See Figure 5-131.

Figure 5-131 Snapshot by location

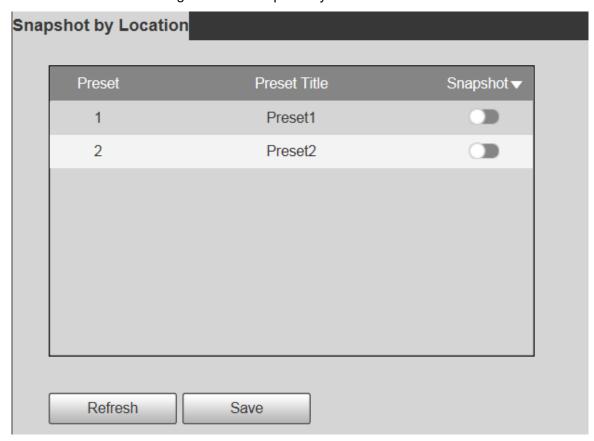

#### Step 2 Select presets.

- Enable snapshot by location.
  - ♦ Click to enable the function for the corresponding preset.
  - ♦ Click Snapshot , and then select All Enabled to enable the function for all presets.
- Disable snapshot by location.
  - Click to disable the function for the corresponding preset.
  - ♦ Click Snapshot , and then select All Disabled to disable the function for all presets.

Step 3 Click Save.

### 5.5.3 Destination

#### 5.5.3.1 Path

Configure the storage path of recordings and snapshots of the Device, and select local SD card, FTP and NAS for storage. Store recordings and snapshots according to the event type, respectively corresponding to **General**, **Motion** and **Alarm** in the schedule, and then select the corresponding type of recordings or snapshots for storage.

<u>Step 1</u> Select **Setting > Storage > Destination > Path**.

The Path interface is displayed, see Figure 5-132.

Figure 5-132 Path settings

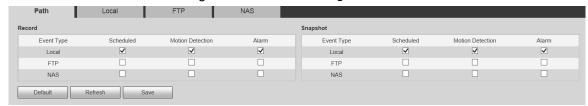

<u>Step 2</u> Select the corresponding event type and storage method as needed. For details, refer to Table 5-42.

Table 5-42 Path parameter description

| Parameter  | Description                                     |
|------------|-------------------------------------------------|
| Event Type | Select Scheduled, Motion Detection or Alarm.    |
| Local      | Save recordings or snapshots to the SD card.    |
| FTP        | Save recordings or snapshots to the FTP server. |
| NAS        | Save recordings or snapshots to the NAS server. |

Step 3 Click Save.

#### 5.5.3.2 Local

Display the SD card information. You can set it as read only or read & write; you can also hot swap or refresh it.

Select **Setting > Storage > Destination > Local**, and the **Local** interface is displayed. See Figure 5-133.

Figure 5-133 Local storage

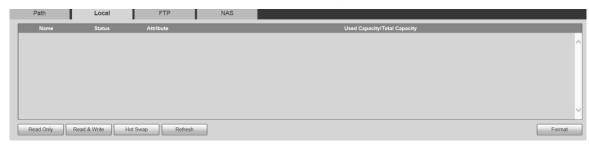

- Click **Read Only**, and the SD card is set to read only.
- Click **Read & Write**, and the SD card is set to read & write.
- Click Hot Swap to remove the SD card.
- Click Refresh to start formatting the SD card.

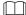

After the SD card is formatted, the data will be cleared. Think twice before performing the operation.

#### 5.5.3.3 FTP

FTP function can be enabled only when it is selected as a destination path. When the network is disconnected or does not work, you can save recordings and snapshots to the SD card by using **Emergency (Local)** function.

Step 1 Select Setting > Storage > Destination > FTP.

The **FTP** interface is displayed. See Figure 5-134.

Figure 5-134 FTP settings

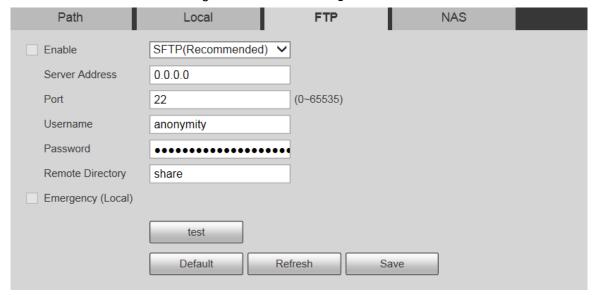

<u>Step 2</u> Select the **Enable** check box, and the FTP function is enabled.

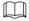

- There might be risks if the FTP function is enabled. Think twice before enabling the function.
- SFTP is recommended to ensure network security.

Step 3 Configure parameters as needed. For parameter description, see Table 5-43.

Table 5-43 FTP parameter description

| Parameter      | Description                                                       |
|----------------|-------------------------------------------------------------------|
| Server Address | The IP address of the FTP server.                                 |
| Port           | The port number of the FTP server.                                |
| Username       | The username to log in to the FTP server.                         |
| Password       | The password to log in to the FTP server.                         |
| Remote         | The destination path on the FTP server.                           |
| Directory      |                                                                   |
| Emergency      | If you enable the function, in case of FTP storage exception, the |
| (Local)        | recordings and snapshots will be stored on the local SD card.     |

<u>Step 4</u> Click **test** to verify the username and password, and test whether FTP is connected to the Device.

Step 5 Click Save.

#### 5.5.3.4 NAS

This function can be enabled only when NAS is selected as a destination path. Select NAS to store files on the NAS server.

Step 1 Select Setting > Storage > Destination > NAS.

The **NAS** interface is displayed. See Figure 5-135.

Figure 5-135 NAS settings

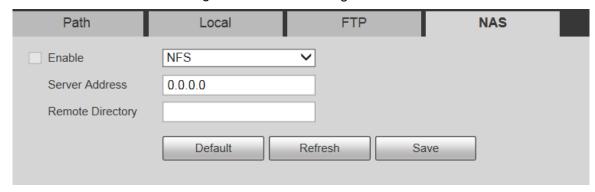

Step 2 Configure parameters as needed. For parameter description, see Table 5-44.

Table 5-44 NAS parameter description

| Parameter      | Description                                                                  |
|----------------|------------------------------------------------------------------------------|
| Enable         | Select the check box to enable NAS function. Select <b>NFS</b> or <b>SMB</b> |
|                | function.                                                                    |
|                |                                                                              |
|                | There might be risks if NFS or SMB is enabled. Think twice before            |
|                | enabling the function.                                                       |
| Server Address | The IP address of the NAS server.                                            |
| Remote         | The destination path on the NAS server.                                      |
| Directory      |                                                                              |

Step 3 Click Save.

## 5.5.4 Record Control

#### Step 1 Select Setting > Storage > Record Control.

The **Record Control** interface is displayed. See Figure 5-136.

Figure 5-136 Record control

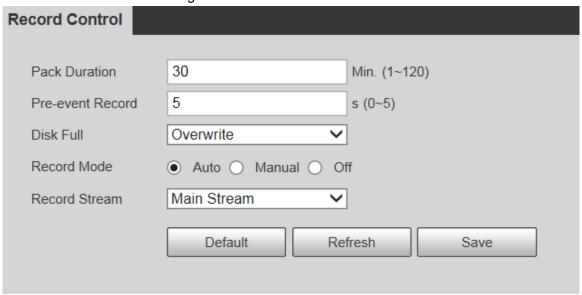

Step 2 Configure parameters as needed. For parameter description, see Table 5-45.

Table 5-45 Record control parameter description

| Parameter     | Description                                                                                   |
|---------------|-----------------------------------------------------------------------------------------------|
| Pack Duration | Set the pack duration of each recording file. It is 30 minutes by default.                    |
| Pre-event     | Set the pre-recording time. For example, if you enter 5, when an alarm is                     |
| Record        | triggered, the system reads the recording of the first 5 seconds in memory,                   |
|               | and then records it into a file.                                                              |
|               |                                                                                               |
|               | If alarm recording or motion detection recording occurs, if there is no                       |
|               | recording before, the video data within N seconds before the recording is                     |
|               | started will also be recorded into the video file.                                            |
| Disk Full     | You can select <b>Stop</b> or <b>Overwrite</b> .                                              |
|               | Stop: The system stops recording when the disk is full.                                       |
|               | Overwrite: The system overwrites the oldest files and keeps                                   |
|               | recording when the disk is full.                                                              |
|               |                                                                                               |
|               | The data will be overwritten if the disk is full. Back up the file in time as                 |
|               | needed.                                                                                       |
| Record Mode   | You can select <b>Auto</b> , <b>Manual</b> or <b>Off</b> . Select <b>Manual</b> mode to start |
|               | recording immediately, and select <b>Auto</b> mode to record within the                       |
|               | schedule.                                                                                     |
| Record Stream | Select Main Stream or Sub Stream.                                                             |

Step 3 Click Save.

## 5.6 System Management

## **5.6.1 Device Settings**

#### 5.6.1.1 General

Step 1 Select Setting > System > General > General.

The **General** interface is displayed. See Figure 5-137.

Figure 5-137 General settings

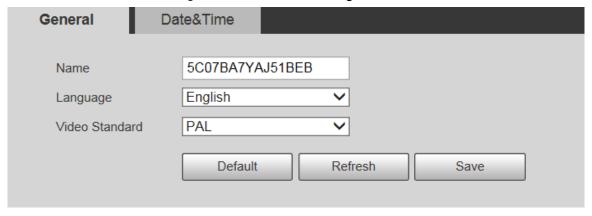

Step 2 Configure parameters as needed. For parameter description, see Table 5-46.

Table 5-46 General setting parameter description

| Parameter      | Description                              |
|----------------|------------------------------------------|
| Name           | Set the device name.                     |
|                |                                          |
|                | Different devices have different names.  |
| Language       | Select the language to be displayed.     |
| Video Standard | Select video standard from PAL and NTSC. |

Step 3 Click Save.

#### 5.6.1.2 Date & Time

#### Step 1 Select Setting > System > General > Date&Time.

The **Date&Time** interface is displayed. See Figure 5-138.

Figure 5-138 Date & time

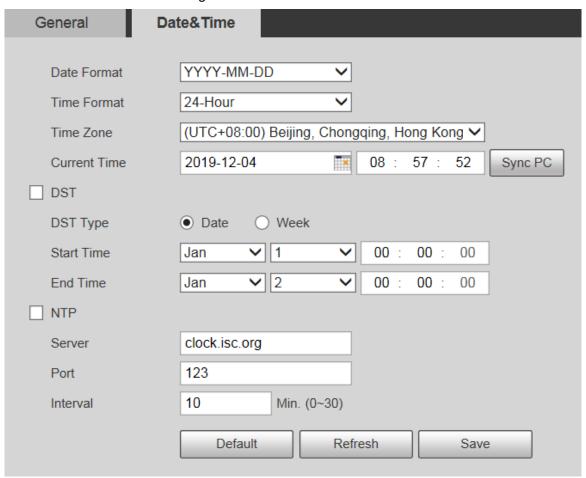

Step 2 Configure parameters as needed. See Table 5-47.

Table 5-47 Date & time parameter description

| Parameter    | Description                                                                                   |
|--------------|-----------------------------------------------------------------------------------------------|
| Date Format  | Select the date format. Three formats are available: YYYY-MM-DD,                              |
|              | MM-DD-YYYY and DD-MM-YYYY.                                                                    |
| Time Format  | Select the time format. Two formats are available: 24-Hour and 12-Hour.                       |
| Time Zone    | Set the local time zone.                                                                      |
| Current Time | The current time of the Device.                                                               |
| DST          | Set the <b>Start Time</b> and <b>End Time</b> of DST in the <b>Date</b> format or <b>Week</b> |

| Parameter | Description                                                                |
|-----------|----------------------------------------------------------------------------|
|           | format.                                                                    |
| NTP       | Select the <b>NTP</b> check box to enable the network time sync function.  |
| Server    | Set the address of the time server.                                        |
|           | Set the network timing function of NTP server, and the Device time will be |
|           | synchronized with the server time.                                         |
| Port      | Set the port number of the time server.                                    |
| Interval  | Set the synchronization interval of the Device and the time server.        |

Step 3 Click Save.

## 5.6.2 Account Settings

#### 5.6.2.1 Account

User management is only available for admin users.

- For Username and Group Name, the maximum length is 15 characters. Username can only consist of numbers, letters, underlines, dots and @; group name can only consist of numbers, letters and underlines.
- The password should consist of 8 to 32 non-blank characters and contain at least two types of characters among upper case, lower case, number, and special characters (excluding ' "; : &). The confirming password shall be the same as the new password. Set a high security password according to the prompt of password strength.
- The number of users and groups is 19 and 8 respectively by default.
- User management adopts a two-level method of group and user. Neither group names nor
  user names can be duplicated, and a user can only belong to one group.
- Users currently logged in cannot modify their own permissions.
- The user is admin by default. The **admin** account is defined as high privileged user.

#### 5.6.2.1.1 Username

Select **Setting > System > Account > Account > Username**, and you can enable anonymous login, add users, delete users, modify user passwords, and perform other operations. For the configuration interface, see Figure 5-139.

Figure 5-139 Account interface

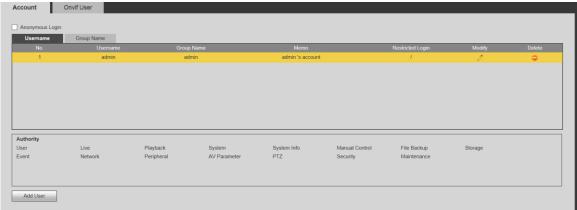

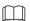

No permission is available for version information and other buttons except **Relay-out**, **Mark**, and **Wiper Control** in **Live** interface for the time being.

## **Anonymous Login**

Select the **Anonymous Login** check box, and you can log in to the Device anonymously without username and password after entering IP. Anonymous users only have preview permission in the permission list. In the anonymous login, click **Logout** to log in to the Device by using other usernames.

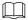

After **Anonymous Login** is enabled, the user can view audio and video data without authentication. Think twice before enabling the function.

## **Adding Users**

Add users in the group and set permissions.

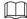

As the default user with the highest authority, admin cannot be deleted.

Step 1 Click Add User.

The **Add User** interface is displayed. See Figure 5-140.

Figure 5-140 Adding users

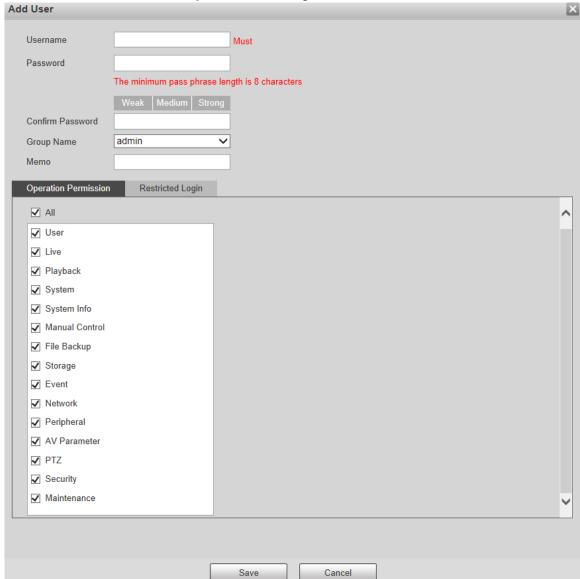

- <u>Step 2</u> Enter **Username** and **Password**, confirm password, select **Group Name**, and then add **Memo**.
- Step 3 Set Operation Permission and Restricted Login.
  - Operation Permission: Click Operation Permission, and then select the operation permission of the user as needed.
  - Restricted Login: Click Restricted Login, and the interface shown in Figure 5-141 is displayed. You can control login to the Device by setting the IP Address, Validity Period and Time Range.

Figure 5-141 Restricted login

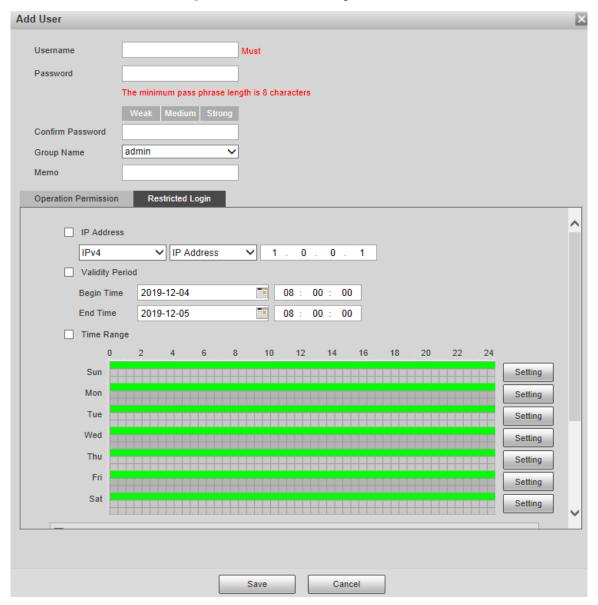

- Once the group is selected as needed, the user permission can only be a subset of the group, and cannot exceed its permission attributes.
- It is recommended to give less permissions to general users than advanced users. Step 4 Click Save.

## **Modifying Users**

Step 1 Click corresponding to the user you want to modify.

The Modify User interface is displayed. See Figure 5-142.

Figure 5-142 Modifying users

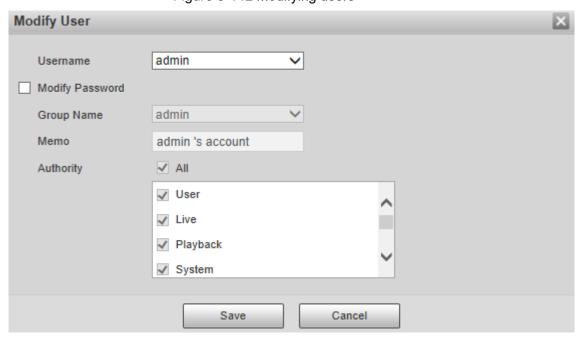

Step 2 Modify user information as needed.

Step 3 Click Save.

## **Modifying Password**

Step 1 Select the Modify Password check box.

Step 2 Enter old password and new password, and confirm password.

Step 3 Click Save.

### **Deleting Users**

Click corresponding to the user to be deleted, and the user can be deleted.

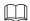

Users/user groups cannot be recovered after deletion. Think twice before performing the operation.

#### 5.6.2.1.2 Group Name

Select **Setting > System > Account > Account > Group Name**, and you can add groups, delete groups, modify group passwords, and perform other operations. For the interface, see Figure 5-143.

Figure 5-143 User group settings

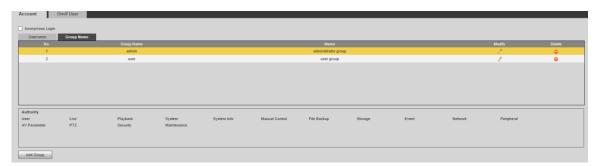

## **Adding Groups**

For specific operations, refer to "5.6.2.1.1 Username."

## **Modifying Groups**

For specific operations, refer to "5.6.2.1.1 Username."

## **Deleting Groups**

For specific operations, refer to "5.6.2.1.1 Username."

#### 5.6.2.2 Onvif User

On the web interface, you can add ONVIF users, or modify existing users.

Step 1 Select Setting > System > Account > Onvif User.

The **Onvif User** interface is displayed. See Figure 5-144.

Figure 5-144 Onvif user

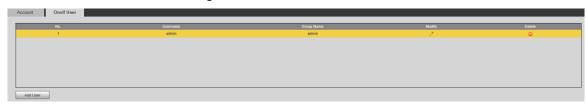

#### Step 2 Click Add User.

The **Add User** interface is displayed. See Figure 5-145.

Figure 5-145 Adding users

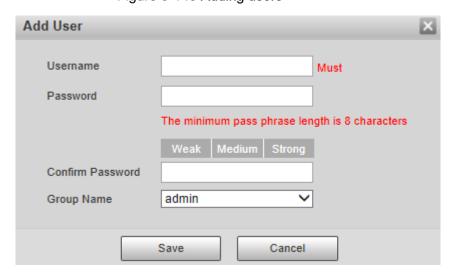

 $\underline{\text{Step 3}}$  Set the username and password, confirm password, and then select the group name.

### Step 4 Click Save.

- Click to modify user information.
- Click odelete users.

## **5.6.3 Safety**

#### 5.6.3.1 RTSP Authentication

Set the authentication method for media stream.

Step 1 Select Setting > System > Safety > RTSP Authentication.

The **RSTP Authentication** interface is displayed. See Figure 5-146.

Figure 5-146 RTSP authentication

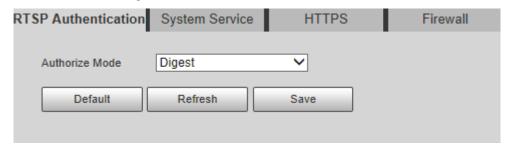

<u>Step 2</u> Select the **Authorize Mode**. You can select from **Digest**, **Basic** and **None**. It is **Digest** by default.

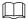

- Click **Default**, and **Digest** is selected automatically.
- Select None, and "Non-authentication mode may have risk. Are you sure to enable it" prompt will be displayed. Think twice before selecting the mode.
- Select Basic mode, and "Basic authentication mode may have risk. Are you sure to enable it?" prompt will be displayed. Think twice before selecting the mode.

## 5.6.3.2 System Service

You can configure system service to ensure system security.

Step 1 Select Setting > System > Safety > System Service.

The **System Service** interface is displayed. See Figure 5-147.

Figure 5-147 System service

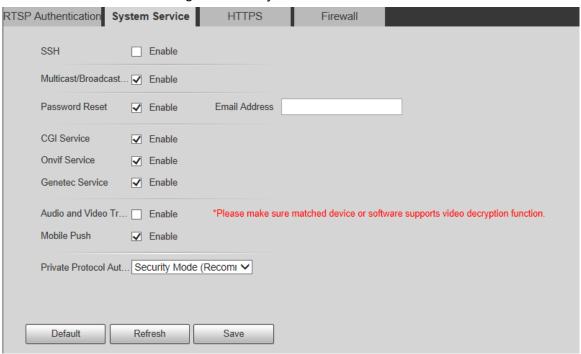

Step 2 Configure system service parameters. For the detailed description, see Table 5-48.

Table 5-48 System service parameter description

|                     | ble 5-46 System service parameter description                                 |
|---------------------|-------------------------------------------------------------------------------|
| Function            | Description                                                                   |
| SSH                 | You can enable SSH authentication to perform safety management. The           |
|                     | function is disabled by default.                                              |
|                     |                                                                               |
|                     | It is recommended to disable SSH. If this function is enabled, there might    |
|                     | be security risks.                                                            |
|                     | Enable this function, and when multiple users are viewing the monitoring      |
|                     | screen simultaneously through network, they can find the Device through       |
| Multicast/Broadcast | multicast/broadcast protocol.                                                 |
| Search              |                                                                               |
|                     | It is recommended to disable the multicast/broadcast search function. If      |
|                     | this function is enabled, there might be security risks.                      |
|                     | You can enable <b>Password Reset</b> to perform security management. The      |
|                     | function is enabled by default.                                               |
| Password Reset      |                                                                               |
| 1 assword reset     | If the function is disabled, you can only reset the password after restoring  |
|                     | the Device to factory defaults through pressing the Reset button on the       |
|                     | device.                                                                       |
|                     | You can access the Device through this protocol. The function is enabled      |
|                     | by default.                                                                   |
| CGI Service         |                                                                               |
|                     | It is recommended to disable the function. If this function is enabled, there |
|                     | might be security risks.                                                      |
|                     | You can access the Device through this protocol. The function is enabled      |
| Onvif Service       | by default.                                                                   |
|                     |                                                                               |

| Function         | Description                                                                       |
|------------------|-----------------------------------------------------------------------------------|
|                  | It is recommended to disable the function. If this function is enabled, there     |
|                  | might be security risks.                                                          |
|                  | Enable this function to encrypt the stream transmitted through the private        |
|                  | protocol.                                                                         |
| Audio and Video  |                                                                                   |
| Transmission     | Make sure that the matched devices or software support video                      |
| Encryption       | decryption function.                                                              |
|                  | It is recommended to enable the function. If the function is disabled,            |
|                  | there might be risk of data leakage.                                              |
|                  | Push the alarm snapshot triggered by the Device to the mobile phone. The          |
|                  | function is enabled by default.                                                   |
| Mobile Push      |                                                                                   |
|                  | It is recommended to disable the function. If this function is enabled, there     |
|                  | might be security risks.                                                          |
| Private Protocol | You can select <b>Security Mode</b> and <b>Compatible Mode</b> . Security mode is |
| Authentication   | recommended. If you select compatibility mode, there might be security            |
| Mode             | risks.                                                                            |

Step 3 Click Save.

#### 5.6.3.3 HTTPS

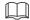

It is recommended to enable HTTPS service. If the service is disabled, there might be risk of data leakage.

Create certificate or upload signed certificate, and then you can log in through HTTPS with your PC. HTTPS can ensure data security, and protect user information and device security with reliable and stable technology.

Step 1 Create certificate or upload the signed certificate.

- If you select **Create Certificate**, refer to the following steps.
- Select Setting > System > Safety > HTTPS.
   The HTTPS interface is displayed. See Figure 5-148.

Figure 5-148 HTTPS (1)

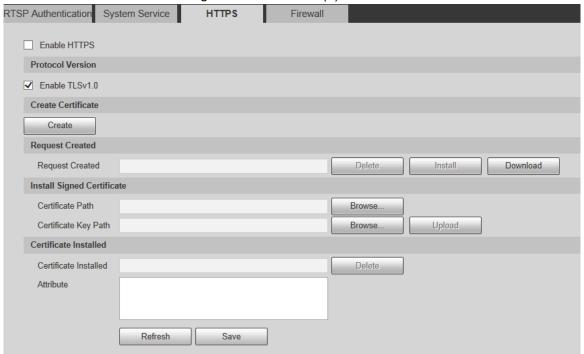

2) Click Create.

The **HTTPS** dialog box is displayed. See Figure 5-149. Figure 5-149 HTTPS (2)

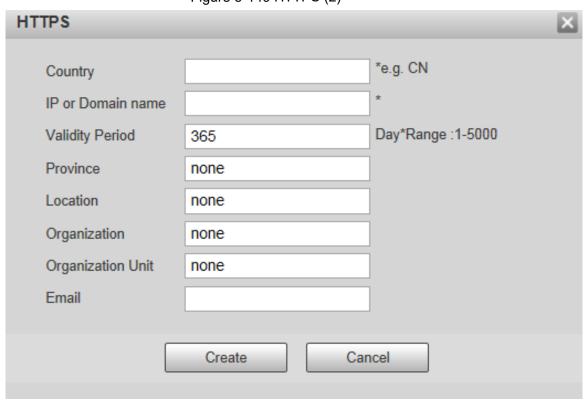

3) Enter the required information, and then click Create.

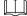

The entered IP or domain name must be the same as the IP or domain name of the Device.

4) Click **Install** to install the certificate on the Device. See Figure 5-150.

Figure 5-150 Certificate installation

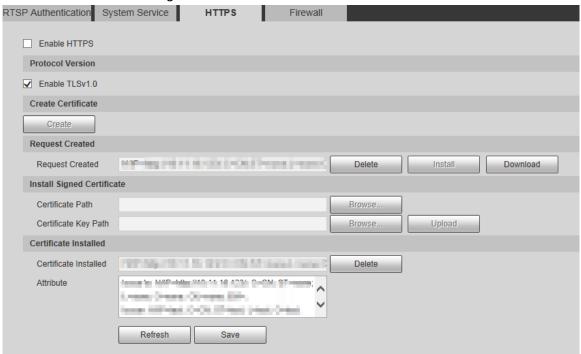

5) Click **Download** to download root certificate.

The Save As dialog box is displayed. See Figure 5-151.

Figure 5-151 Downloading root certificate

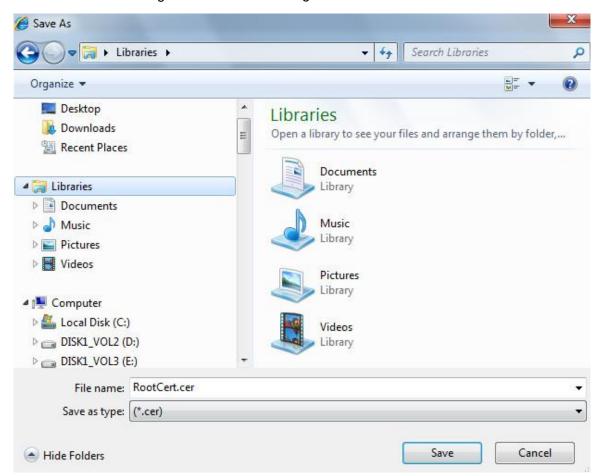

- Select storage path, and then click Save.
- 7) Double-click the RootCert.cer icon.

The Certificate interface is displayed. See Figure 5-152.

Figure 5-152 Certificate information

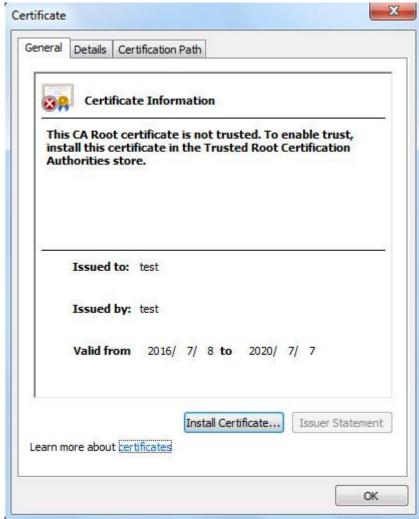

8) Click Install Certificate.

The **Certificate Import Wizard** interface is displayed. See Figure 5-153.

Figure 5-153 Certificate import wizard

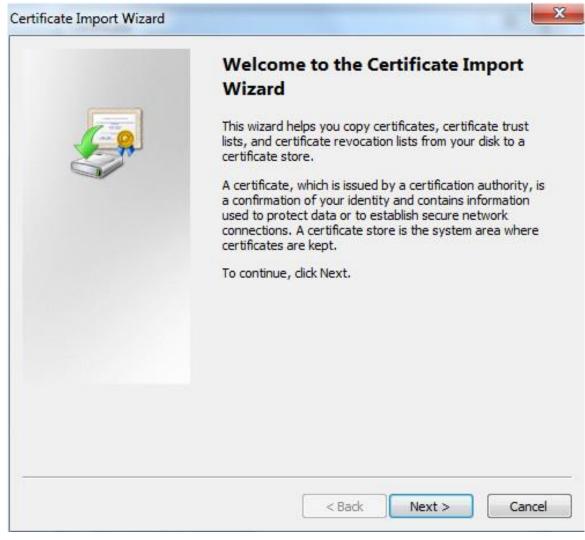

#### 9) Click Next.

Select Trusted Root Certification Authorities. See Figure 5-154.

Figure 5-154 Certificate storage area

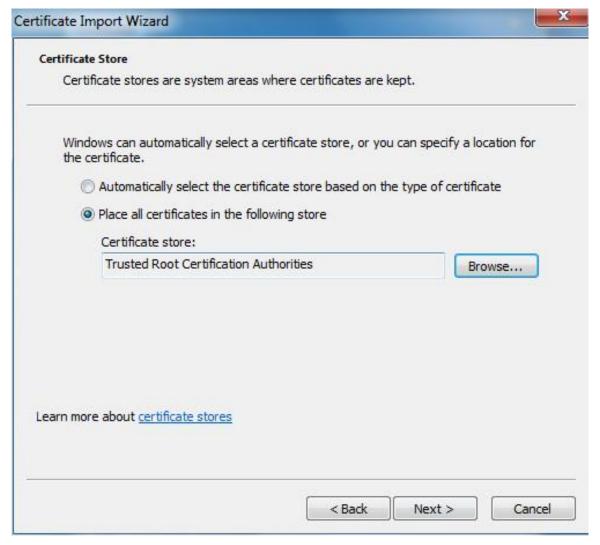

#### 10) Click Next.

The **Completing the Certificate Import Wizard** interface is displayed, see Figure 5-155.

Figure 5-155 Completing the certificate import wizard

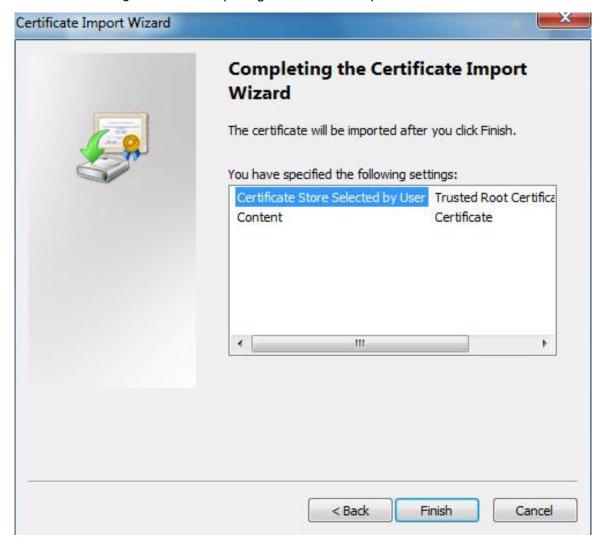

#### 11) Click Finish.

The **Security Warning** dialog box is displayed. See Figure 5-156.

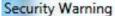

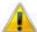

You are about to install a certificate from a certification authority (CA) claiming to represent:

#### test

Windows cannot validate that the certificate is actually from "test". You should confirm its origin by contacting "test". The following number will assist you in this process:

Thumbprint (sha1): 6D811FD2 E82313A8 663514ED 2CA36E6B 7D425FA6

#### Warning:

If you install this root certificate, Windows will automatically trust any certificate issued by this CA. Installing a certificate with an unconfirmed thumbprint is a security risk. If you click "Yes" you acknowledge this risk.

Do you want to install this certificate?

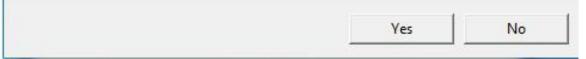

#### 12) Click Yes.

**The import was successful** dialog box is displayed. Click **OK** to complete the certificate installation. See Figure 5-157.

Figure 5-157 Import success

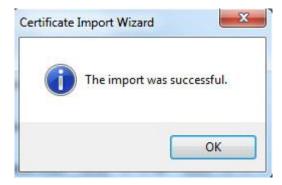

- If you select **Install Signed Certificate**, refer to the following steps.
- 1) Select Setting > System > Safety > HTTPS.

The **HTTPS** interface is displayed. See Figure 5-158.

Figure 5-158 Install signed certificate

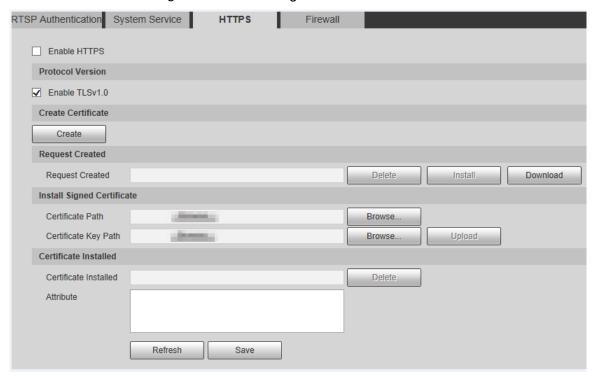

- 2) Click **Browse** to upload the signed certificate and certificate key, and then click **Upload**.
- 3) To install the root certificate, refer to Step 5) to 12) in **Create Certificate**.

#### Step 2 Select Enable HTTPS and click Save.

The **Reboot** interface is displayed, and the configuration takes effect after reboot. See Figure 5-159.

Figure 5-159 Reboot

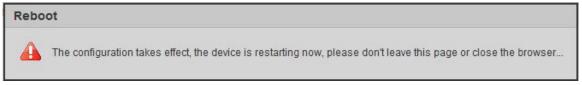

Enter <a href="https://xx.xx.xx.xx">https://xx.xx.xx.xx</a> in the browser to open the login interface. If no certificate is installed, a certificate error prompt will be displayed.

 $\square$ 

- If HTTPS is enabled, you cannot access the Device through HTTP. The system will switch to HTTPS if you access the Device through HTTP.
- The deletion of created and installed certificates cannot be restored. Think twice before deleting them.

#### 5.6.3.4 Firewall

Set a firewall for the Device to prevent network attacks after the Device is connected to the network.

#### Step 1 Select Setting > System > Safety > Firewall.

The **Firewall** interface is displayed. See Figure 5-160.

Figure 5-160 Firewall

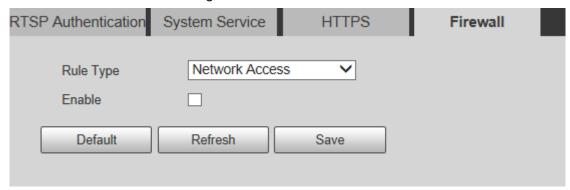

- <u>Step 2</u> Select the type of network attack that the firewall resists as needed. You can select **Network Access**, **PING Prohibited**, or **Prevent Semijoin**.
- Step 3 Select Enable, and then the Firewall is enabled.
- Step 4 Click Save.

## 5.6.4 Peripheral

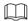

The peripheral functions might vary with different models, and the actual interface shall prevail.

## 5.6.4.1 Wiper

#### Step 1 Select Setting > System > Peripheral > Wiper.

The Wiper interface is displayed. See Figure 5-161.

Figure 5-161 Wiper settings

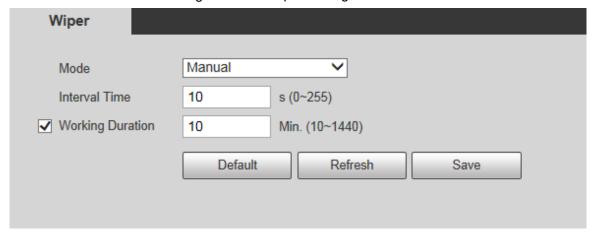

Step 2 Configure parameters as needed. For parameter description, see Table 5-49.

Table 5-49 Wiper setting parameter description

| Parameter     | Description                                                                 |
|---------------|-----------------------------------------------------------------------------|
| Mode          | Set the wiper mode. It is <b>Manual</b> by default.                         |
|               | In <b>Manual</b> mode, you need to manually start the wiper.                |
| Interval Time | The time between wiper starting to wiper ending.                            |
| Working       | Set the maximum duration of the wiper operating once in <b>Manual</b> mode. |
| Duration      | The value ranges from 10 minutes to 1440 minutes.                           |

Step 3 Click Save.

### 5.6.5 Default

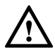

All information except IP address and user management will be restored to defaults. Think twice before performing the operation.

Select **Setting > System > Default**, and click **Default** to restore the Device. The configuration interface is displayed. See Figure 5-162.

Figure 5-162 Default interface

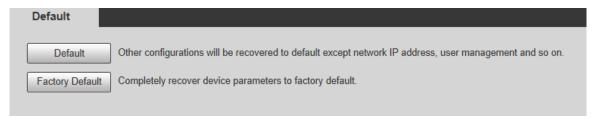

Select the recovery mode as needed.

- Default: All information except IP address and user management will be restored to defaults.
- Factory Default: The function is equivalent to the Reset button of the Device. All configuration information of the Device can be restored to the factory defaults, and the IP address can also be restored to the original IP address. After clicking Factory Default, you need to enter the password of admin user on the interface displayed. The Device can be restored to factory defaults only after the system confirms that the password is correct.

- Only admin user can use this function.
- When the Device is restored to factory defaults, all information except the data in the external storage media will be erased. Delete data in external storage media by formatting and other methods.

## 5.6.6 Import/Export

When multiple devices share the same configuration methods, they can be quickly configured by importing and exporting configuration files.

<u>Step 1</u> On the web interface of one device, select **Setting > System > Import/Export**. The **Import/Export** interface is displayed. See Figure 5-163.

Figure 5-163 Import/Export

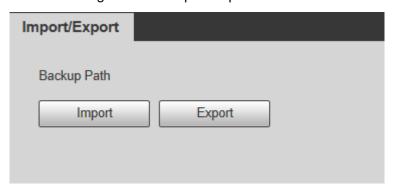

- Step 2 Click **Export** to export the configuration file (.backup file) to the local storage path.
- <u>Step 3</u> Click **Import** on the **Import/Export** interface of the Device to be configured to import the configuration file, and the Device will complete the configurations.

#### 5.6.7 Auto Maintain

You can select Auto Reboot or Auto Delete Old Files.

- If you select **Auto Reboot**, the frequency and time need to be set.
- If you select Auto Delete Old Files, you need to set the time period for the files to be deleted.

Step 1 Select Setting > System > Auto Maintain.

The Auto Maintain interface is displayed. See Figure 5-164.

Figure 5-164 Auto maintain

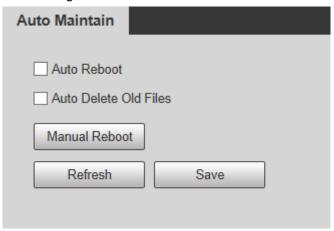

<u>Step 2</u> Configure parameters as needed. For parameter description, see Table 5-50.

Table 5-50 Auto maintain parameter description

| Parameter                | Description                                                                    |
|--------------------------|--------------------------------------------------------------------------------|
| Auto Reboot              | Select the check box to set the Device reboot time.                            |
| Auto Delete Old<br>Files | Select the check box to customize the time period for the files to be deleted. |
|                          | The value ranges from 1 day to 31 days.                                        |
|                          | $\triangle$                                                                    |
|                          | When you enable the function, The deleted files cannot be recovered.           |
|                          | Are you sure to enable this function now? prompt will be displayed.            |
|                          | Think twice before enabling the function.                                      |

Step 3 Click Save and the configuration will take effect.

## 5.6.8 Upgrade

Upgrade the system to improve device function and stability.

 $\square$ 

If wrong upgrade file has been used, restart the Device; otherwise some functions might not work properly.

Select **Setting > System > Upgrade**. The configuration interface is displayed. See Figure 5-165.

Figure 5-165 System upgrade

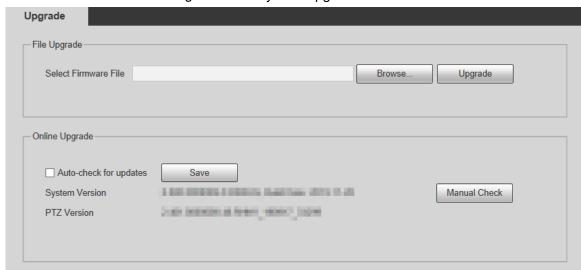

- File Upgrade: Click **Browse**, select the upgrade file, and then click **Upgrade** to upgrade the firmware. The upgrade file is in the format of \*.bin.
- Online Upgrade
  - 1) Select the Auto-check for updates check box.

This will enable the system to check for upgrade once a day automatically, and there will be system notice if any upgrade is available.

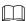

We need to collect the data such as IP address, device name, firmware version, and device serial number to perform auto-check. The collected information is only used to verify the legitimacy of the Device, and push the upgrade notification.

2) Click Save.

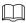

Click Manual Check, and you can check for upgrade manually.

## 5.7 Information

You can view information such as version, online users, log, and life statistics.

### 5.7.1 Version

You can view information such as system hardware features, software version and release date.

Select **Setting > Information > Version > Version**, and then you can see the version information of current web interface. See Figure 5-166.

Figure 5-166 Version

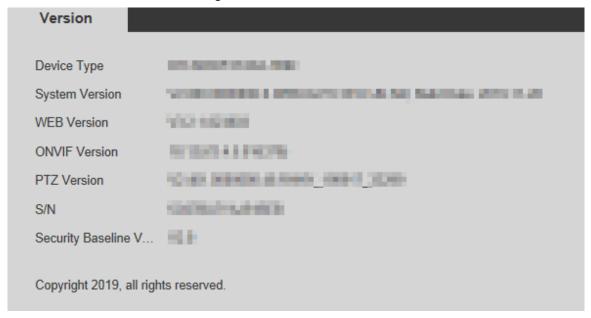

## 5.7.2 Log Information

## 5.7.2.1 Log

Select **Setting > Information > Log > Log**, and then you can see the operation information of the Device, and some system information. See Figure 5-167. For parameter description, see Table 5-51.

Figure 5-167 Log

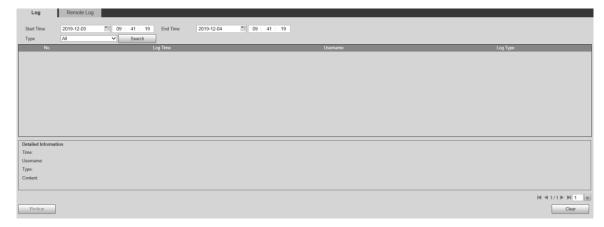

Table 5-51 Log parameter description

| Parameter   | Description                                                                       |  |  |
|-------------|-----------------------------------------------------------------------------------|--|--|
| Start Time  | The start time of the log to be searched (January 1, 2000 is the earliest         |  |  |
|             | time).                                                                            |  |  |
| End Time    | The end time of the log to be searched (December 31, 2037 is the latest           |  |  |
|             | time).                                                                            |  |  |
| Туре        | The log type includes All, System, Setting, Data, Event, Record, Account,         |  |  |
|             | Clear Log, and Safety.                                                            |  |  |
| Search      | Set the start time and end time of the log to be searched, select the log         |  |  |
|             | type, and then click <b>Search</b> . The searched log number and time period will |  |  |
|             | be displayed.                                                                     |  |  |
| Detailed    | Click a log to display the details.                                               |  |  |
| Information | Click a log to display the details.                                               |  |  |
| Clear       | Clear all logs of the Device, and classified clearing is not supported.           |  |  |
| Backup      | Back up the searched system logs to the PC currently used by the user.            |  |  |
|             |                                                                                   |  |  |
|             | The data will be overwritten if the disk is full. Back up the data in time as     |  |  |
|             | needed.                                                                           |  |  |

Here are the meanings of different log types:

- **System**: Includes program launch, force exit, exit, program reboot, device shutdown/restart, system reboot, and system upgrade.
- **Setting**: Includes saving configurations, and deleting configuration files.
- Data: Includes disk type configurations, data erasing, hot swap, FTP state, and recording mode.
- **Event** (records events such as video detection, smart plan, alarm, and abnormality): Includes starting events, and ending events.
- **Record**: Includes file access, file access error, and file search.
- Account (records modification of user management, login, and logout): Includes login, logout, adding user, deleting user, modifying user, adding group, deleting group, and modifying group.
- Safety: Includes security-related information.
- Clear Log: Clearing logs.

## 5.7.2.2 Remote Log

Upload the Device operations to the log server.

<u>Step 1</u> Select **Setting > Information > Log > Remote Log**.

The **Remote Log** interface is displayed. See Figure 5-168.

Figure 5-168 Remote log

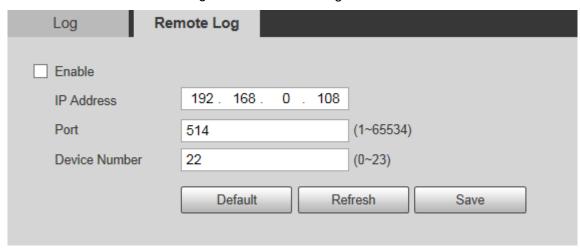

- Step 2 Select **Enable**, and then remote log function is enabled.
- Step 3 Set the IP Address, Port and Device Number of the log server.

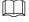

Click **Default** to restore the Device to the default settings.

### 5.7.3 Online User

Select **Setting > Information > Online User**, and the **Online User** interface is displayed. See Figure 5-169.

Figure 5-169 Online users

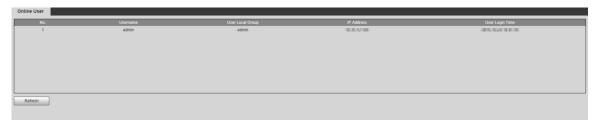

## 5.7.4 Life Statistics

Select **Setting > Information > Life Statistics > Life Statistics**, and then you can view the **Total Working Time**, **Upgrade Times**, and **Last Upgrade Date** of the Device. See Figure 5-170.

Figure 5-170 Life statistics

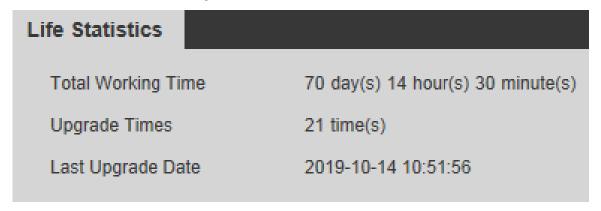

# 6 Alarm

You can select alarm types on the interface. When the selected alarms are triggered, detailed alarm information will be displayed on the right side of the interface. You can also select **Prompt** or **Play Alarm Tone**. When an alarm occurs, the alarm prompt or tone will be triggered. For the **Alarm** setting interface, see Figure 6-1. For parameter description, see Table 6-1.

Figure 6-1 Alarm setting interface

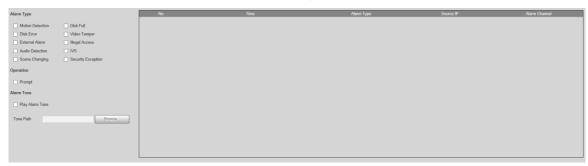

Table 6-1 Alarm setting parameter description

| Category   | Parameter          | Description                                                                                                    |
|------------|--------------------|----------------------------------------------------------------------------------------------------|
| Alarm Type | Motion Detection   | Record alarm information in case of motion detection.                                                                                                    |
|            | Disk Full          | Record alarm information in case of full disk.                                                                                                    |
|            | Disk Error         | Record alarm information in case of disk error.                                                                                                    |
|            | Video Tamper       | Record alarm information in case of video tampering.                                                                                                    |
|            | External Alarm     | Record alarm information in case of an external alarm.                                                                                                    |
|            | Illegal Access     | Record alarm information in case of illegal access.                                                                                                    |
|            | Audio Detection    | Record alarm information in case of audio detection.                                                                                                    |
|            | IVS                | Record alarm information in case of smart events.                                                                                                    |
|            | Scene Changing     | Record alarm information in case of scene changing.                                                                                                    |
|            | Security Exception | Record alarm information in case of security exception.                                                                                                    |
| Operation  | Prompt             | Select the <b>Prompt</b> check box. When you are not on the <b>Alarm</b> interface, and the selected alarm event is triggered, the <b>Relay-out</b> button on the main menu will change to , and the alarm information will be automatically recorded. After you click the <b>Alarm</b> menu bar, the button disappears.  If you are on the <b>Alarm</b> interface, there will be no image prompt when the selected alarm event is triggered, but the corresponding alarm information will be recorded in the alarm list on the right. |
| Alarm Tone | Play Alarm Tone    | Select the check box, and then select the tone file path.  When the selected alarm event is triggered, the selected tone file will be played to prompt you that an alarm event is                                                                                                    |

| Category | Parameter | Description                                 |
|----------|-----------|---------------------------------------------|
|          |           | triggered.                                  |
|          | Tone Path | Customize the storage path for alarm tones. |

# 7 Logout

Click **Logout** to log out, and the login interface is displayed. See Figure 7-1. Enter the username and password to log in again.

Figure 7-1 Login interface

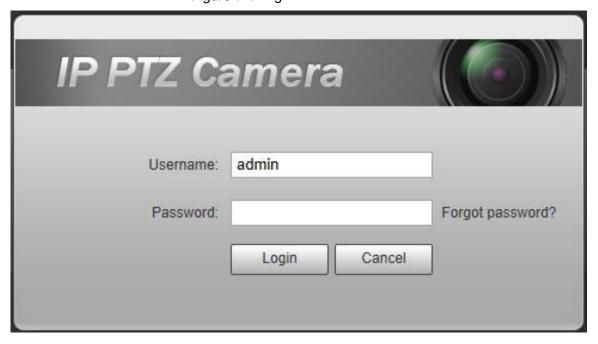

# **Appendix 1 Cybersecurity Recommendations**

Cybersecurity is more than just a buzzword: it's something that pertains to every device that is connected to the internet. IP video surveillance is not immune to cyber risks, but taking basic steps toward protecting and strengthening networks and networked appliances will make them less susceptible to attacks. Below are some tips and recommendations on how to create a more secured security system.

#### Mandatory actions to be taken for basic equipment network security:

#### 1. Use Strong Passwords

Please refer to the following suggestions to set passwords:

- The length should not be less than 8 characters;
- Include at least two types of characters; character types include upper and lower case letters, numbers and symbols;
- Do not contain the account name or the account name in reverse order;
- Do not use continuous characters, such as 123, abc, etc.;
- Do not use overlapped characters, such as 111, aaa, etc.;

#### 2. Update Firmware and Client Software in Time

- According to the standard procedure in Tech-industry, we recommend to keep your
  equipment (such as NVR, DVR, IP camera, etc.) firmware up-to-date to ensure the
  system is equipped with the latest security patches and fixes. When the equipment is
  connected to the public network, it is recommended to enable the "auto-check for
  updates" function to obtain timely information of firmware updates released by the
  manufacturer.
- We suggest that you download and use the latest version of client software.

#### "Nice to have" recommendations to improve your equipment network security:

#### 1. Physical Protection

We suggest that you perform physical protection to equipment, especially storage devices. For example, place the equipment in a special computer room and cabinet, and implement well-done access control permission and key management to prevent unauthorized personnel from carrying out physical contacts such as damaging hardware, unauthorized connection of removable equipment (such as USB flash disk, serial port), etc.

#### 2. Change Passwords Regularly

We suggest that you change passwords regularly to reduce the risk of being guessed or cracked.

#### 3. Set and Update Passwords Reset Information Timely

The equipment supports password reset function. Please set up related information for password reset in time, including the end user's mailbox and password protection questions. If the information changes, please modify it in time. When setting password protection questions, it is suggested not to use those that can be easily guessed.

#### 4. Enable Account Lock

The account lock feature is enabled by default, and we recommend you to keep it on to guarantee the account security. If an attacker attempts to log in with the wrong password several times, the corresponding account and the source IP address will be locked.

#### 5. Change Default HTTP and Other Service Ports

We suggest you to change default HTTP and other service ports into any set of numbers between 1024~65535, reducing the risk of outsiders being able to guess which ports you are using.

#### 6. Enable HTTPS

We suggest you to enable HTTPS, so that you visit Web service through a secure communication channel.

#### 7. Enable Whitelist

We suggest you to enable whitelist function to prevent everyone, except those with specified IP addresses, from accessing the system. Therefore, please be sure to add your computer's IP address and the accompanying equipment's IP address to the whitelist.

#### 8. MAC Address Binding

We recommend you to bind the IP and MAC address of the gateway to the equipment, thus reducing the risk of ARP spoofing.

#### 9. Assign Accounts and Privileges Reasonably

According to business and management requirements, reasonably add users and assign a minimum set of permissions to them.

#### 10. Disable Unnecessary Services and Choose Secure Modes

If not needed, it is recommended to turn off some services such as SNMP, SMTP, UPnP, etc., to reduce risks.

If necessary, it is highly recommended that you use safe modes, including but not limited to the following services:

- SNMP: Choose SNMP v3, and set up strong encryption passwords and authentication passwords.
- SMTP: Choose TLS to access mailbox server.
- FTP: Choose SFTP, and set up strong passwords.
- AP hotspot: Choose WPA2-PSK encryption mode, and set up strong passwords.

#### 11. Audio and Video Encrypted Transmission

If your audio and video data contents are very important or sensitive, we recommend that you use encrypted transmission function, to reduce the risk of audio and video data being stolen during transmission.

Reminder: encrypted transmission will cause some loss in transmission efficiency.

#### 12. Secure Auditing

- Check online users: we suggest that you check online users regularly to see if the device is logged in without authorization.
- Check equipment log: By viewing the logs, you can know the IP addresses that were used to log in to your devices and their key operations.

#### 13. Network Log

Due to the limited storage capacity of the equipment, the stored log is limited. If you need to save the log for a long time, it is recommended that you enable the network log function to ensure that the critical logs are synchronized to the network log server for tracing.

#### 14. Construct a Safe Network Environment

In order to better ensure the safety of equipment and reduce potential cyber risks, we recommend:

- Disable the port mapping function of the router to avoid direct access to the intranet devices from external network.
- The network should be partitioned and isolated according to the actual network needs.

  If there are no communication requirements between two sub networks, it is

- suggested to use VLAN, network GAP and other technologies to partition the network, so as to achieve the network isolation effect.
- Establish the 802.1x access authentication system to reduce the risk of unauthorized access to private networks.